**A Leuze electronic** 

the sensor people

Switching light curtain **CSL 710** Switching light curtain

D۳

EN 2015/05 50128684 We reserve the right to make technical changes

Leuze electronic GmbH + Co. KG In der Braike 1 D-73277 Owen / Germany Phone: +49 7021 573-0 Fax: +49 7021 573-199 http://www.leuze.com info@leuze.de

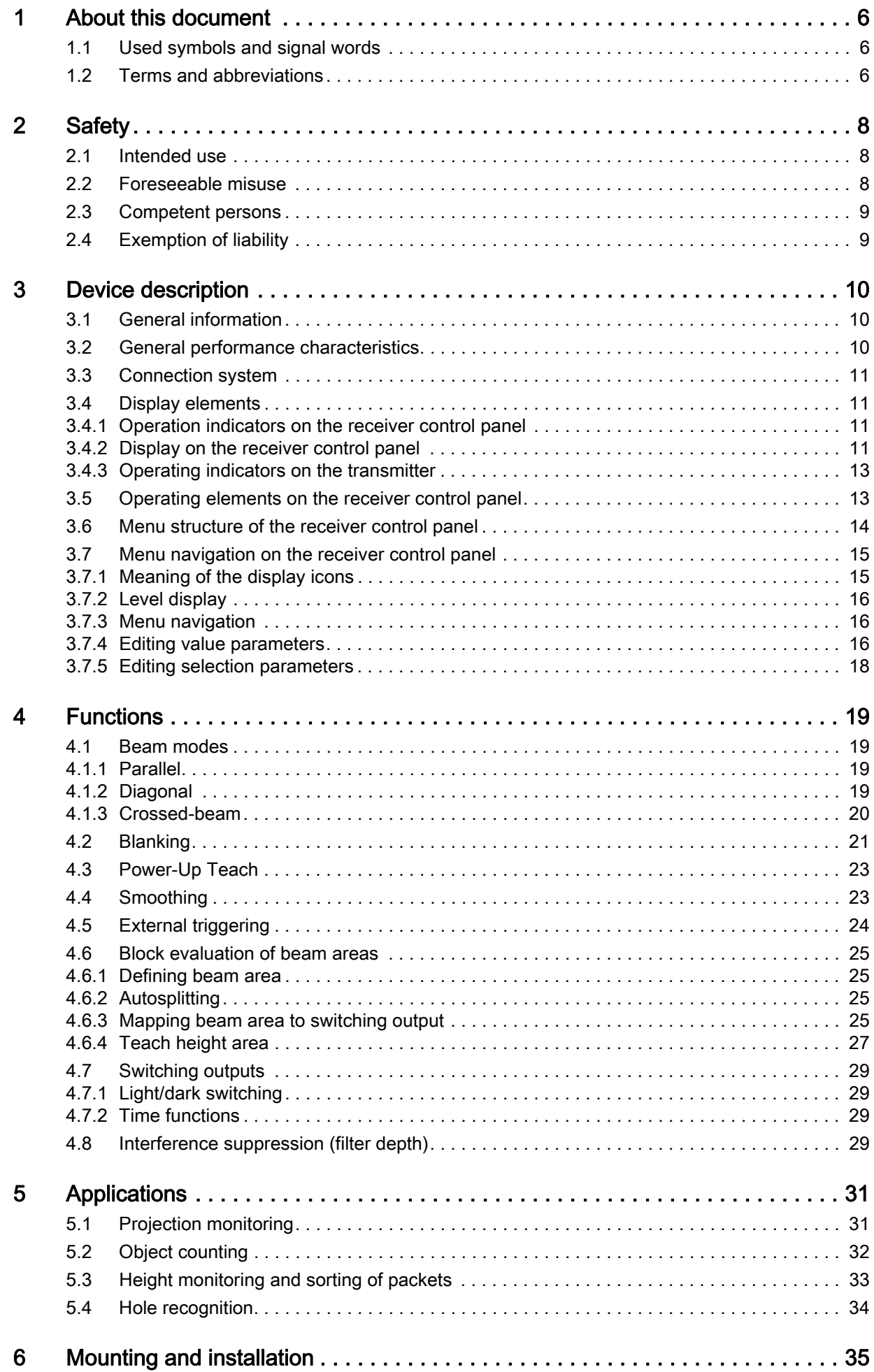

# △ Leuze electronic

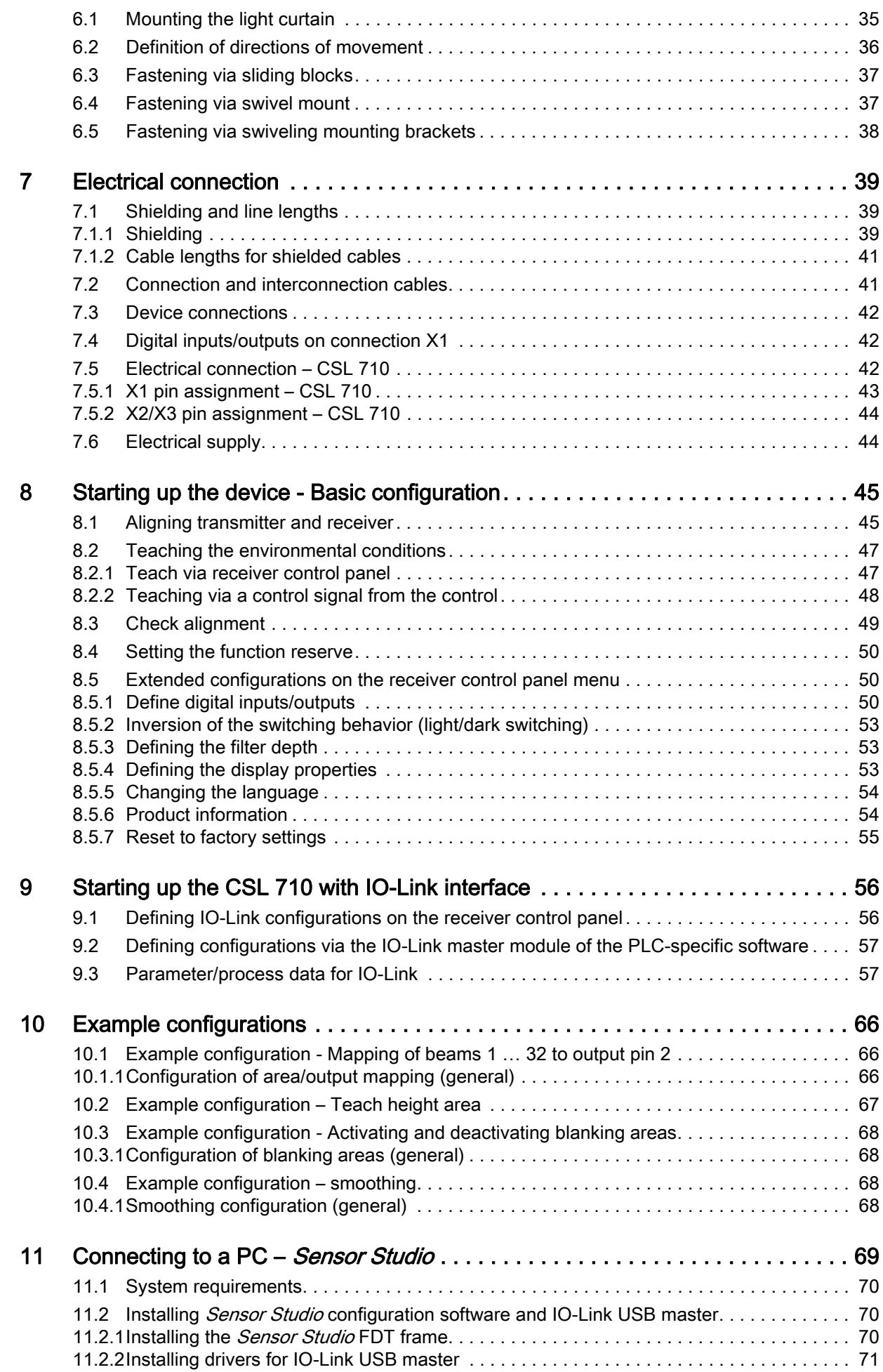

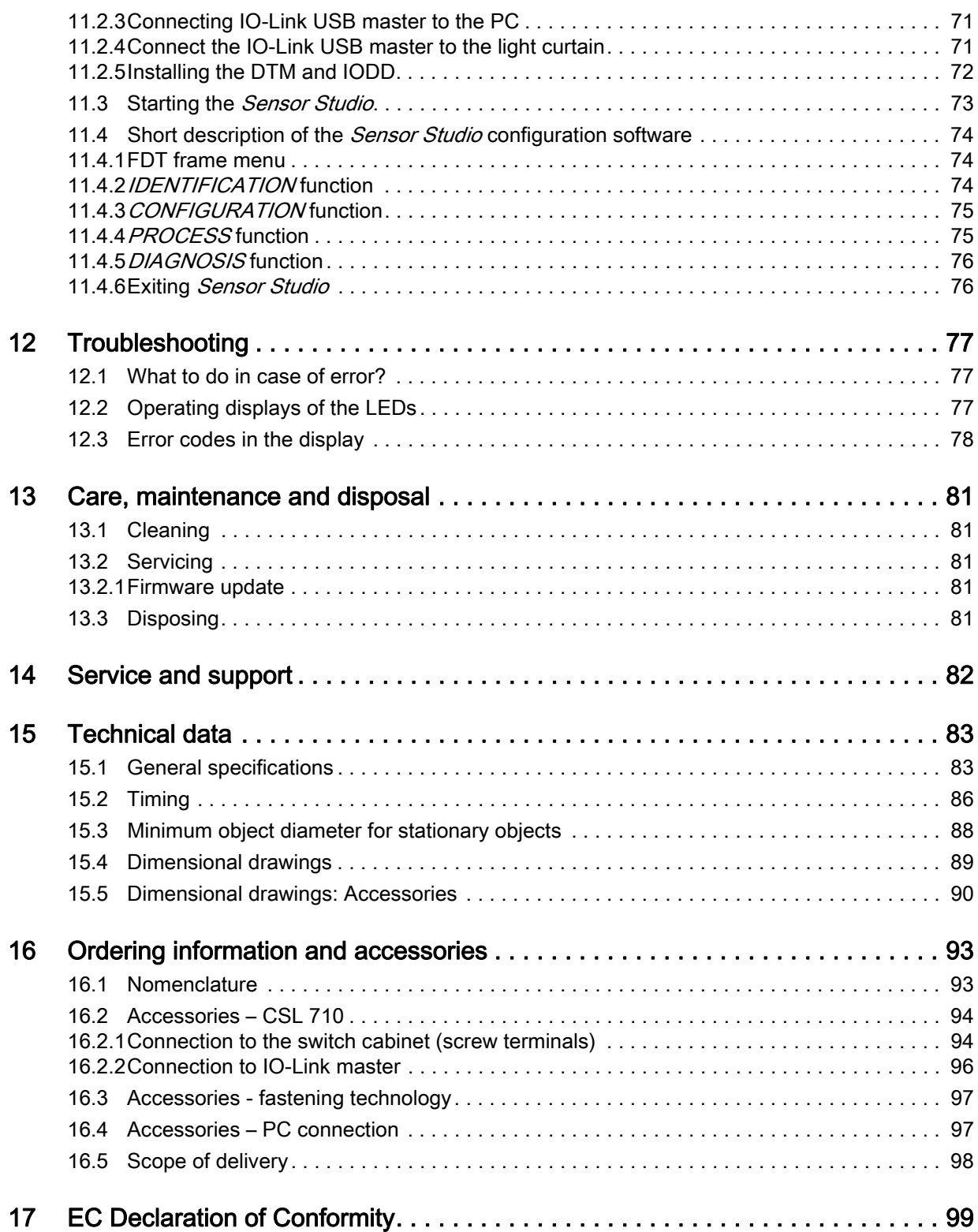

# <span id="page-5-0"></span>1 About this document

These original operating instructions contain information regarding the proper use of the CSL 710 switching light curtain series. It is included in the delivery contents.

# <span id="page-5-1"></span>1.1 Used symbols and signal words

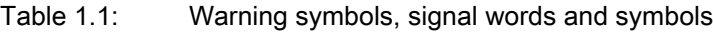

|               | Pay attention to passages marked with this symbol. Failure to observe the pro-<br>vided instructions could lead to personal injury or damage to equipment. |
|---------------|----------------------------------------------------------------------------------------------------|
| <b>NOTICE</b> | Signal word for property damage<br>Indicates dangers that may result in property damage if the measures for dan-<br>ger avoidance are not followed.        |
|               | Symbol for tips<br>Text passages with this symbol provide you with further information.                                                                    |
| ₿             | Symbols for action steps<br>Text passages with this symbol instruct you to perform actions.                                                                |

Table 1.2: Operating on the display

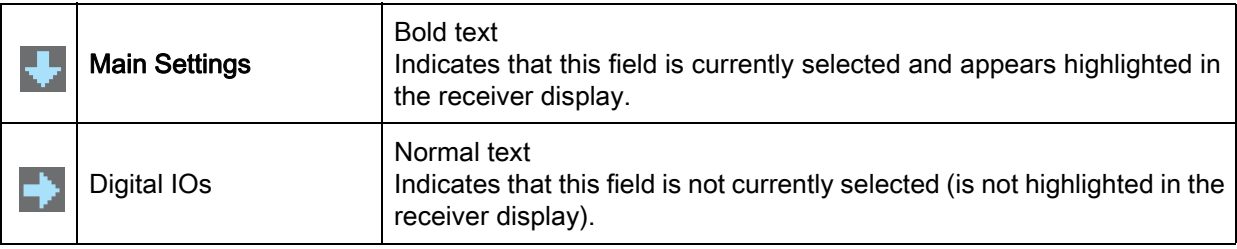

# <span id="page-5-2"></span>1.2 Terms and abbreviations

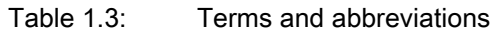

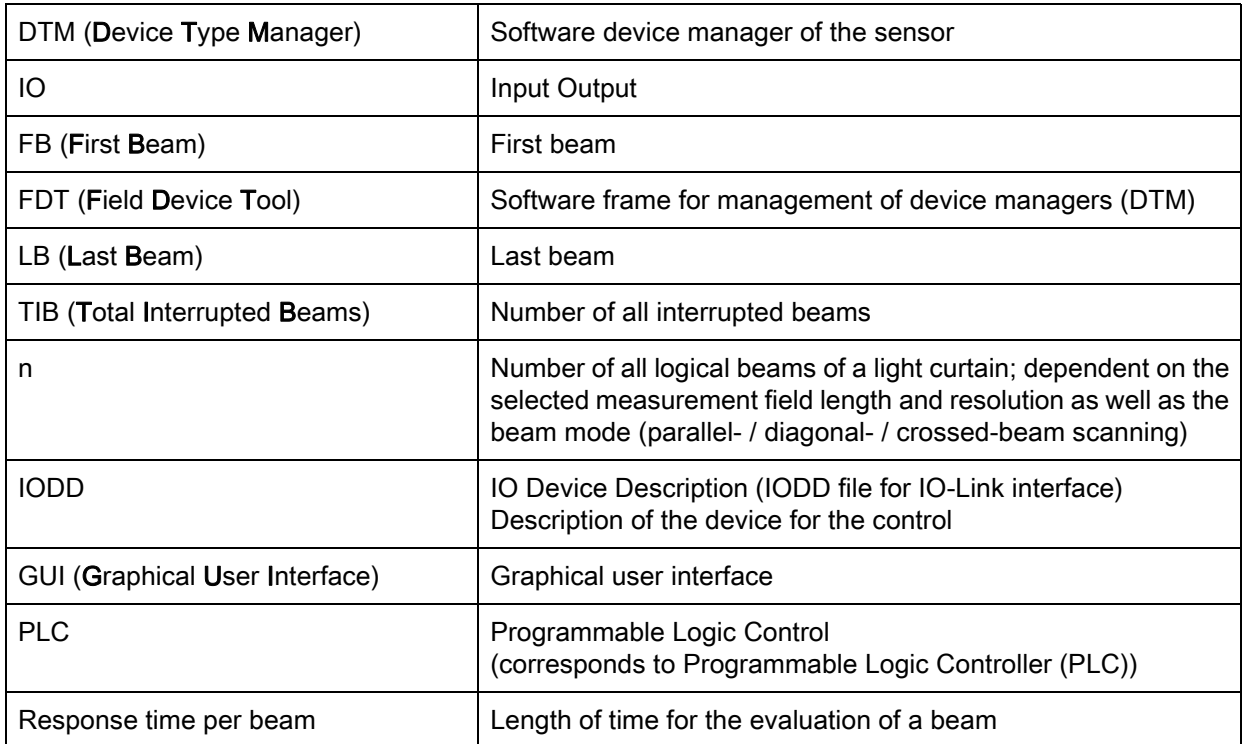

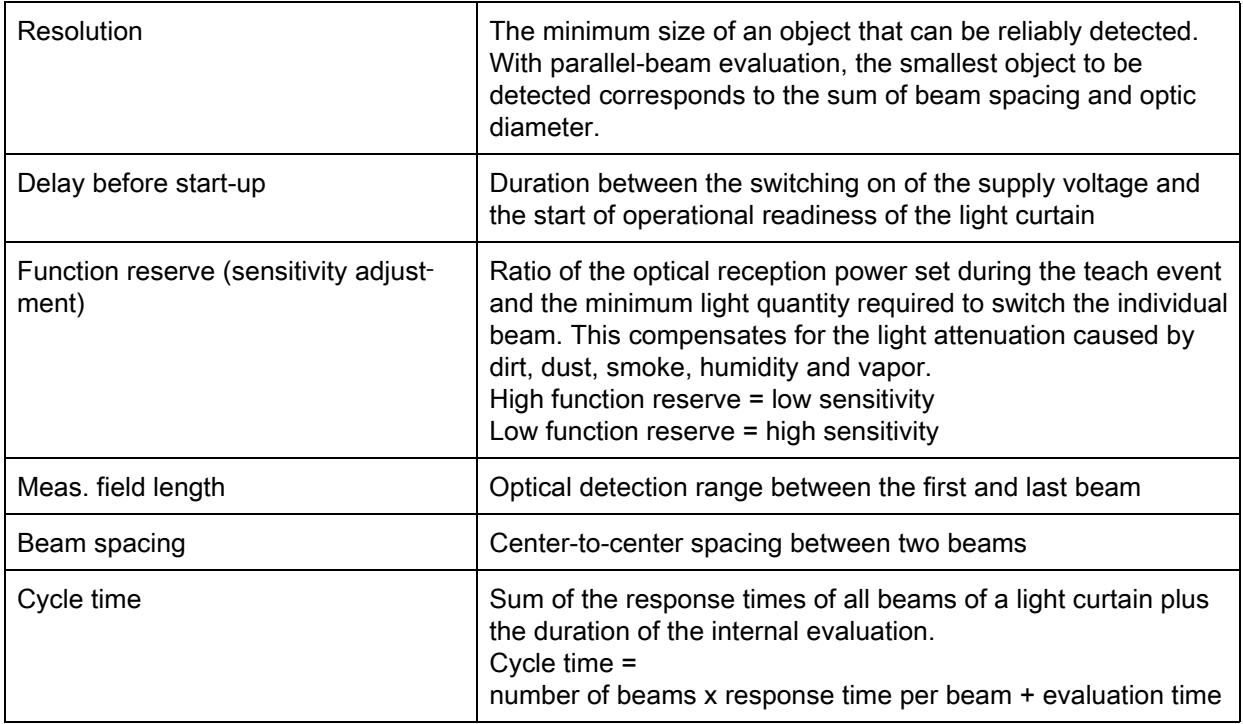

# <span id="page-7-0"></span>2 Safety

This sensor was developed, manufactured and tested in line with the applicable safety standards. It corresponds to the state of the art.

# <span id="page-7-1"></span>2.1 Intended use

The device is designed as a switching and object-detecting, configurable, multi-sensor unit.

#### Areas of application

The switching light curtain is designed for the detection of objects for the following areas of application in handling and warehousing systems, the packaging industry or a comparable environment:

- Object detection
- Projection monitoring
- Height monitoring or packet sorting
- Area monitoring
- Hole recognition

# $\triangle$  caution

# Observe intended use!

 $\&$  Only operate the device in accordance with its intended use.

The protection of personnel and the device cannot be guaranteed if the device is operated in a manner not complying with its intended use.

Leuze electronic GmbH + Co. KG is not liable for damages caused by improper use.

 $\&$  Read the original operating instructions before commissioning the device.

Knowledge of the original operating instructions is an element of proper use.

# **NOTICE**

#### Comply with conditions and regulations!

 $\%$  Observe the locally applicable legal regulations and the rules of the employer's liability insurance association.

### <span id="page-7-2"></span>2.2 Foreseeable misuse

Any use other than that defined under "Intended use" or which goes beyond that use is considered improper use.

In particular, use of the device is not permitted in the following cases:

- Rooms with explosive atmospheres
- Circuits relevant to safety
- Operation for medical purposes

#### **NOTICE**

#### Do not modify or otherwise interfere with the device!

 $\&$  Do not carry out modifications or otherwise interfere with the device.

The device must not be tampered with and must not be changed in any way.

The device must not be opened. There are no user-serviceable parts inside.

Repairs must only be performed by Leuze electronic GmbH + Co. KG.

# <span id="page-8-0"></span>2.3 Competent persons

Connection, mounting, commissioning and adjustment of the device must only be carried out by competent persons.

Prerequisites for competent persons:

- They have a suitable technical education.
- They are familiar with the rules and regulations for occupational safety and safety at work.
- They are familiar with the original operating instructions of the device.
- They have been instructed by the responsible person on the mounting and operation of the device.

#### Certified electricians

Electrical work must be carried out by a certified electrician.

Due to their technical training, knowledge and experience as well as their familiarity with relevant standards and regulations, certified electricians are able to perform work on electrical systems and independently detect possible dangers.

In Germany, certified electricians must fulfill the requirements of accident-prevention regulations BGV A3 (e.g. electrician foreman). In other countries, there are respective regulations that must be observed.

## <span id="page-8-1"></span>2.4 Exemption of liability

Leuze electronic GmbH + Co. KG is not liable in the following cases:

- The device is not being used properly.
- Reasonably foreseeable misuse is not taken into account.
- Mounting and electrical connection are not properly performed.
- Changes (e.g., constructional) are made to the device.

# <span id="page-9-0"></span>3 Device description

# <span id="page-9-1"></span>3.1 General information

The light curtains of the CSL 710 series are designed as switching and object-detecting, configurable, multi-sensor units. Depending on the configuration and model, the devices are suitable for a variety of tasks with various resolutions and can be integrated in different control environments.

The total system of the light curtain consists of a transmitter and a receiver, including the connection and interconnection cables.

- Transmitter and receiver are connected to one another via a synchronization cable.
- The integrated control panel with indicators and operational controls for configuring the total system is located on the receiver.
- The shared power supply is provided via connection X1 on the receiver.

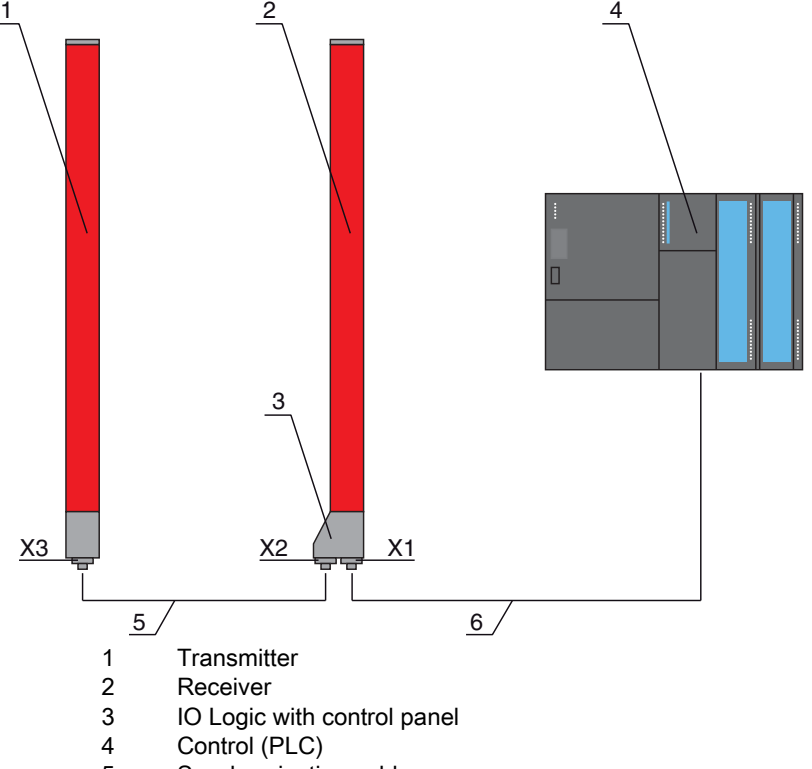

- 5 Synchronization cable
- 6 Connection cable for supply voltage and communication interface

Figure 3.1: Total system in combination with a programmable logic control

# <span id="page-9-2"></span>3.2 General performance characteristics

The most important performance characteristics of the CSL 710 series are:

- Operating range up to 6000 mm
- Measurement field length from 150 mm to 2960 mm
- Beam spacings of 5 mm, 10 mm, 20 mm, 40 mmResponse time 30 µs per beam
- Beam modes: parallel, diagonal, crossed-beam
- Status of beam areas 1 … 8 Status of the digital inputs/outputs
- Local control panel with display
- Interfaces to the machine control:
	- IO-Link:
	- Up to four digital inputs/outputs (configurable)
- Blanking of unnecessary beams
- Smoothing for interference suppression
- Block evaluation of beam areas

# <span id="page-10-0"></span>3.3 Connection system

The transmitter and receiver feature an M12 connector with the following number of pins:

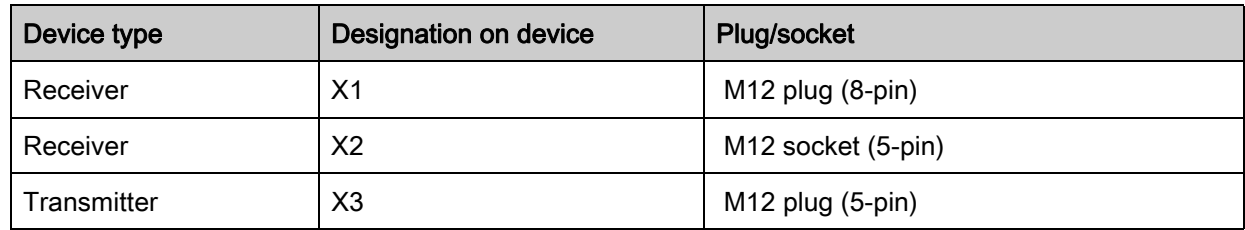

# <span id="page-10-1"></span>3.4 Display elements

The display elements show the device status in operation and provide support during commissioning and error analysis.

Located on the receiver is a control panel with the following display elements:

- two LEDs
- one OLED display (Organic Light-Emitting Diode), two-line

Located on the transmitter is the following display element:

• one LED

## <span id="page-10-2"></span>3.4.1 Operation indicators on the receiver control panel

Two function indicator LEDs are located on the receiver control panel.

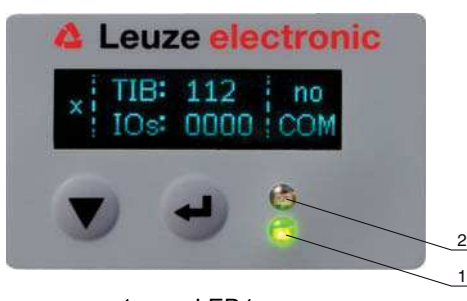

- 1 LED1, green
- 2 LED2, yellow

Figure 3.2: LED indicators on the receiver

| Table 3.1: |  | Meaning of the LEDs on the receiver |
|------------|--|-------------------------------------|
|------------|--|-------------------------------------|

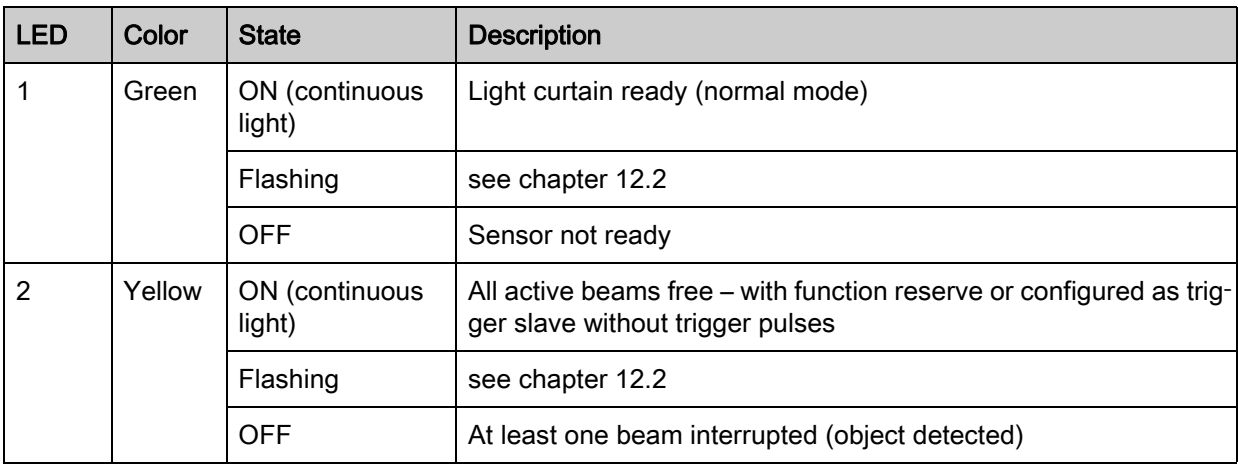

# <span id="page-10-3"></span>3.4.2 Display on the receiver control panel

Located on the receiver is an OLED display which serves as a function indicator.

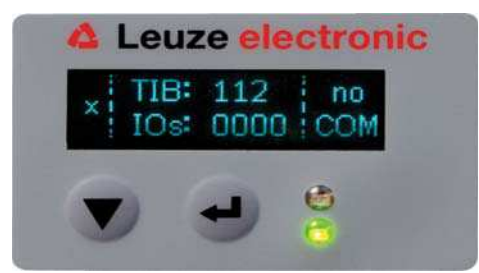

Figure 3.3: OLED display on the receiver

The type of display on the OLED display is different for the following operating modes:

- Alignment mode
- Process mode

# Display indicators in alignment mode

In alignment mode, the OLED display shows the received signal level of the first (FB) and last (LB) beam via two bar graph indicators.

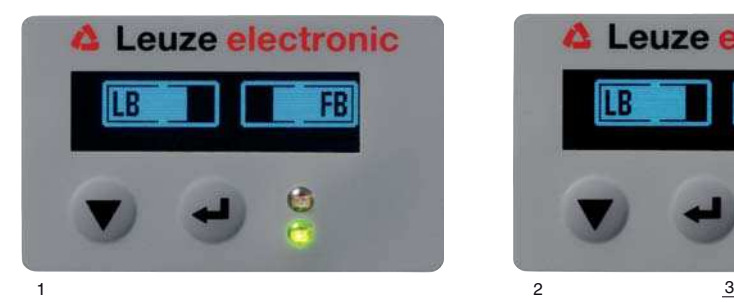

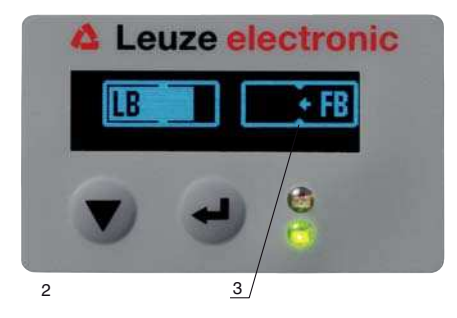

- 1 Evenly aligned light curtain
- 2 No reception signal from first beam (FB); good reception signal from last beam (LB)
- 3 Marker for the minimum signal level which is to be achieved

Figure 3.4: OLED display on the receiver in alignment mode

#### Display indicators in process mode

In process mode, the upper line shows the number of interrupted beams (TIB) and the lower line shows the logic state of the digital outputs.

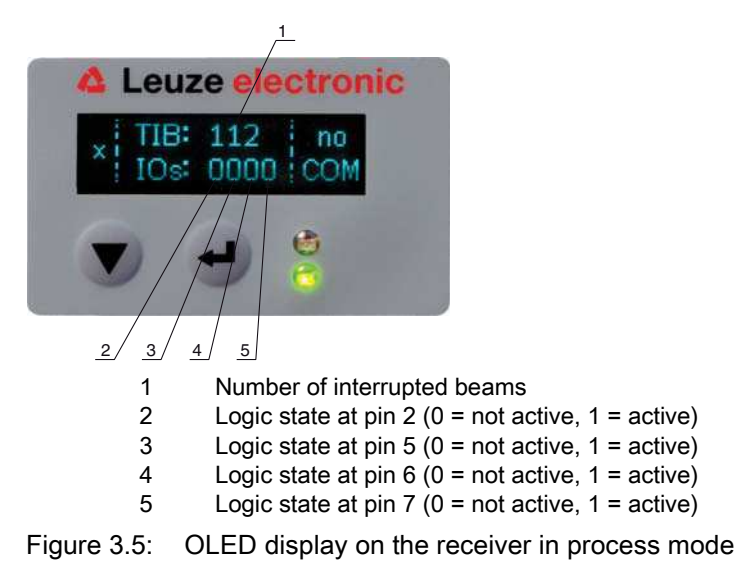

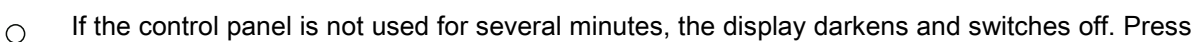

 $\overline{\Pi}$ a function button to again make the display visible. Settings for visibility, display duration, etc. can be changed via the Display menu.

# <span id="page-12-0"></span>3.4.3 Operating indicators on the transmitter

Located on the transmitter is an LED which serves as a function indicator.

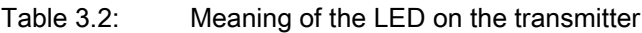

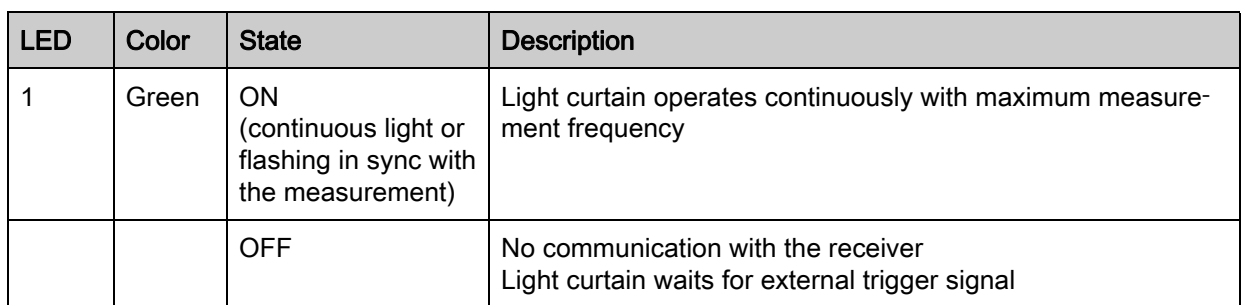

# <span id="page-12-1"></span>3.5 Operating elements on the receiver control panel

Located on the receiver below the OLED display is a membrane keyboard with two function buttons for entering various functions.

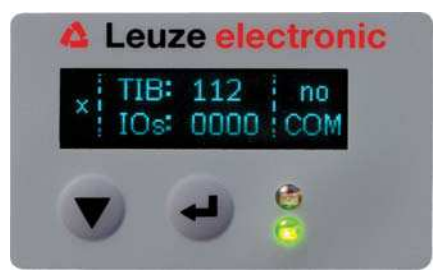

Figure 3.6: Function buttons on the receiver

# <span id="page-13-0"></span>3.6 Menu structure of the receiver control panel

The following summary shows the structure of all menu items. In a given device model, only the actually available menu items are present for entering values or for selecting settings.

#### Menu level 0

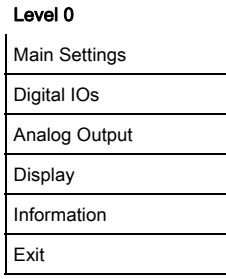

# Menu "Main Settings"

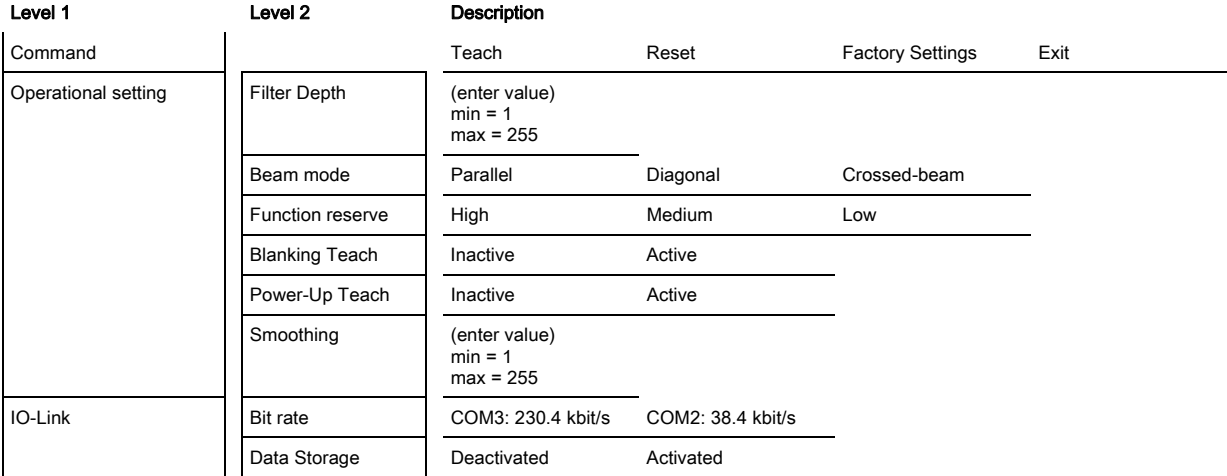

# Menu "Digital IOs"

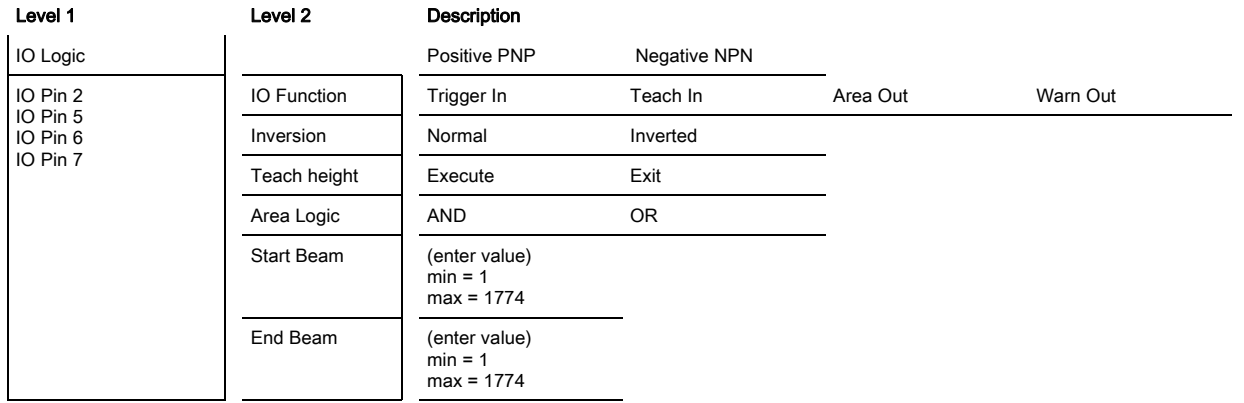

# Menu "Display"

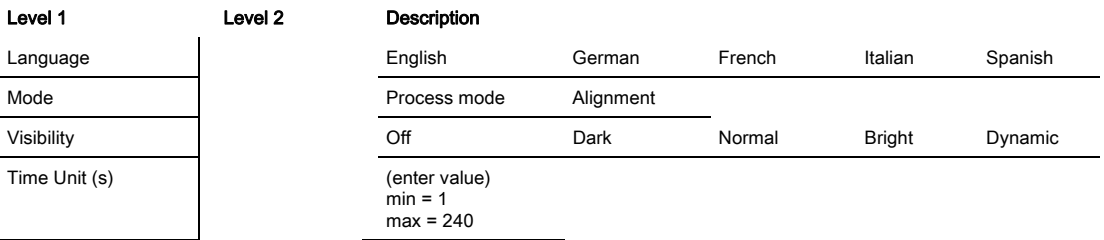

## Menu "Information"

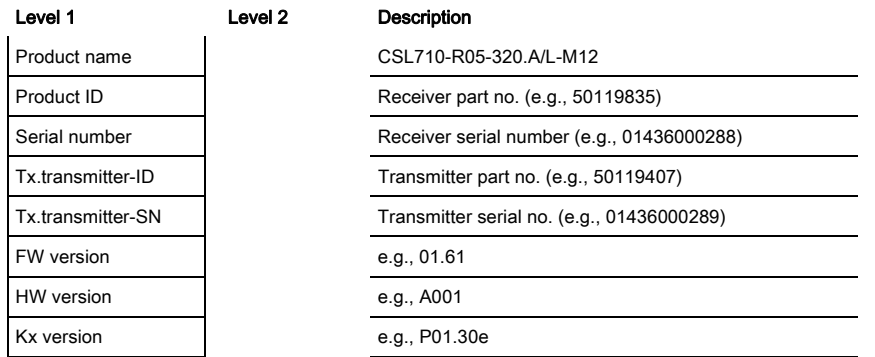

# <span id="page-14-0"></span>3.7 Menu navigation on the receiver control panel

The  $\blacktriangledown$  and  $\mapsto$  buttons have different functions depending on the operating situation. These functions are displayed at the left edge of the display above the icons.

# <span id="page-14-1"></span>3.7.1 Meaning of the display icons

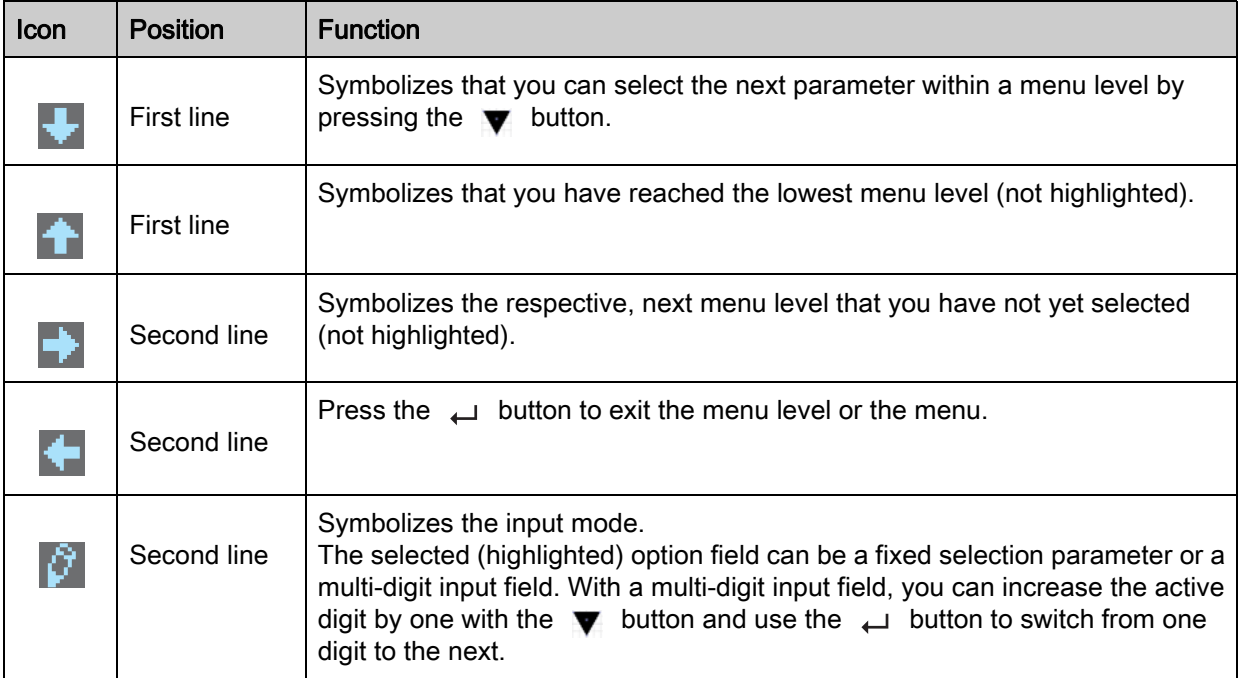

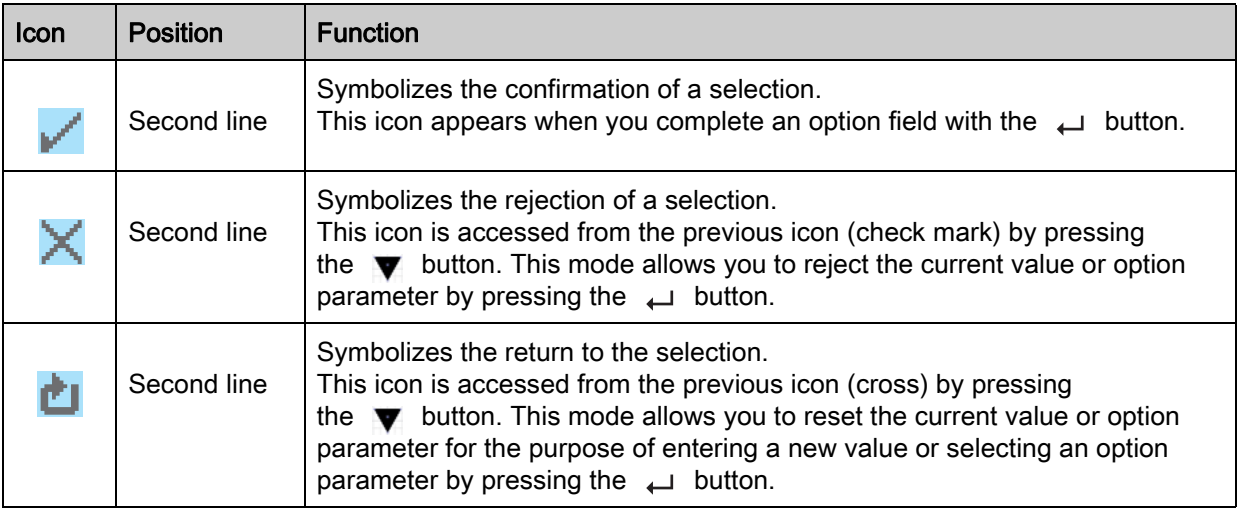

### <span id="page-15-0"></span>3.7.2 Level display

The display of bars between icons and text that span both lines indicates the open menu levels. The example shows a configuration in the menu level 2:

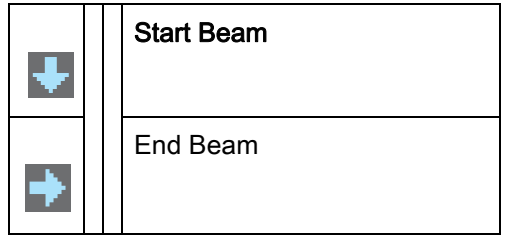

# <span id="page-15-1"></span>3.7.3 Menu navigation

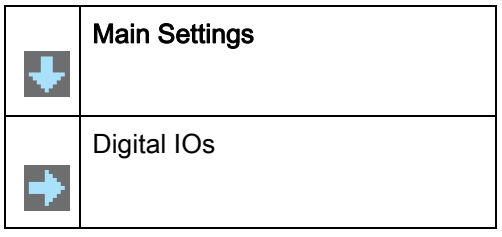

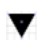

Selects the next menu item ("Digital IOs"); the other menu items follow if pressed again.

Selects the highlighted submenu ("Main Settings").  $\overline{\phantom{a}}$ 

# <span id="page-15-2"></span>3.7.4 Editing value parameters

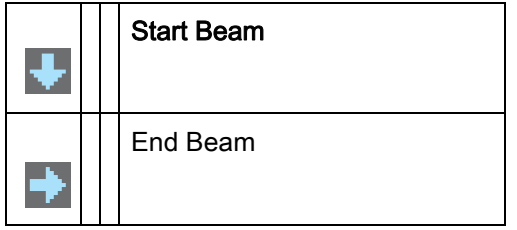

Selects the "Start Beam" menu item with the bright background.  $\overline{\phantom{a}}$ 

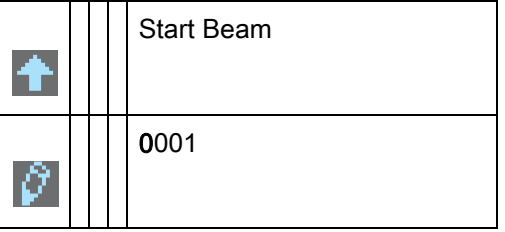

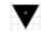

Changes the value of the first digit (0).

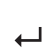

Selects additional numbers for configuring values.

After entering the last number, the total value can be saved, rejected or reset.

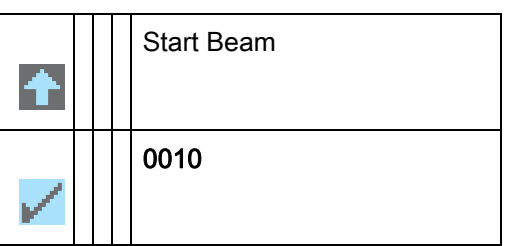

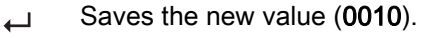

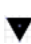

Changes the action mode; first  $\blacktriangleright$  and then  $\blacktriangleright$  appears on the second line.

If the selected option is not saved in the window above, but rather the  $\sim$  action mode is selected with the  $\blacktriangledown$  button, this means:

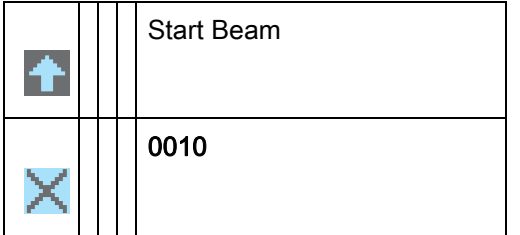

Rejects the current input value. The display returns to the higher-order menu level: Start Beam/  $\overline{\phantom{m}}$ End Beam

If the **a** action mode is selected with the **v** button, this means:

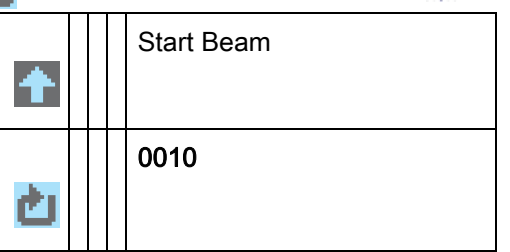

Resets the current input value (0001) and allows the entry of new values. $\overline{\phantom{0}}$ 

## <span id="page-17-0"></span>3.7.5 Editing selection parameters

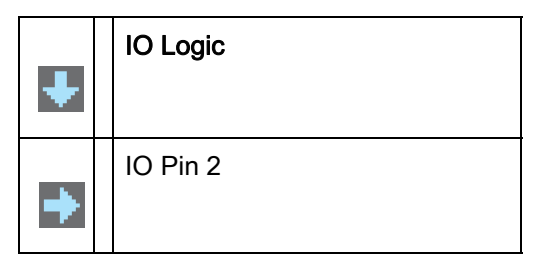

Selects the "IO Logic" menu item with the bright background.  $\overline{\phantom{a}}$ 

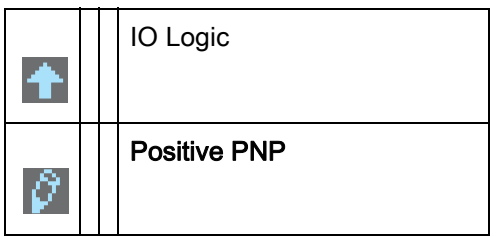

With each actuation, displays the next option on this menu level, i.e., the display switches between:

- Negative NPN
- Positive PNP
- Selects the "Positive PNP" menu item with the bright background.  $\overline{\phantom{m}}$

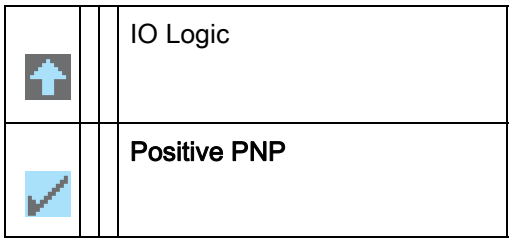

- Changes the action mode;  $\blacktriangleright$  appears; subsequent actuation displays  $\blacktriangleright$  or  $\blacktriangleright$  again.
- Saves the selected option "Positive PNP".  $\overline{\phantom{0}}$

# <span id="page-18-0"></span>4 Functions

<span id="page-18-4"></span>This chapter describes the functions of the light curtain for adaptation to different applications and operating conditions.

# <span id="page-18-1"></span>4.1 Beam modes

# <span id="page-18-2"></span>4.1.1 Parallel

In "parallel"-beam mode (parallel-beam scanning), the light beam of each transmitter LED is detected by the directly opposing receiver LED.

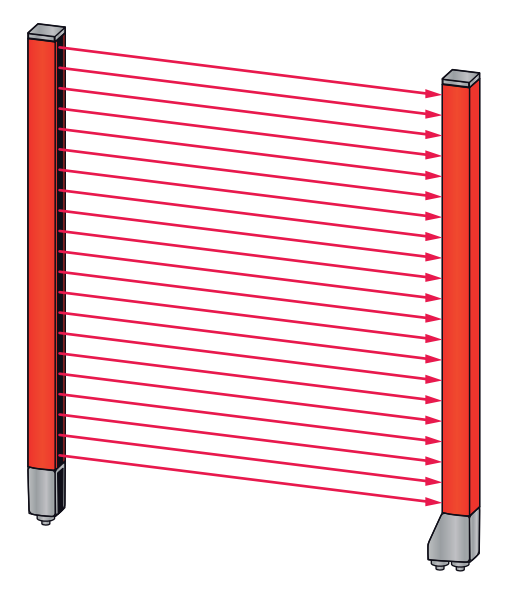

Figure 4.1: Beam path in "parallel" beam mode

### <span id="page-18-3"></span>4.1.2 Diagonal

In "diagonal" beam mode, the light beam of each transmitter diode is received in succession both by the directly opposing receiver diode as well as by the next receiver diode in the counting direction (i-1) (parallel and diagonal beam path). This increases the resolution in the middle between the transmitter and receiver.

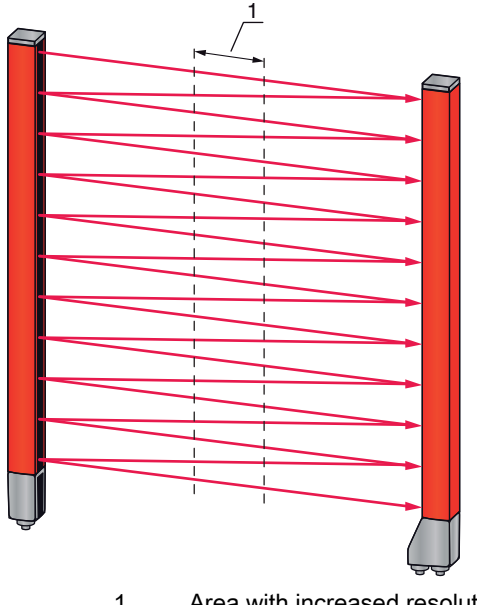

1 Area with increased resolution

Figure 4.2: Beam path in "diagonal" beam mode

# **Calculation**

The number of beams for diagonal-beam scanning  $\mathsf{n}_\text{\tiny d}$  is calculated from the number of beams for parallelbeam scanning n<sub>p</sub>.

### Formula for calculating the number of beams for diagonal-beam scanning

 $n_{d} = 2n_{p} - 1$ 

 $n_{d}$ [number] = number of beams for diagonal-beam scanning

 $n_{\rm p}$ [number] = number of beams for parallel-beam scanning

Example: 288 beams in parallel-beam scanning become 575 logical individual beams in diagonal-beam scanning, which must be taken into account during evaluation functions. With a beam spacing of 5 mm, this spacing is reduced to 2.5 mm in the center area.

 $\circ$  $\overline{\Pi}$ 

The "diagonal" beam mode (diagonal-beam scanning) can be activated via the interface (see [chapter 9](#page-55-2)) or via the *Sensor Studio* configuration software ([see chapter 11\)](#page-68-1).

#### **NOTICE**

#### Minimum distance for diagonal-beam scanning!

 $\%$  For diagonal-beam scanning, the minimum distance that must be maintained between transmitter and receiver changes, whereby the values vary depending on beam spacing ([see chapter 15\)](#page-82-2).

#### **NOTICE**

#### Teach after changing the beam mode!

 $\&$  Changing the beam mode changes the number of beams used for the evaluation. Perform a teach after changing the beam mode [\(see chapter 8.2](#page-46-2)).

# <span id="page-19-0"></span>4.1.3 Crossed-beam

The "crossed-beam" mode (crossed-beam scanning) is available for increasing the resolution for an area of the measurement field. In "crossed-beam" mode, the light beam of each transmitter LED is detected in succession both by the directly opposing receiver LED as well as by the two adjacent receiver LEDs (i+1, i-1).

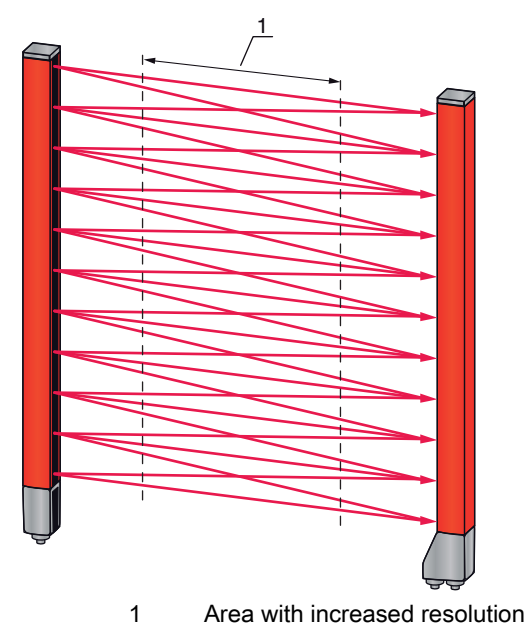

Figure 4.3: Beam path in "crossed-beam" mode

# **Calculation**

The number of beams for crossed-beam scanning  $\mathsf{n}_{\mathsf{k}}$  is calculated from the number of beams for parallelbeam scanning  $n_{\scriptscriptstyle{\text{p}}}$ .

### Formula for calculating the number of beams for crossed-beam scanning

 $n_k = 3n_p - 2$ 

- $n_{K}$  [number] = number of beams for crossed-beam scanning
- $n_{\text{m}}$ [number] = number of beams for parallel-beam scanning

## **NOTICE**

#### Minimum distance for crossed-beam scanning!

 $\&$  For crossed-beam scanning, the minimum distance that must be maintained between transmitter and receiver changes, whereby the values vary depending on beam spacing ([see chapter 15\)](#page-82-2).

Example: 288 beams in parallel-beam scanning become 862 logical beams in crossed-beam scanning. With a beam spacing of 5 mm, this spacing is reduced to 2.5 mm in the center area.

 $\bigcirc$ The "crossed-beam" mode (crossed-beam scanning) can be activated via the interface (see  $\overline{\Pi}$ [chapter 9](#page-55-2)) or via the *Sensor Studio* configuration software ([see chapter 11\)](#page-68-1).

# <span id="page-20-0"></span>4.2 Blanking

If light curtains are installed such that existing frames / cross bars etc. continuously interrupt some beams, these beams must be suppressed.

During blanking, beams that are not to be included in the evaluation are suppressed. The numbering of the beams is not affected, i.e., the suppression of beams does not change the beam numbers.

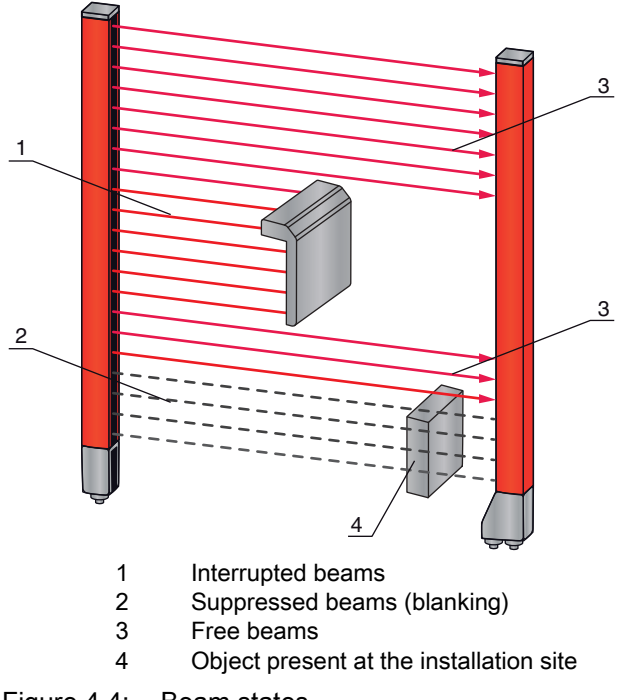

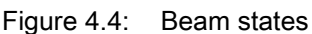

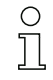

Up to four adjacent beam areas can be suppressed.

The beams can be activated or suppressed via the interface, via the *Sensor Studio* configuration software [\(see chapter 11\)](#page-68-1) and partially via the operational controls on the receiver.

The behavior of each blanking area can be adapted to the requirements of the application:

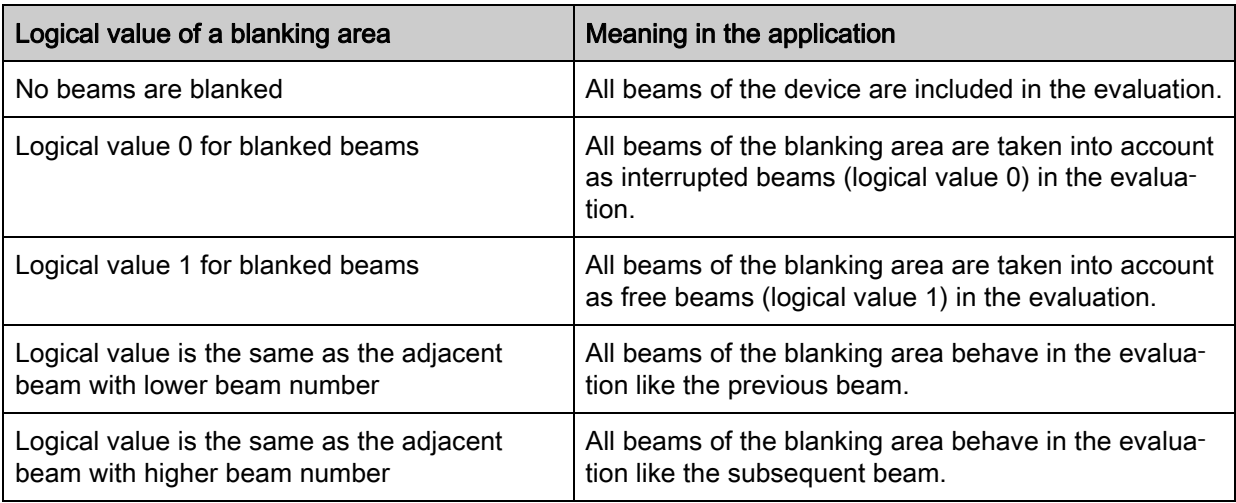

For an example configuration, [see chapter 10.3.](#page-67-4)

#### **NOTICE**

#### Teach after changing the blanking configuration!

 $\&$  Perform a teach after changing the blanking configuration ([see chapter 8.2\)](#page-46-2).

#### Auto blanking during teaching

If there are obstacles present in the measurement field at the installation site and at least one blanking area is activated, interrupted beams can be mapped to the blanking area(s) during teaching. Existing settings for the blanking areas are then overwritten [\(see chapter 8.2\)](#page-46-2).

If no beams are interrupted during teaching, no blanking areas are configured.

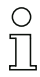

Auto blanking cannot be used to detect transparent objects.

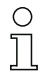

Deactivated beams are lost if the beam mode is changed while auto blanking is active.

# **NOTICE**

# Deactivate auto blanking in process mode!

 $\%$  Deactivate auto blanking in process mode.

Activate auto blanking only during commissioning of the device to suppress distracting objects.

#### **NOTICE**

# Deactivate auto blanking during Power-Up Teach!

 $\%$  Deactivate auto blanking if "Power-Up Teach" is activated [\(see chapter 4.3](#page-22-0)).

### **NOTICE**

#### Resetting all blanking areas!

 ≤o deactivate blanking areas, leave auto blanking active with at least the same number of blanking areas.

Perform a new teach in a free measurement field.

 $\%$  To deactivate blanking with the *Sensor Studio* configuration software, configure the number of blanking areas as zero and, at the same time, deactivate each area.

Perform a new teach.

# <span id="page-22-0"></span>4.3 Power-Up Teach

After applying operating voltage, the "Power-Up Teach" function performs a teach event when the device is ready for operation.

- If the Power-Up teach is successful, the new teach values are adopted if they are different from the previously stored teach values.
- If the Power-Up teach is not successful (e.g. object in the light path), the previously saved teach values are used.

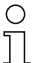

The Power-Up teach event can be activated via the interface, via the receiver control panel and via the *Sensor Studio* configuration software [\(see chapter 11](#page-68-1)).

## **NOTICE**

#### Deactivate auto blanking during Power-Up Teach!

 $%$  Deactivate auto blanking if "Power-Up Teach" is activated.

#### **NOTICE**

# No objects in the light path!

 $\&$  During "Power-Up Teach", ensure that no beams are partially covered by an object.

# <span id="page-22-1"></span>4.4 Smoothing

With the smoothing function, interrupted beams are then only taken into account in the evaluation if the set minimum number of adjacent beams is reached at the same time.

Smoothing can be used, e.g., to suppress interference caused by spot soiling of the lens cover.

Smoothing "1" means that every interrupted beam is evaluated and the device switches.

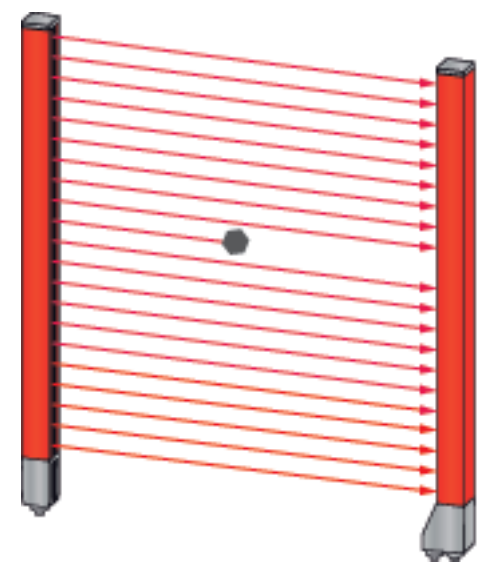

Figure 4.5: Smoothing configuration  $47 -$  device switches

If smoothing is set to a value of "3", for example, the device switches only if at least three adjacent beams are interrupted.

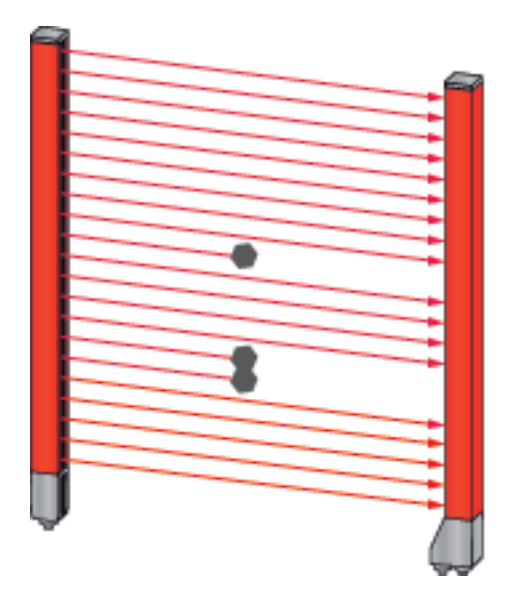

Figure 4.6: Smoothing configuration "3", but a maximum of two adjacent beams interrupted – device does not switch

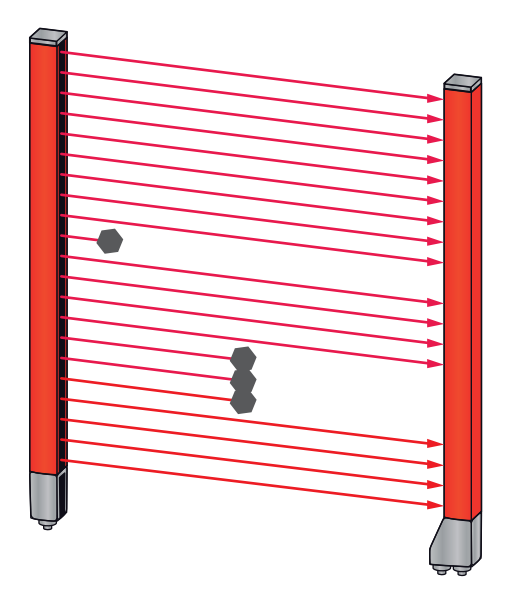

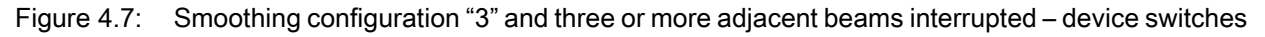

# **NOTICE**

### Configuration values for smoothing!

 $\%$  Values from 1 to 255 can be entered for smoothing.

## <span id="page-23-0"></span>4.5 External triggering

### Trigger input

For an exact time assignment, it is possible to start the measurement cycle of a light curtain in a targeted manner by means of a pulse at the trigger input.

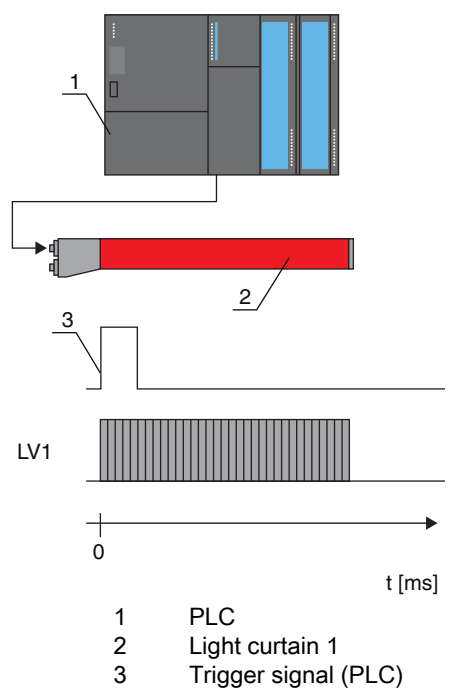

<span id="page-24-5"></span>Figure 4.8: Activation via external trigger

# <span id="page-24-0"></span>4.6 Block evaluation of beam areas

This function can be used to define beam areas and evaluate them individually.

## <span id="page-24-1"></span>4.6.1 Defining beam area

To read out the beam states block-wise with an 8-bit telegram, the individual beams can be mapped to up to eight areas independent of the maximum beam number. The individual beam information of grouped beams is linked to a logical bit, i.e., each area is represented as 1 bit.

The number of beams in an area can be freely defined. However, the beams must be adiacent to one another. The start beam and the end beam are to be defined as well as the conditions for switching of the area.

### <span id="page-24-2"></span>4.6.2 Autosplitting

The beams of the device are automatically divided into the selected number of areas of the same size. The states of the areas generated in this way can be read out in the process data by means of the "Evaluation" function" parameter.

Procedure:

- Select logic combination of the beams within the areas (logical AND / logical OR)
- Define number of desired areas

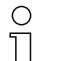

The autosplitting configuration can be defined via the interface [\(see chapter 9](#page-55-2)) or via the Sensor Studio configuration software [\(see chapter 11](#page-68-1)).

#### <span id="page-24-3"></span>4.6.3 Mapping beam area to switching output

<span id="page-24-4"></span>If grouping individual beams or if creating a block, the beam state of any number of adjacent beams (area) can be signaled at a switching output.

The following options are possible here:

- To use a specific, single beam for the evaluation, e.g., as trigger signal for a primary control.
- To group the complete measurement field into one switching area and thereby signal at the switching output whether an object (at any position) is located in the measurement field.
- To configure up to eight switching areas for a reference check or height monitoring; in many cases, this can make beam-data processing in the primary programmable logic control (PLC) unnecessary.

The switching conditions for the areas can be either AND or OR linked:

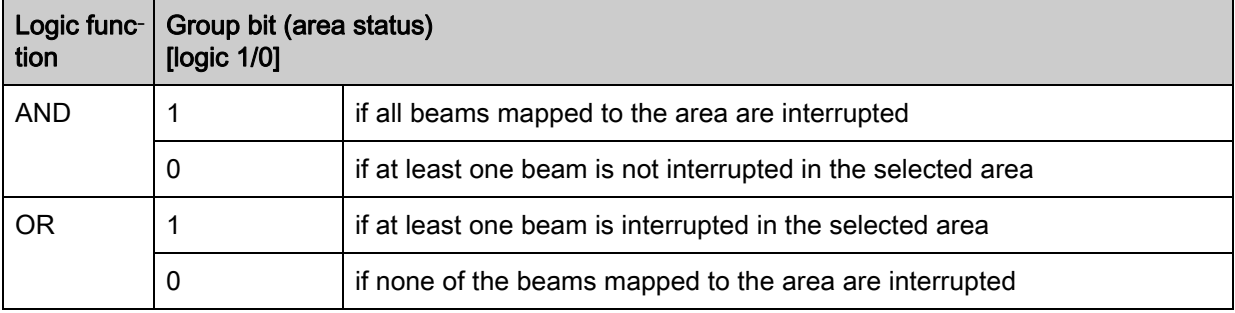

Areas may be sequential or overlapping. A maximum of 8 areas are available.

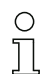

The switching behavior or the conditions for switching a beam area on and off can be defined via the interface ([see chapter 9](#page-55-2)) or via the *Sensor Studio* configuration software ([see chapter 11\)](#page-68-1).

For an example configuration, [see chapter 10.1.](#page-65-3)

#### Example for the configuration of an OR or AND link for a light curtain with 32 beams

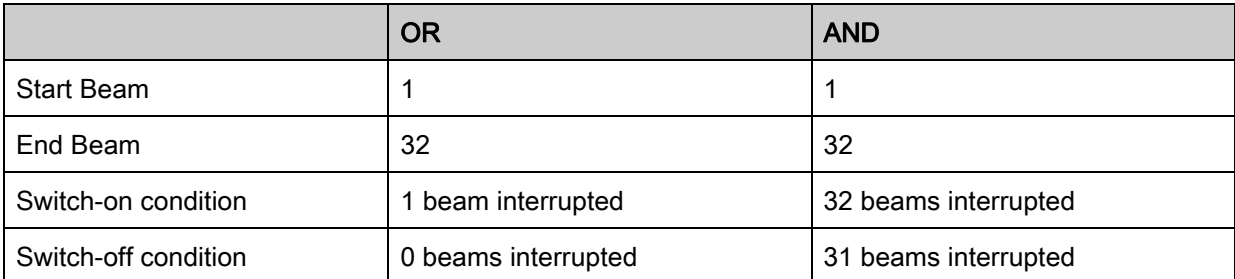

The following figure shows how the beam areas can be arranged directly next to one another or freely overlapping.

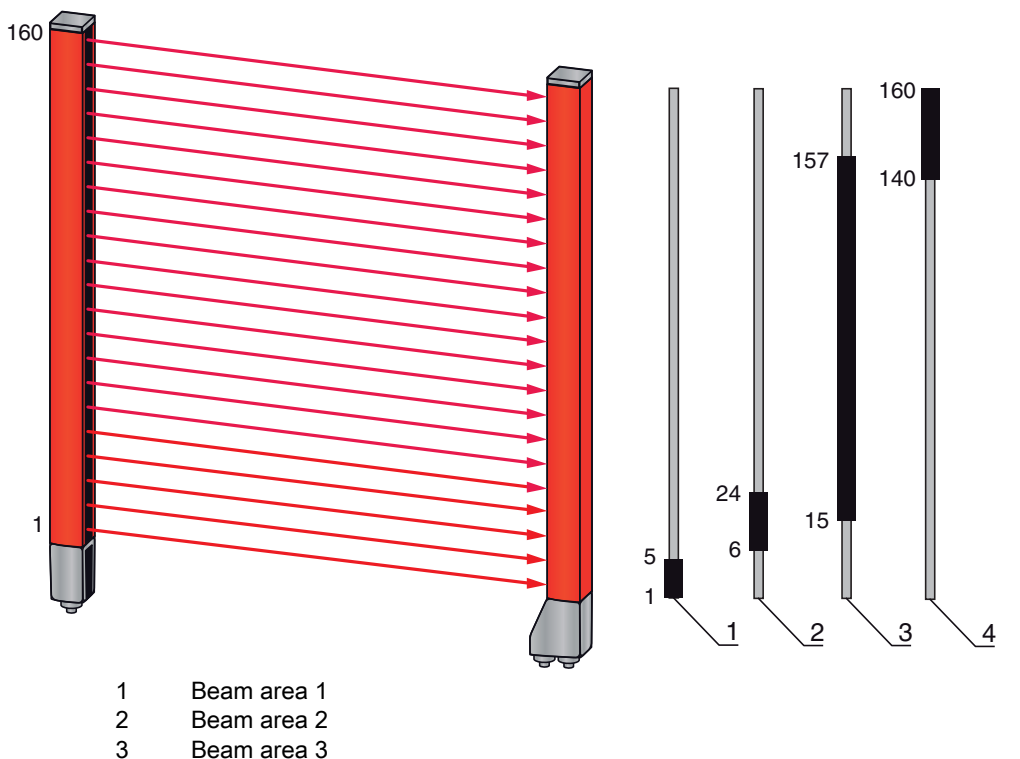

3 Beam area 3 4 Beam area 4

Figure 4.9: Beam areas

For a mapping of previously defined beam areas to, e.g., four switching outputs (Q1 to Q4), [see](#page-65-3)  [chapter 10.1](#page-65-3).

# **NOTICE**

#### Increased number of logical beams for the diagonal- or crossed-beam function!

 $\%$  Take into account the (increased) number of beams if the "diagonal"- or "crossed-beam" mode is activated [\(see chapter 4.1.2](#page-18-3) or [see chapter 4.1.3](#page-19-0)).

### <span id="page-26-0"></span>4.6.4 Teach height area

<span id="page-26-1"></span>With the "Teach height area" function, it is possible to teach in up to eight height areas, e.g. for height monitoring or sorting packets. In many cases, this saves time for programming.

- A maximum of eight height areas are available.
- A height area is automatically defined using an object.

When teaching a height area, all free beams above or below the object are combined into one height area. Therefore, the object cannot be located in the center of the measurement field length; the first or last beam must be interrupted.

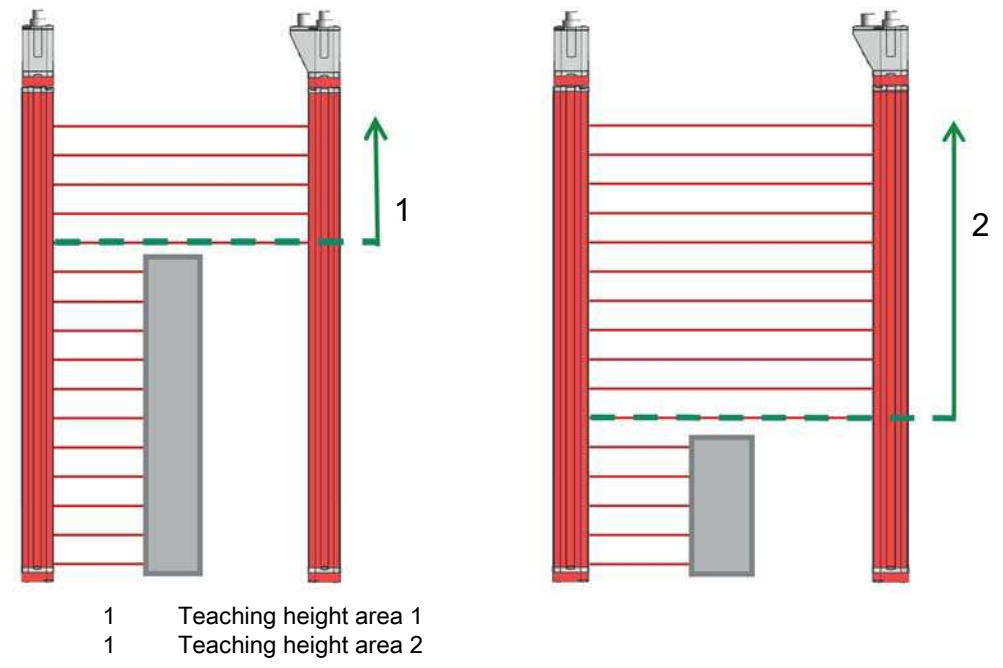

Figure 4.10: Teaching the height area with the "Teach in height area" function

• To define the entire beam area as a height area, teaching of the height area is performed without an object (all beams free).

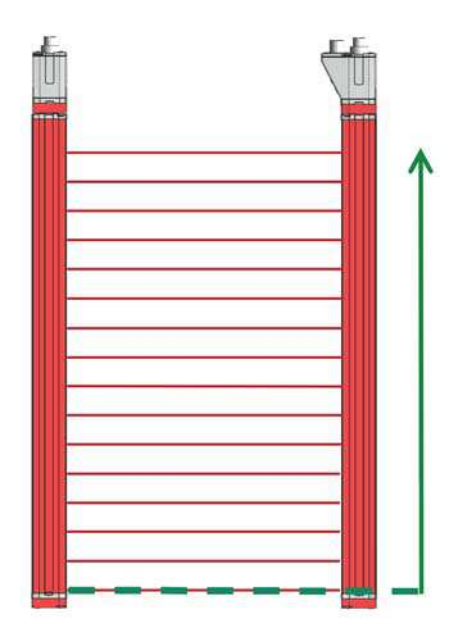

Figure 4.11: Teaching of the total beam area as height area without object

- The switching behavior or the conditions for switching the height area on or off via the "Teach height area" function is permanently defined as OR.
- Every IO pin can be assigned to a height area via the receiver control panel. Example: Digital IOs > IO Pin 2 > Teach height > Execute

On the receiver control panel, the "Teach height area" function is activated via the Teach height  $\circ$ 

menu item. Example: Digital IOs > IO Pin 2 > Teach height > Execute  $\prod$ 

If the "Teach height area" function is activated via the receiver control panel, the IO pins are automatically assigned to the height areas.

Example configurations for the assignment of previously defined height areas to switching outputs Q1 to Q4:

- • [see chapter 10.1 "Example configuration Mapping of beams 1 … 32 to output pin 2"](#page-65-3)
- see chapter 10.2 "Example configuration Teach height area"

# <span id="page-28-0"></span>4.7 Switching outputs

### <span id="page-28-1"></span>4.7.1 Light/dark switching

The behavior of switching outputs Q1 to Q4 (or Q1 to Q2) can be configured with respect to light/dark switching. The setting ex works is "light switching", i.e., the outputs are activated if the light paths are free and become inactive if an object is detected in the measurement field.

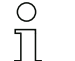

The output behavior can be changed to "dark switching" via the interface ([see chapter 9\)](#page-55-2), via the

receiver control panel and via the *Sensor Studio* configuration software ([see chapter 11](#page-68-1)).

## <span id="page-28-2"></span>4.7.2 Time functions

Each of the individual switching outputs can be assigned one of the time functions described in the following table.

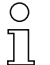

The accuracy of the switching delay is dependent on the measurement frequency. Observe this especially in cascaded operation.

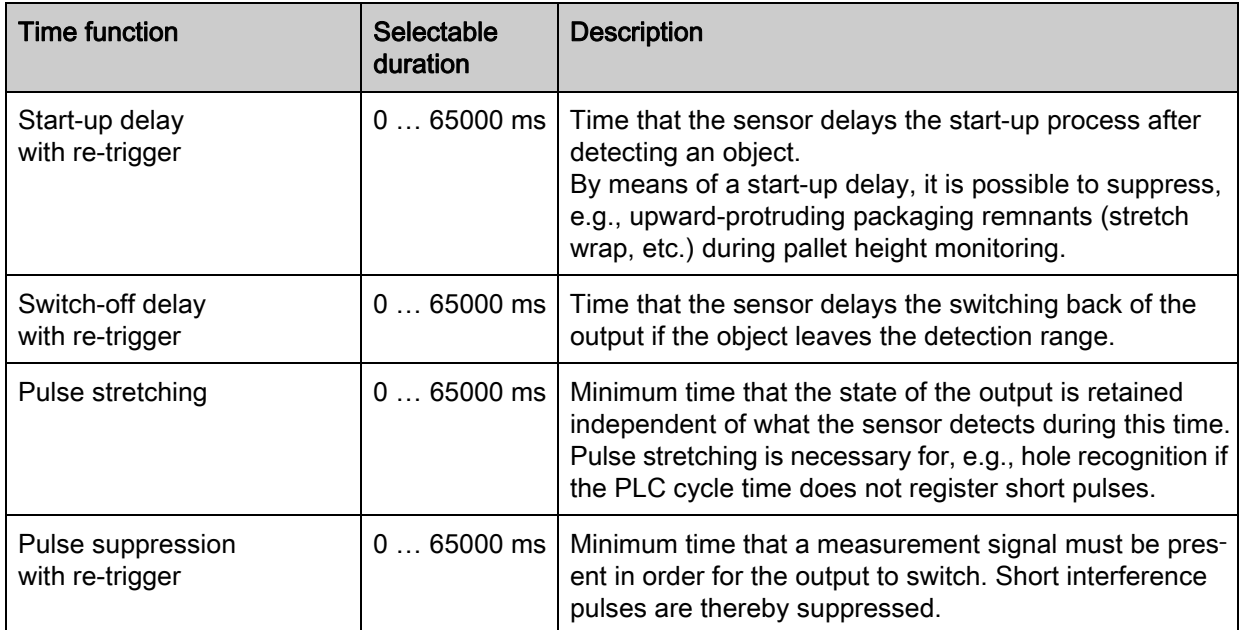

 $\circ$ The various time functions can be configured via the interface [\(see chapter 9](#page-55-2)) or via the  $\prod$ Sensor Studio configuration software [\(see chapter 11](#page-68-1)).

# <span id="page-28-3"></span>4.8 Interference suppression (filter depth)

To suppress any faulty measurement values that may occur due to interference (ambient light, electromagnetic fields, …), the filter depth of the light curtain can be increased.

"Filter depth" means that an interrupted/free beam is not included in the further data evaluation until the same beam status is recorded for the set number of measurement cycles.

Filter depth  $47$  = the beam states of each measurement cycle are output.

Filter depth "3" = only those beam states that were stable over three measurement cycles are output.

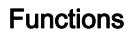

- $\prod\limits^{\bigcirc}$ The configuration of the filter depth can be defined via the interface [\(see chapter 9](#page-55-2)) or via the
	- Sensor Studio configuration software [\(see chapter 11](#page-68-1)).

# <span id="page-30-0"></span>5 Applications

The following typical applications with corresponding function [\(see chapter 4\)](#page-18-4) exist for the switching light curtain.

# <span id="page-30-1"></span>5.1 Projection monitoring

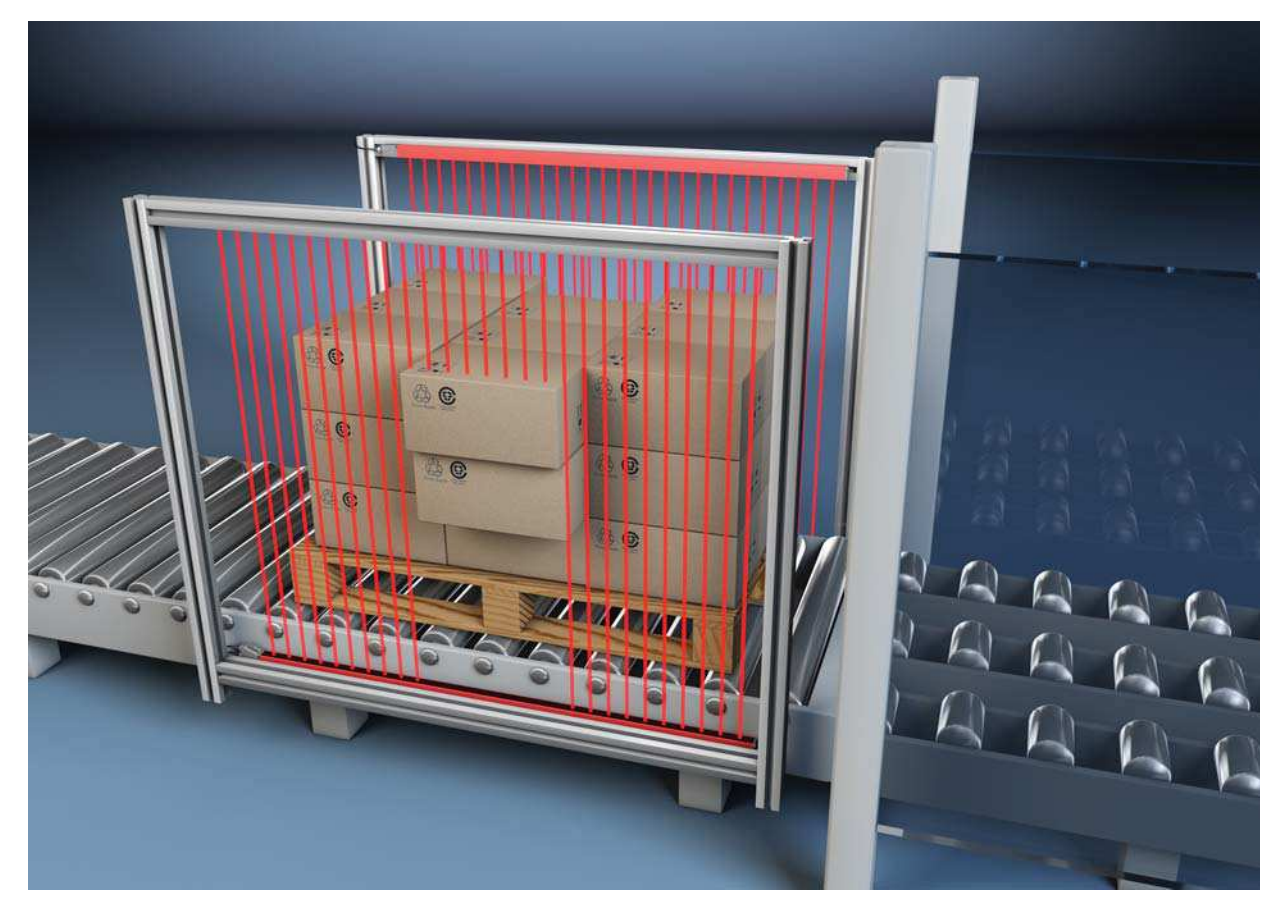

Figure 5.1: Projection monitoring  $\&$  Function: mapping beam area to switching output.

# <span id="page-31-0"></span>5.2 Object counting

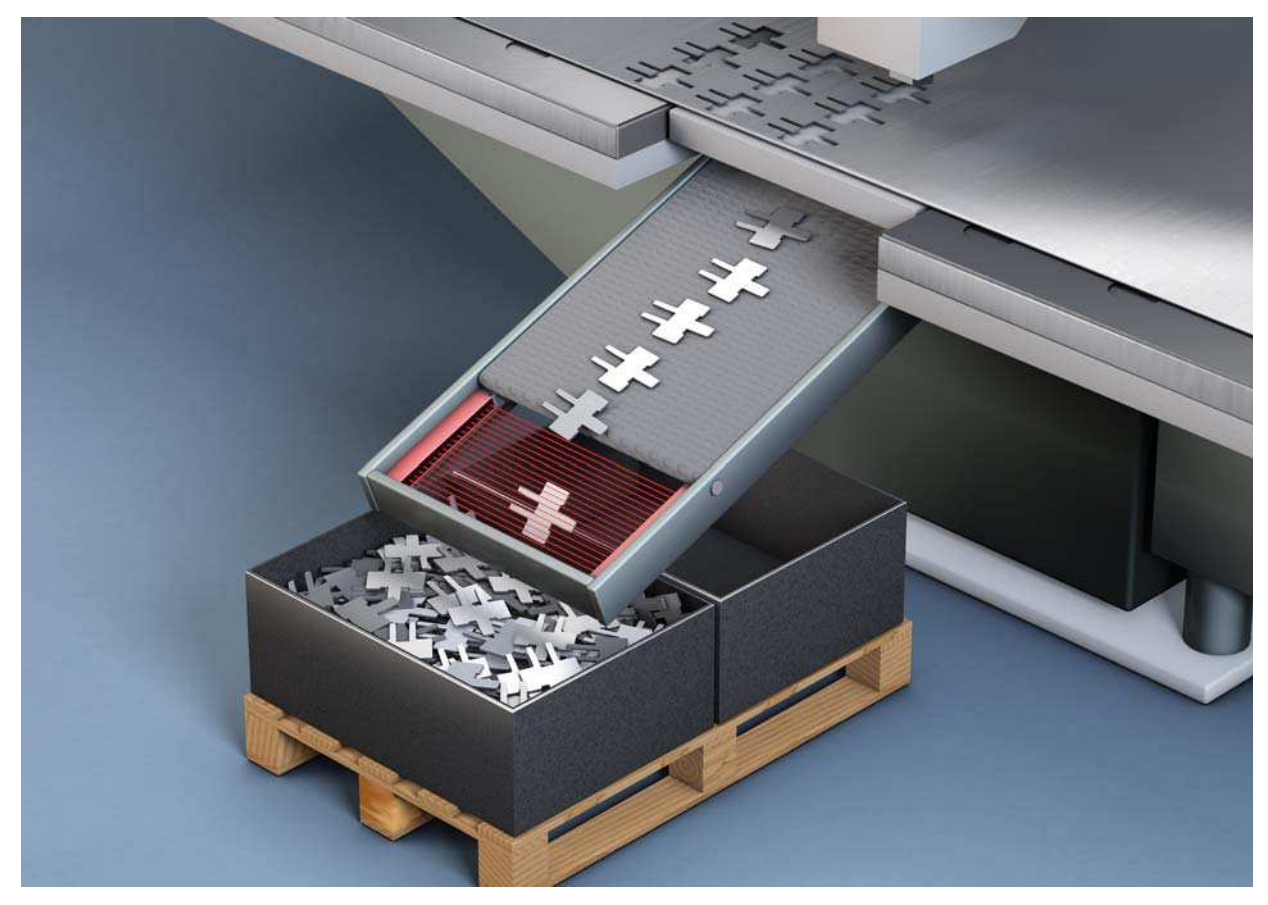

Figure 5.2: Object counting

For object counting, the switching output is assigned to an IO pin. The evaluation is done by an external program.

#### $\&$  Function: *mapping beam area to switching output*

For more precise object counting, e.g. when several small objects are located in the measurement field, you can select crossed-beam scanning and divide the measurement field into up to eight areas. The states of the areas generated are read out in the process data by means of the Evaluation function parameter.

& Function: beam mode: crossed beam

 $\&$  Function: *autosplitting* and *evaluation function (process data content)* 

# <span id="page-32-0"></span>5.3 Height monitoring and sorting of packets

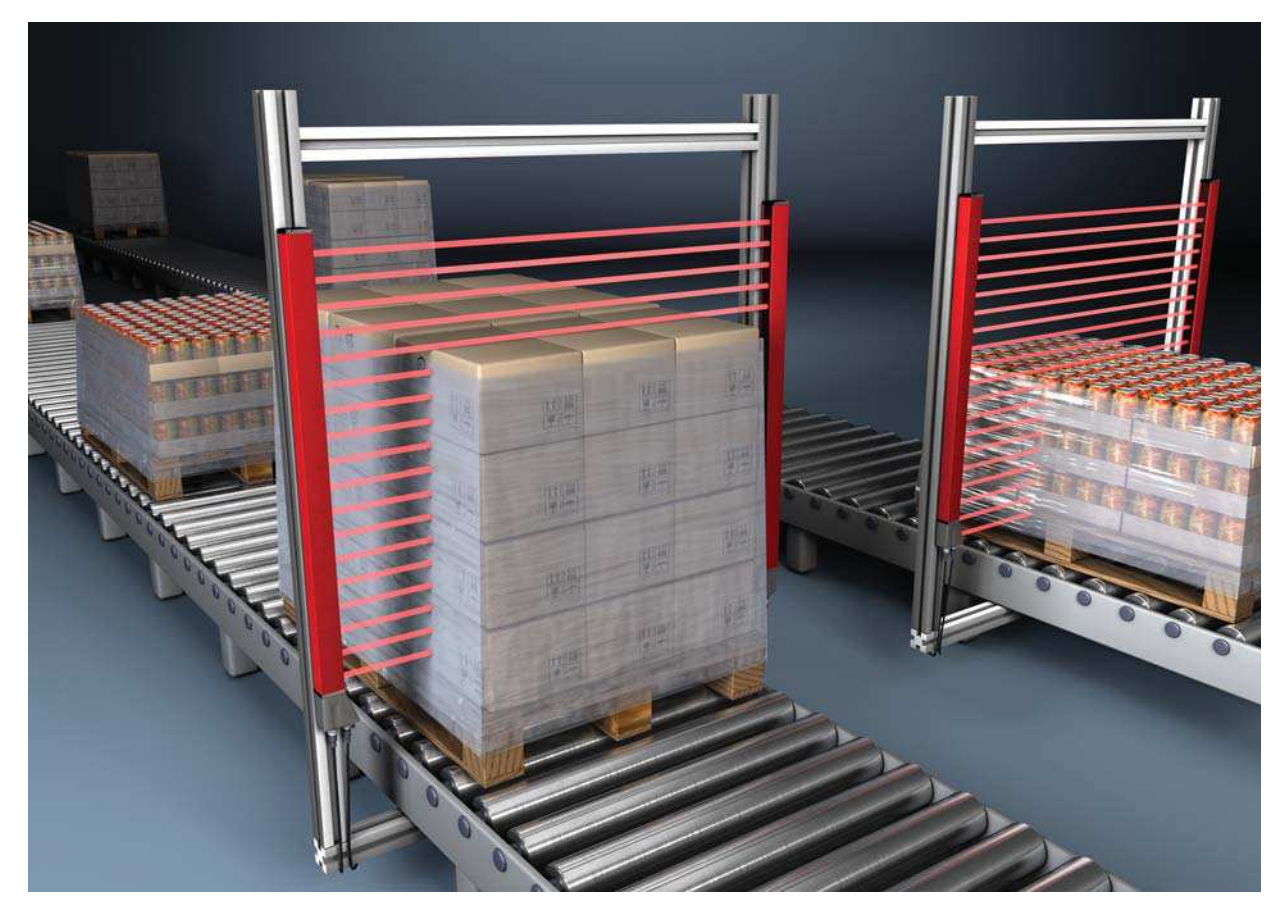

Figure 5.3: Sorting packets

Packets can be sorted into up to eight height classes. Example: sorting into classes S (small), M (medium) and L (large):

- Teach the three height areas [\(see chapter 4.6.4](#page-26-1)).
- Assign a switching output to every height area [\(see chapter 4.6.3\)](#page-24-4).
- $\%$  Function: teach height area

# <span id="page-33-0"></span>5.4 Hole recognition

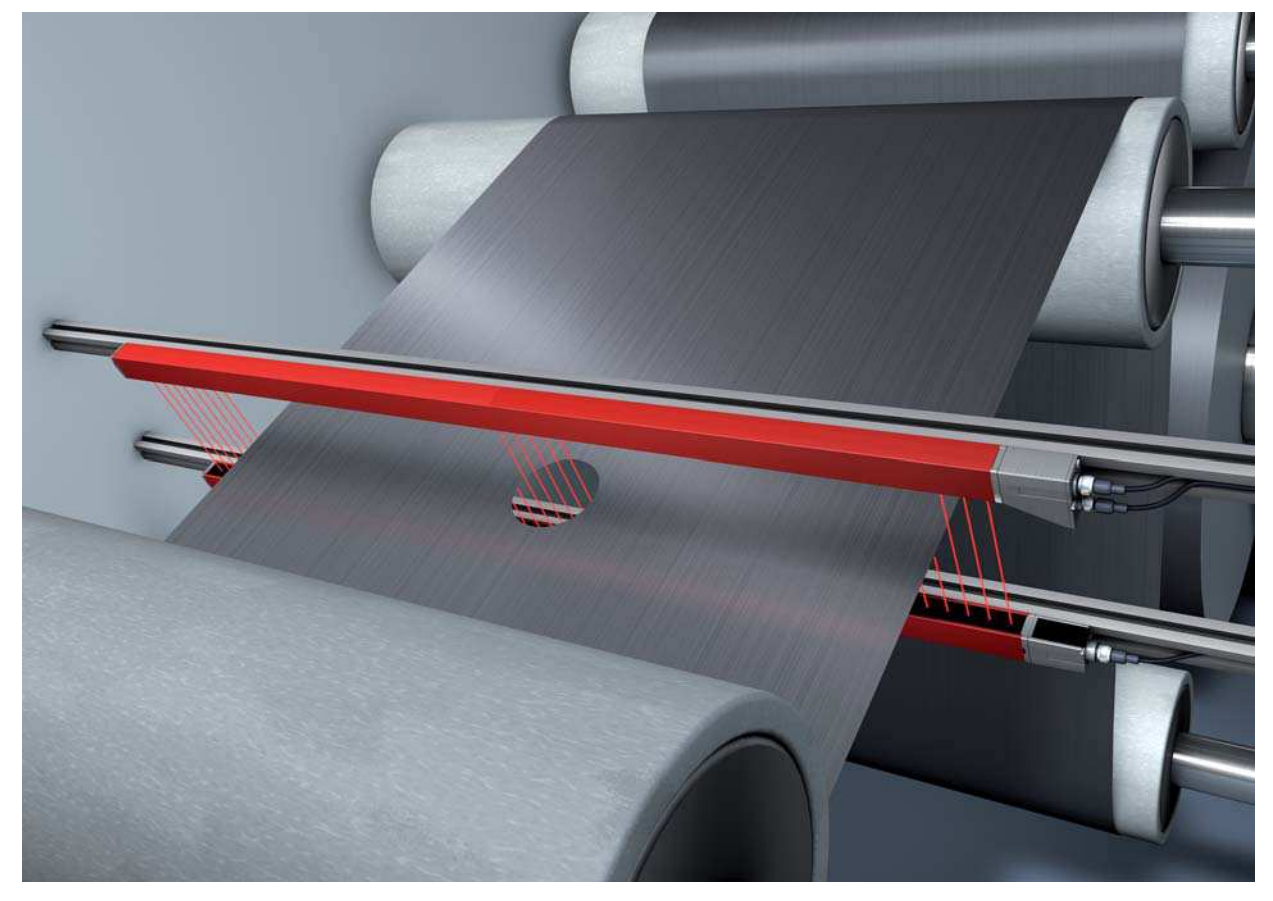

Figure 5.4: Hole recognition

For hole recognition within a web material, a beam area must be defined over the area to be monitored and mapped to an output. All beams in this area are interrupted. If a beam becomes "free" due to a flaw in the material, the output switches.

 $\%$  Function: *block evaluation of beam areas* [\(see chapter 4.6](#page-24-5))

# <span id="page-34-0"></span>6 Mounting and installation

# <span id="page-34-1"></span>6.1 Mounting the light curtain

# **NOTICE**

# No reflective surfaces, no mutual interference!

 $\&$  Avoid reflective surfaces near the light curtains.

Objects may otherwise not be precisely detected due to halation.

 $\&$  Ensure sufficient distance, suitable positioning or partitioning.

Optical sensors (e.g., other light curtains, photoelectric sensors, etc.) must not interfere with one another.

 $\&$  Avoid interference from outside light (e.g., from flash lamps, direct sunlight) on the receiver.

Mount the transmitter and receiver as follows:

 $\&$  Select the fastening type for transmitter and receiver.

- Fastening via the T-groove on one side of the standard profile ([see chapter 6.3\)](#page-36-0).
- Fastening via the rotating bracket on the ends of the profile ([see chapter 6.4](#page-36-1)).
- Fastening via the swiveling mounting brackets or parallel brackets [\(see chapter 6.5](#page-37-0)).
- $\&$  Have a suitable tool at hand and mount the light curtain in accordance with the notices regarding the mounting locations.
- $\%$  Mount the transmitter and receiver at the same height or with the same housing reference edge, free of tension and with the base in full contact with the mounting surface.

## **NOTICE**

### Must be observed!

 $\%$  For horizontally mounted measuring light curtains with lengths of more than 2,000 mm, use an additional mounting bracket in the middle of the light curtain.

 $\%$  The optical surfaces of transmitter and receiver must be parallel to and opposite one another.

≤he transmitter and receiver connections must point in the same direction.

 $\&$  Secure transmitter and receiver against turning or sliding.

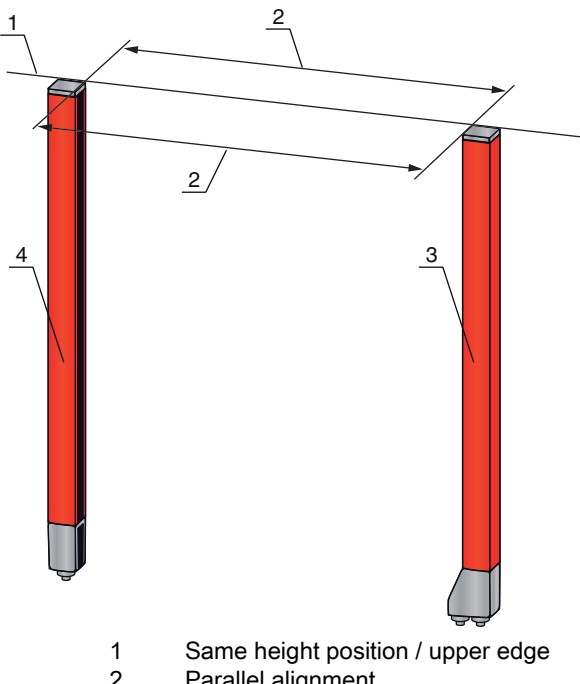

- 2 Parallel alignment<br>3 Receiver
- 3 Receiver<br>4 Transmitt Transmitter

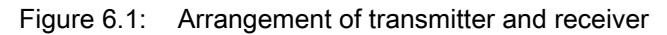

 $\bigcirc$ To achieve the maximum operating range limit, transmitter and receiver must be aligned with one  $\prod$ another as accurately as possible.

After mounting, you can electrically connect [\(see chapter 7\)](#page-38-3) and start up ([see chapter 8](#page-44-2)) the light curtain.

# <span id="page-35-0"></span>6.2 Definition of directions of movement

The following terms for alignment movements of the light curtain around one of its individual beams are used:

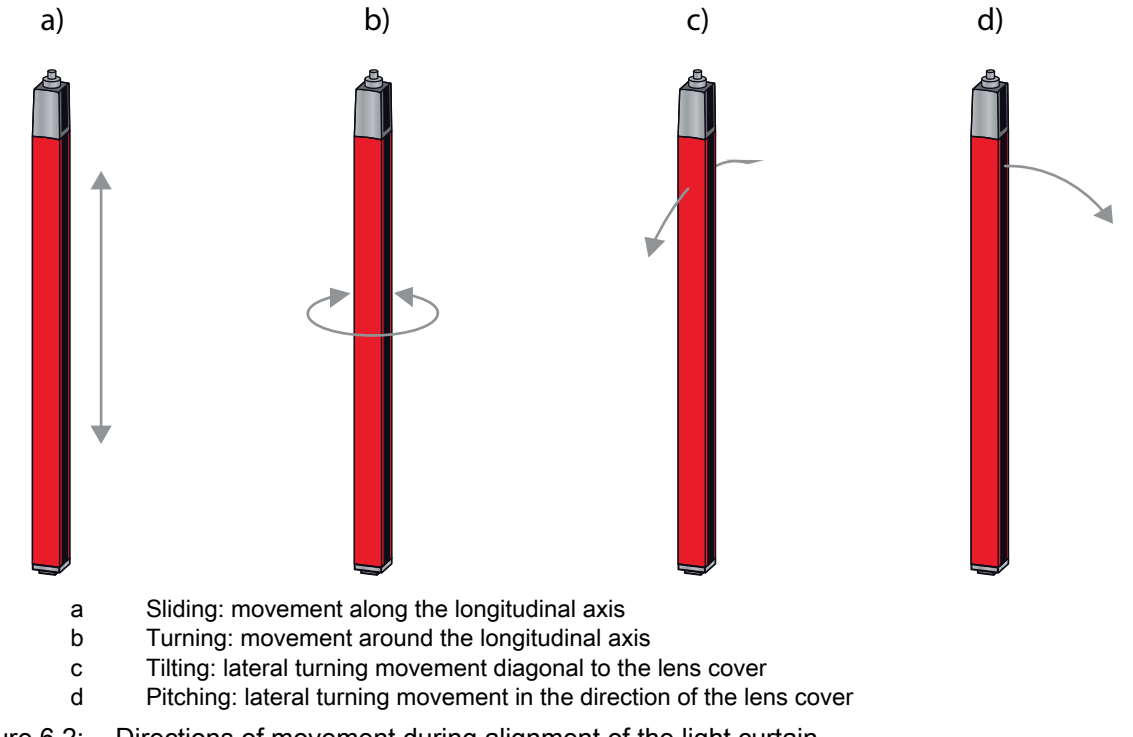
## 6.3 Fastening via sliding blocks

By default, transmitter and receiver are delivered with two sliding blocks (three sliding blocks for measurement field lengths of more than 2,000 mm) each in the side groove [\(see chapter 16\)](#page-92-0).

Fasten transmitter and receiver to the machine or system via the lateral ≤-groove with M6 screws.

 $\frac{0}{1}$ Sliding in the direction of the groove is possible, but turning, tilting and pitching is not.

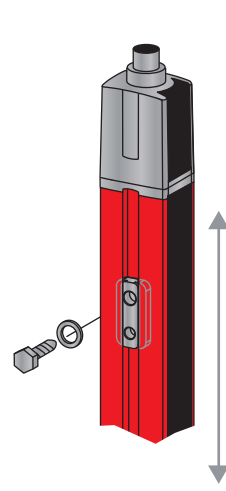

Figure 6.3: Mounting via sliding blocks

### 6.4 Fastening via swivel mount

When mounting with the BT-2R1 swivel mount ([see table 16.7](#page-96-0)), sold separately, the light curtain can be aligned as follows:

- Sliding through the vertical threaded holes in the wall plate of the swivel mount
- Turning by 360° around the longitudinal axis by fixing on the screw-on cone
- Tilting around main axis
- Pitching through horizontal threaded holes in the wall mounting

The wall mounting through threaded holes makes it possible to lift the mounting bracket after the screws have been loosened over the connection cap. Therefore, the mounting brackets do not need to be removed from the wall when exchanging the device. Loosening the screws is sufficient.

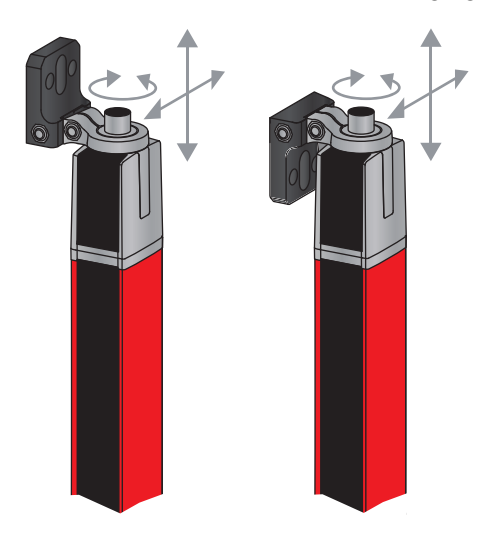

Figure 6.4: Mounting via swivel mount

### One-sided mounting on the machine table

The sensor can be mounted directly on the machine table via an M5 screw on the blind hole in the end cap. On the other end, a BT-2R1 swivel mount can be used, for example, so that turning movements for alignment are possible despite the fact that the sensor is mounted on one side.

### **NOTICE**

### Avoid reflection bypasses at the machine table!

 $\%$  Make sure that reflections on the machine table and in the vicinity are prevented reliably.

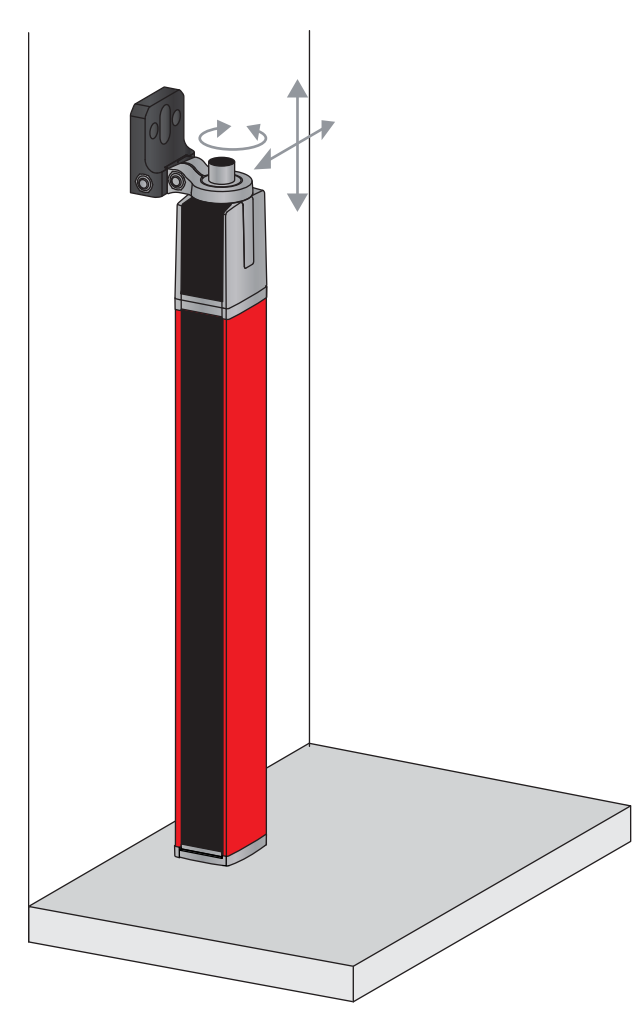

Figure 6.5: Mounting directly on the machine table

## 6.5 Fastening via swiveling mounting brackets

When mounting with the BT-2SSD/BT-4SSD or BT-2SSD-270 swiveling mounting brackets (see [table 16.7](#page-96-0)), sold separately, the light curtain can be aligned as follows:

- Sliding in the direction of slot
- Turning +/- 8° around the longitudinal axis

The BT-SSD [\(see figure 15.5](#page-90-0)) swiveling mounting brackets are also equipped with a vibration damper.

# <span id="page-38-0"></span>7 Electrical connection

## 7.1 Shielding and line lengths

The light curtains are equipped with modern electronics developed for industrial applications. In industrial environments, a number of sources of interference may affect the light curtains.

In the following, information is provided on the EMC-compliant wiring of the light curtains and the other components in the switch cabinet.

## 7.1.1 Shielding

**NOTICE** 

# General shielding information!

 $\&$  Avoid interference emissions when using power components (frequency inverters, ...).

The necessary specifications under which the power component satisfies its CE Declaration of Conformity can be found in the technical descriptions of the power components.

In practice, the following measures have proven effective:

Properly ground the total system.

Screw mains filter, frequency inverter, etc., flat to a galvanized mounting plate (thickness 3 mm) in the switch cabinet.

Keep cable between mains filter and inverter as short as possible and twist cables.

Shield both ends of the motor cable.

 $\&$  Carefully ground all parts of the machine and of the switch cabinet using copper strips, ground rails or grounding cables with large cross section.

 $\&$  Keep the length of the shieldless end of the cable as short as possible.

 $\&$  Guide the shielding untwisted to a terminal (no "RF braid").

### **NOTICE**

#### Separate power and control cables!

- $\&$  Lay the cables for the power components (mains filter, frequency inverter, ...) as far from the light curtain cables as possible (distance > 30 cm).
- $\&$  Avoid laying power and light curtain cables parallel to one another.
- $\&$  Cable crossings should be laid as perpendicular as possible.

### **NOTICE**

### Lay cables close to grounded metal surfaces!

 $\&$  Lay the cables on grounded metal surfaces

This measure reduces interference coupling in the cables.

### **NOTICE**

### Avoid leakage currents in the cable shielding!

 $\&$  Carefully ground all parts of the machine.

Leakage currents arise from incorrectly implemented equipotential bonding.

You can measure leakage currents with a clip-on ammeter.

### **NOTICE**

### Star-shaped cable connections!

 $\&$  Ensure that the devices are connected in a star-shaped arrangement.

You thereby avoid mutual influences from various loads.

This prevents cable loops.

### <span id="page-39-1"></span>Grounding the light curtain housings

 $\&$  Connect the transmitter housing and receiver housing of the light curtain to the protective conductor on the FE machine star point via the PE screw on the grounding slot nut ([see figure 7.1](#page-39-0)).

The cable should have an impedance as low as possible for high-frequency signals, i.e., be as short as possible and have a large cross-sectional area (grounding strip, …).

- $\&$  Use a lock washer and check the penetration of the anodized layer.
- $\&$  Check the small Allen screw to ensure a secure connection between the grounding slot nut and housing. The Allen screw is correctly tightened upon delivery from the factory.

If you have changed the position of the grounding slot nut or the PE screw, tighten the small Allen screw.

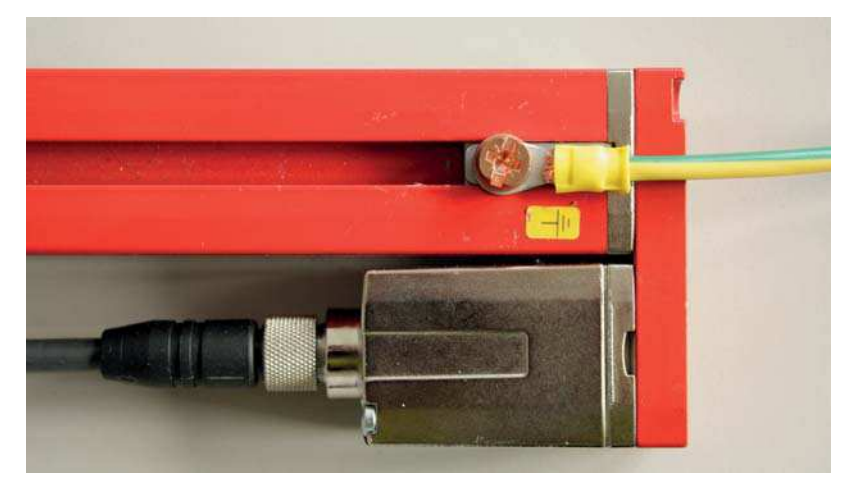

<span id="page-39-0"></span>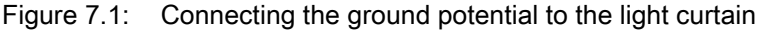

#### Example for shielding both ends of the connection cables from the switch cabinet to the light curtain

- $\&$  Ground the transmitter housing and receiver housing of the light curtain (see chapter "Grounding the [light curtain housings"](#page-39-1)).
- $\%$  Clamp the shield in the switch cabinet flat to FE ([see figure 7.2](#page-39-2)).

Use special shielding terminals (e.g., Wago, Weidmüller, ...).

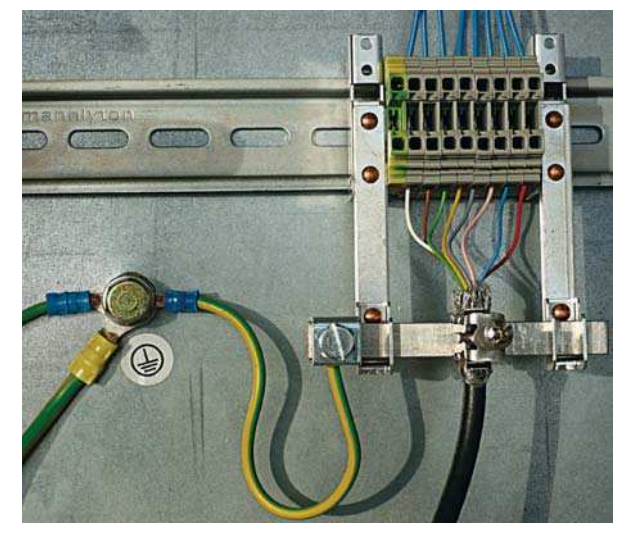

Figure 7.2: Connecting the cable shielding in the switch cabinet

<span id="page-39-2"></span>Depicted shielding components from Wago, series 790 …:

- 790 … 108 screen clamping saddle 11 mm
- $-790...300$  busbar holder for TS35

#### Example for shielding both ends of the connection cables from the PLC to the light curtain

- $\&$  Ground the transmitter housing and receiver housing of the light curtain (see chapter "Grounding the [light curtain housings"](#page-39-1)).
- $\%$  Only lay shielded light curtain cables to the PLC.
- $\%$  Clamp the shield flat to FE in the PLC ([see figure 7.3](#page-40-0)).
	- Use special shielding terminals (e.g., Wago, Weidmüller, ...).
- $\%$  Make certain that the mounting rail is well grounded.

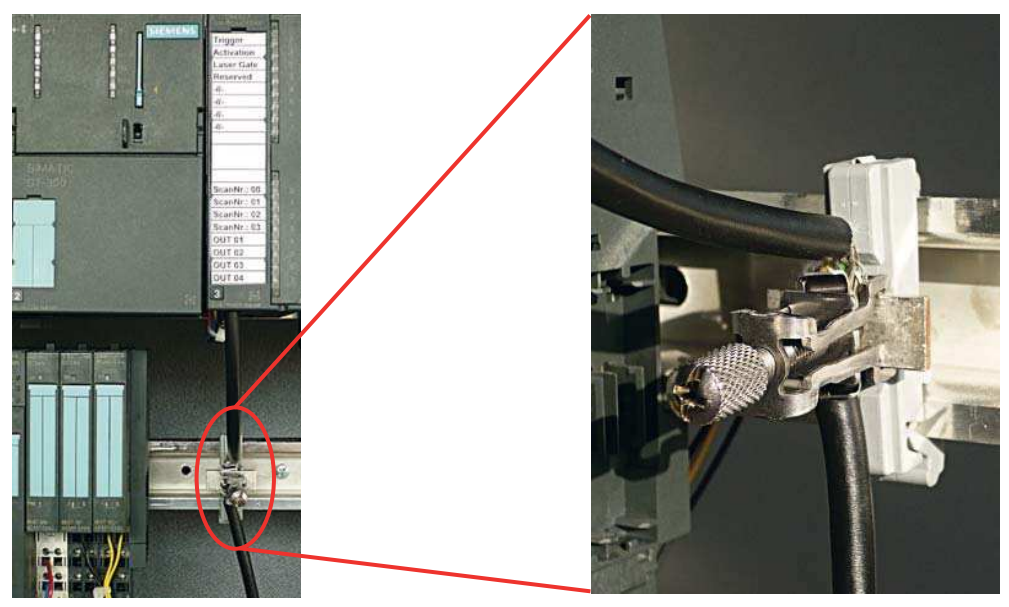

Figure 7.3: Connecting the cable shielding to the PLC

<span id="page-40-0"></span>Depicted shielding components from Wago, series 790 …:

- 790 … 108 screen clamping saddle 11 mm
- 790 ... 112 carrier with grounding foot for TS35

### 7.1.2 Cable lengths for shielded cables

 $\&$  Observe the maximum cable lengths for shielded cables.

Table 7.1: Cable lengths for shielded cables

| Connection to the CSL 710  | Interface      | Max. cable length | Shielding |
|----------------------------|----------------|-------------------|-----------|
| PWR IN/digital IO, IO-Link | X <sub>1</sub> | 20 <sub>m</sub>   | required  |
| Synchronization cable      | X2/X3          | 20 <sub>m</sub>   | required  |

Designation of the interface connections[:see chapter 7.3 "Device connections"](#page-41-0)

### 7.2 Connection and interconnection cables

Use only the cables listed in the accessories [\(see chapter 16](#page-92-0)) for all connections (connection cable, interconnection cable, cable between transmitter and receiver).

Use only shielded cables for the cable between transmitter and receiver.

## **NOTICE**

#### Competent persons and approved purpose!

 $\&$  Only allow competent persons to perform the electrical connection.

 $\%$  Select the functions so that the light curtain can be used as intended [\(see chapter 2.1](#page-7-0)).

## <span id="page-41-0"></span>7.3 Device connections

The light curtain is provided with the following connections:

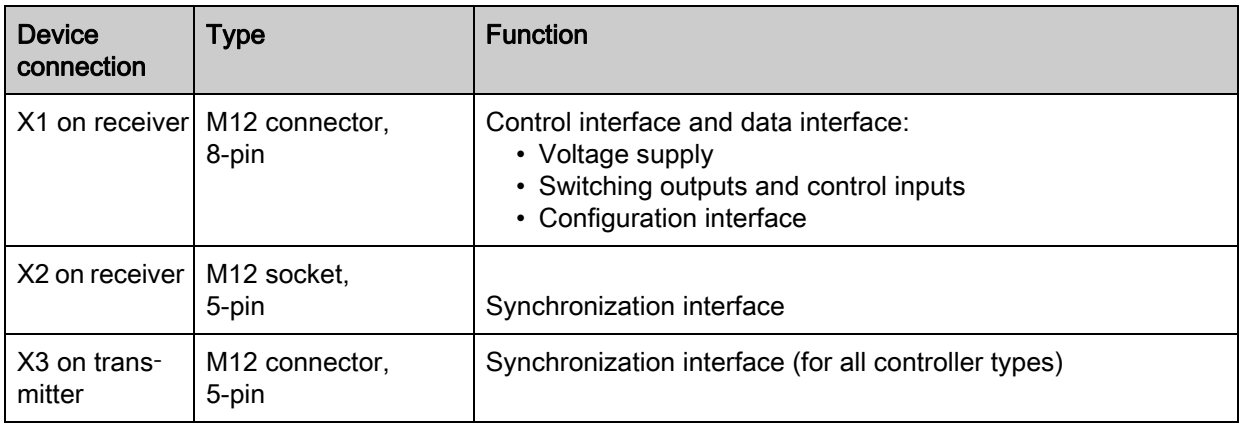

## 7.4 Digital inputs/outputs on connection X1

In the factory settings, the digital inputs/outputs are assigned with the following functions:

- IO 1 (pin 2): teach input
- IO 2 (pin 5): switching output (dark/inverted)
- IO 3 (pin 6): switching output (light/normal)
- IO 4 (pin 7): warning output

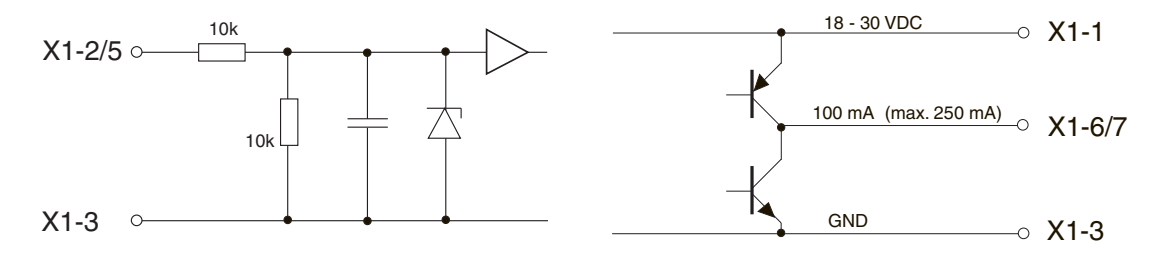

Figure 7.4: Digital input/output schematic diagram

### **NOTICE**

### Single assignment of input functions!

 $\%$  Each input function may only be used one time. If multiple inputs are assigned the same function, malfunctions may occur.

## 7.5 Electrical connection – CSL 710

## **NOTICE**

## Light curtain grounding!

 $\&$  Ground the light curtain before establishing an electrical connection or connecting the voltage supply [\(see chapter "Grounding the light curtain housings"\)](#page-39-1).

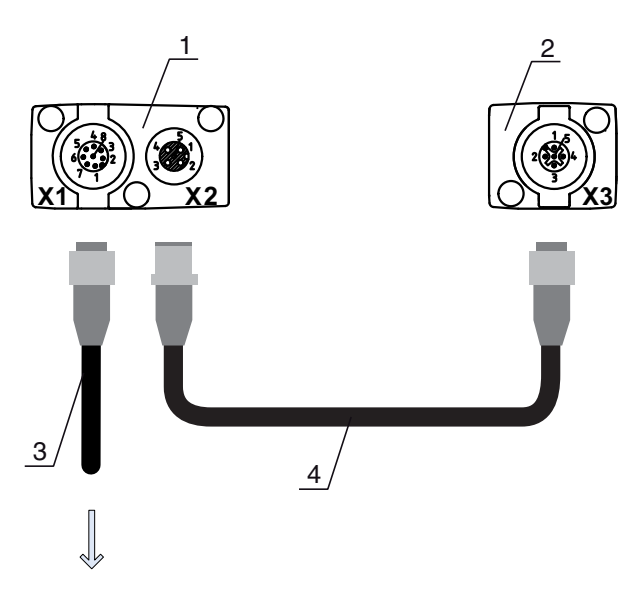

## **PWR IN/OUT**

- 1 Receiver (R)<br>2 Transmitter (
- 2 Transmitter (T)<br>3 Connection cat
- Connection cable (M12 socket, 8-pin), [see table 16.3](#page-94-0)
- 4 Synchronization cable (M12 plug/socket, 5-pin), [see table 16.4](#page-94-1)

Figure 7.5: Electrical connection – CSL 710

- $\&$  Connect connection X2 to connection X3 using the appropriate synchronization cable.
- $\&$  Connect connection X1 to the power supply and the control using the appropriate connection cable.

## 7.5.1 X1 pin assignment – CSL 710

8-pin, M12 plug (A-coded) for connecting to PWR IN/digital IO and IO-Link interface.

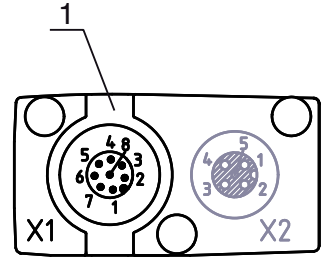

1 M12 plug (8-pin, A-coded)

Figure 7.6: Connection X1 – CSL 710

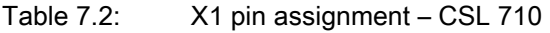

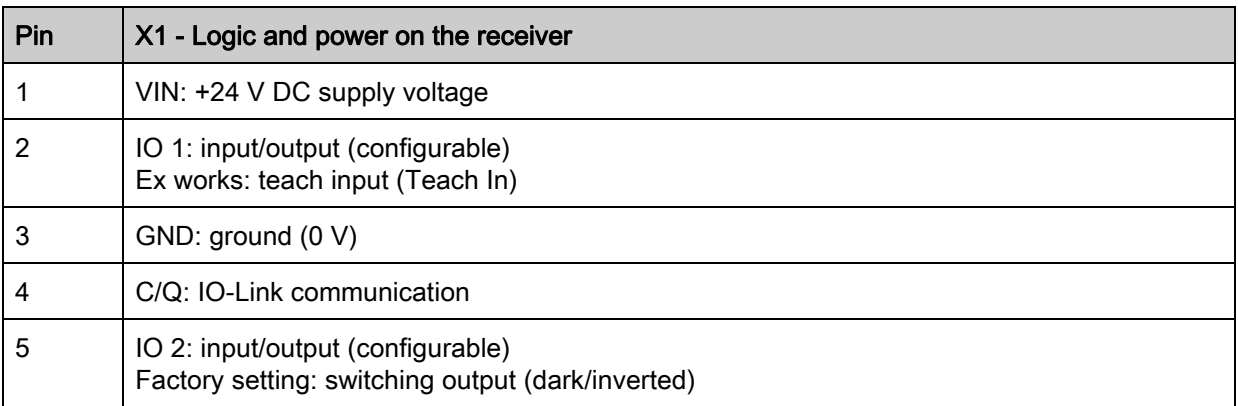

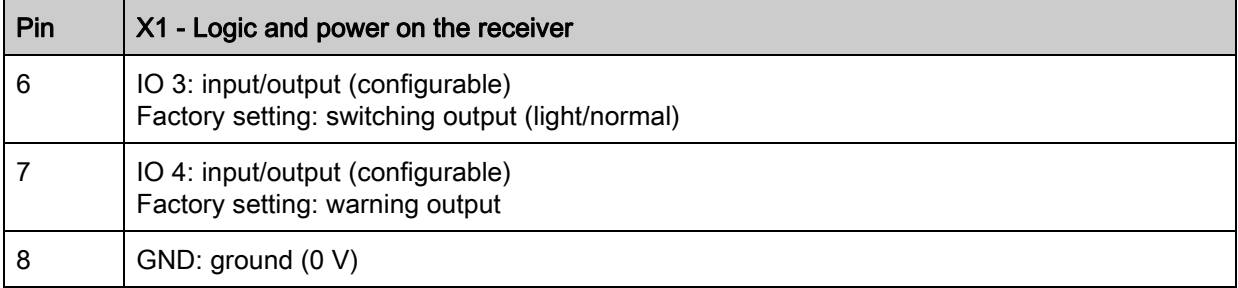

Connection cables: [see table 16.3](#page-94-0).

## 7.5.2 X2/X3 pin assignment – CSL 710

5-pin, M12 socket/plug (A-coded) for the connection between transmitter and receiver.

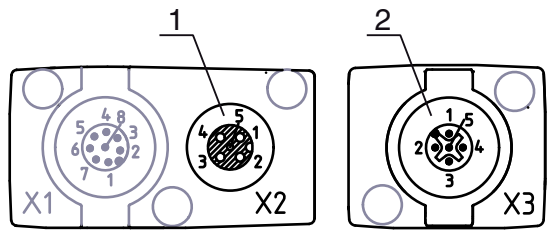

1 M12 socket X2 (5-pin, A-coded)<br>2 M12 plug X3 (5-pin, A-coded)

M12 plug X3 (5-pin, A-coded)

Figure 7.7: Connection X2/X3 – CSL 710

Table 7.3: X2/X3 pin assignment – CSL 710

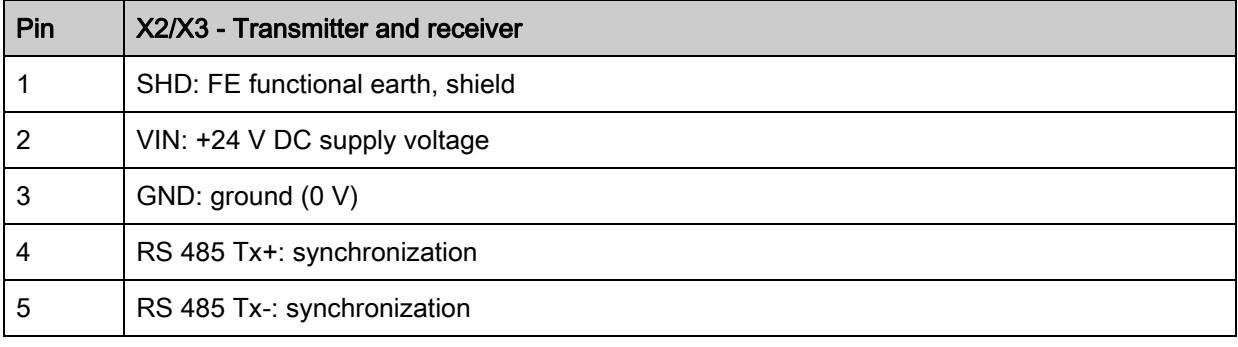

Interconnection cables: [see table 16.4.](#page-94-1)

# 7.6 Electrical supply

With regard to the data for the electrical supply, [see table 15.6](#page-84-0).

# 8 Starting up the device - Basic configuration

<span id="page-44-1"></span>The basic configuration includes the alignment of transmitter and receiver and the basic configuration steps via the receiver control panel.

The following optional basic functions are available for operation and configuration via the receiver control panel:

- Define digital inputs/outputs
- Defining the filter depth
- Defining the display properties
- Changing the language
- Product information
- Resetting to factory settings

### <span id="page-44-0"></span>8.1 Aligning transmitter and receiver

### **NOTICE**

### Alignment during commissioning!

≤he alignment performed during commissioning should only be performed by qualified personnel.

 $\&$  Observe the data sheets and mounting instructions of the individual components.

Prerequisites:

• The light curtain has been mounted [\(see chapter 6\)](#page-34-0) and connected [\(see chapter 7\)](#page-38-0) correctly.

 $\&$  Switch on the light curtain.

#### **NOTICE**

### Alignment mode!

 $\%$  When switched on for the first time ex works, the light curtain automatically starts in process mode.

 $\&$  You can switch from process mode to alignment mode via the control panel.

 $\&$  Check whether the green LEDs on the receiver control panel and transmitter illuminate continuously. The display shows the alignment state of the first beam (FB) and last beam (LB) via two bar graph indicators.

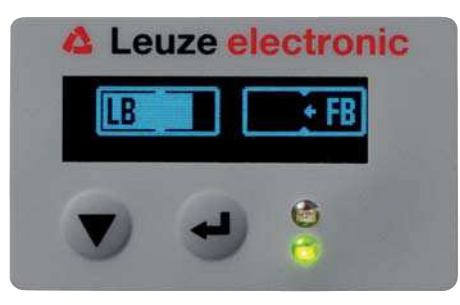

Figure 8.1: Example: display showing an incorrectly aligned light curtain

 $\&$  Loosen the fastening screws of the transmitter and receiver.

Loosen the screws only enough so that the devices can just be moved.

 $\%$  Turn or slide the transmitter and receiver until the optimum position is reached and the bar graph indicators show the maximum values for the alignment.

#### **NOTICE**

### Minimum sensitivity of the sensor!

 $\%$  In order to perform a teach, a minimum level must be reached in the bar graph indicator (mark in the middle of the display).

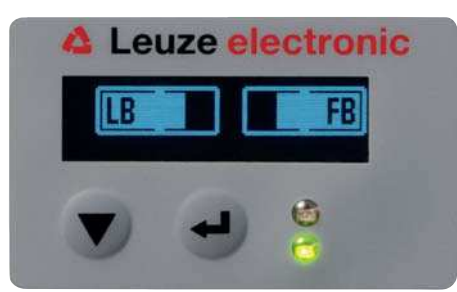

Figure 8.2: Display showing an optimally aligned light curtain

≤ighten the fastening screws of the transmitter and receiver.

Transmitter and receiver are aligned.

#### Switching to process mode

After aligning, switch to process mode.

#### $\&$  Select Display > Mode > Process mode.

The display in the receiver of the light curtain shows the process mode states with the number of all interrupted beams (TIB) and the logic states of the digital inputs/outputs (digital IOs).

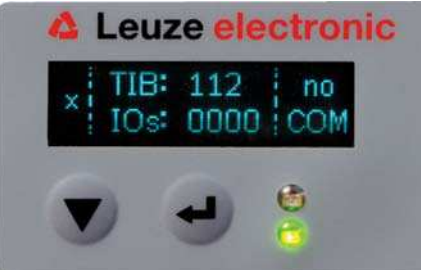

Figure 8.3: Display showing the process mode state of the light curtain

The structure of the configuration in the receiver control panel menu is as follows:

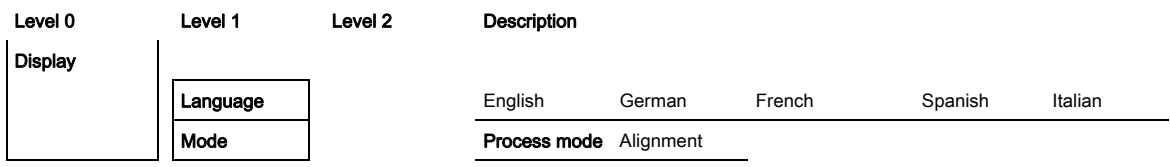

#### Switching to alignment mode

You can switch from process mode to alignment mode via the menu.

 $\&$  Select Display > Mode > Alignment.

The structure of the configuration in the receiver control panel menu is as follows:

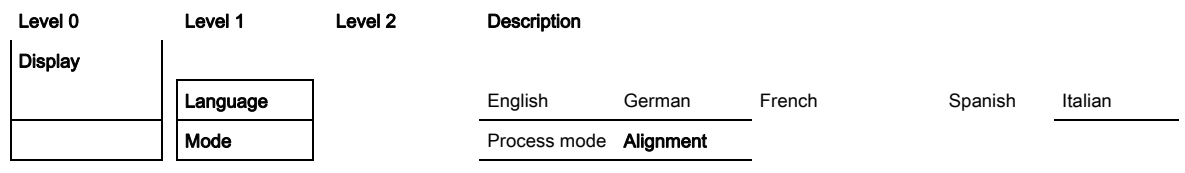

The next configuration step is teaching the environmental conditions (teach).

## 8.2 Teaching the environmental conditions

During teaching, the system checks whether the signals of all beams are within a certain corridor. This means that a teach event generally regulates all beams to the preset function reserve (or sensitivity) for the current operating range. This ensures that all beams exhibit an identical switching behavior.

### **NOTICE**

#### Conditions for performing a teach!

- $\%$  When teaching without preconfigured blanking areas, the light path must always be completely free. A teaching error will otherwise occur.
- $\%$  In this case, remove the obstacles and repeat the teach.
- $\&$  If the light path is partially interrupted by structural elements, the permanently interrupted beams can be suppressed by means of blanking (auto blanking function). Interrupted beams are "deactivated" in this case.
- ≤o automatically suppress the affected beams during teaching, configure the number of blanking areas via the configuration software *Sensor Studio* [\(see chapter 11](#page-68-0)).

The configuration can be performed via the interface ([see chapter 9](#page-55-0)) or via the *Sensor Studio* configuration software [\(see chapter 11\)](#page-68-0).

You can choose whether the teach values are to be stored permanently or only temporarily (while the operating voltage is applied). The configuration ex works is for permanent (non-volatile) storage.

A teach event can be performed both directly from process mode as well as from alignment mode.

#### **NOTICE**

#### Execute teach after changing the beam mode!

 $\&$  Always perform a teach after changing the beam mode (parallel-/diagonal-/crossed-beam scanning) as well.

Prerequisites:

- The light curtain must be correctly aligned [\(see chapter 8.1](#page-44-0)).
- The bar graph indicator must show a minimum level.
- $\%$  You can use one of the following teach types:

Teach via receiver control panel ([see chapter 8.2.1\)](#page-46-0).

Teach via teach input ([see chapter 8.2.2](#page-47-0)).

Teach via interface (IO-Link, [see chapter 9\)](#page-55-0).

Teach via *Sensor Studio* configuration software [\(see chapter 11](#page-68-0)).

### <span id="page-46-0"></span>8.2.1 Teach via receiver control panel

If blanking areas are configured via the configuration software interface, a teach event is performed that takes these blanking areas into account (blanking teach or auto blanking, [see chapter 4.2\)](#page-20-0).

During a blanking teach or auto blanking, an "additional distance" is always added to the beams detected as interrupted. Safer operation is thereby achieved, e.g., in the case of vibrating guides, etc., in the "blanked" area.

Optimization of the blanked beams is to be performed via a software interface configuration.

A maximum of four adjacent areas of suppressed beams (blanking areas) can be configured.

The structure of the configuration in the receiver control panel menu is as follows:

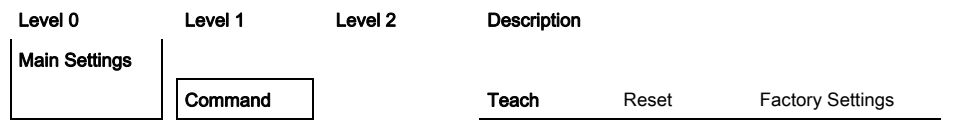

### $\%$  Select Main Settings > Command > Teach.

 $\%$  Press the  $\Box$  button to execute the teach.

The display shows

Wait...

If the teach was started while in process mode, the display returns to the process mode display after a successful teach [\(see chapter 8.1](#page-44-0)).

If the teach was started from alignment mode, the display returns to the bar graph indicator following a successful teach and shows the received signal level of the first beam (FB) and the last beam (LB) [\(see](#page-44-0)  [chapter 8.1](#page-44-0)).

If teach is successful, both bars display the maximum value.

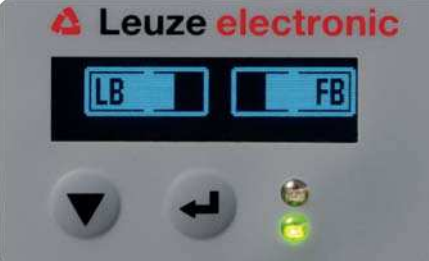

Figure 8.4: Display after successful teach

If no bars are visible in the bar graph indicator for the first beam (FB) and the last beam (LB), an error has occurred. It is possible, e.g., that the reception signal is too low. You can correct errors according to the error list ([see chapter 12\)](#page-76-0).

### Power-Up Teach

After applying operating voltage, the "Power-Up Teach" function performs a teach event. The structure of the configuration in the receiver control panel menu is as follows:

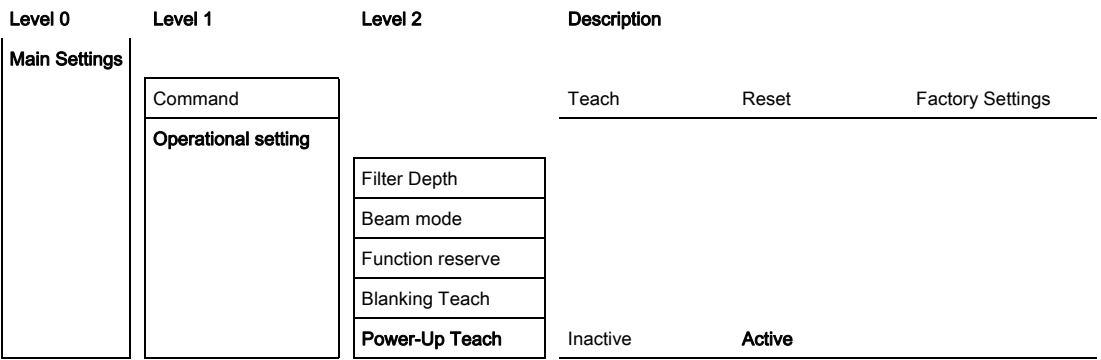

**Select Main Settings > Operation Settings > Power-Up Teach > Active.** 

### <span id="page-47-0"></span>8.2.2 Teaching via a control signal from the control

### <span id="page-47-1"></span>Teach input (Teach In)

This input can be used to perform a teach following initial commissioning, change of the alignment or during operation. During this procedure, the transmitter and receiver adjust themselves to the maximum function reserve according to the distance.

To trigger a teach, a pulse must be applied on connection X1 on the receiver IO1 = pin 2 (factory setting) for longer than 20 ms … but less than 80 ms.

Depending on the configuration (PNP or NPN), this corresponds to the following signal response:

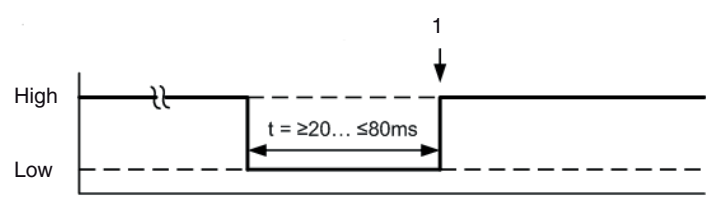

1 Teach is performed here

Figure 8.5: Control signals for line teach with PNP configuration

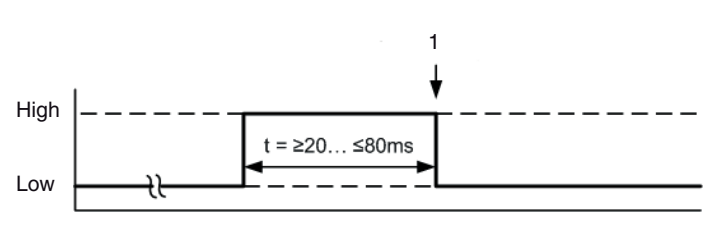

1 Teach is performed here

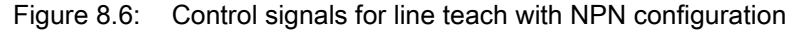

#### Performing a teach via the line input

Prerequisites:

- The light curtain must be correctly aligned [\(see chapter 8.1](#page-44-0)).
- A connection must be established between PLC and the line input (teach-in).
- $\&$  Send a teach signal to the teach input via the control (see chapter "Teach input (Teach In)" for the data) to trigger a teach.

The display on the receiver control panel shows

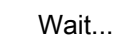

Following a successful teach, the display switches back to the bar graph (alignment mode). If teach is successful, both bars display the maximum value.

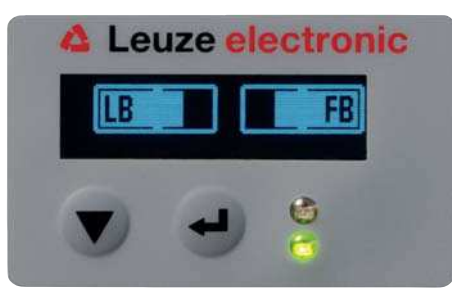

Figure 8.7: Display after successful teach

The next configuration step is to check the alignment.

### 8.3 Check alignment

Prerequisites:

- The light curtain must first be correctly aligned and a teach must be performed.
- $\&$  Check whether the green LEDs on the receiver control panel and transmitter illuminate continuously.
- ≥se the bar graph indicator to check whether the light curtain is optimally aligned, i.e., whether the maximum is reached for both the first beam (FB) and the last beam (LB) in the bar graph indicator.

 $\%$  Use the bar graph indicator to check the optimum alignment of the light curtain if you have corrected an error that occurred.

The next configuration steps:

- Perform extended configurations on the receiver control panel if necessary [\(see chapter 8.5\)](#page-49-0)
- Starting up the CSL 710 light curtains [\(see chapter 9\)](#page-55-0)

### 8.4 Setting the function reserve

The function reserve can be set to three levels:

- High function reserve (low sensitivity)
- Medium function reserve
- Low function reserve (high sensitivity)

The function reserve can be set via the receiver control panel and the *Sensor Studio* configuration software [\(see chapter 11](#page-68-0)).

The function reserve can be set via the receiver control panel, via the interface [\(see chapter 9\)](#page-55-0) or via the Sensor Studio configuration software [\(see chapter 11](#page-68-0)).

The sensitivity levels (e.g., high function reserve for stable operation, medium function reserve and low function reserve) are configured ex works with "high function reserve for stable operation". The "low function reserve" configuration enables the detection of partially transparent objects.

The structure of the configuration in the receiver control panel menu is as follows:

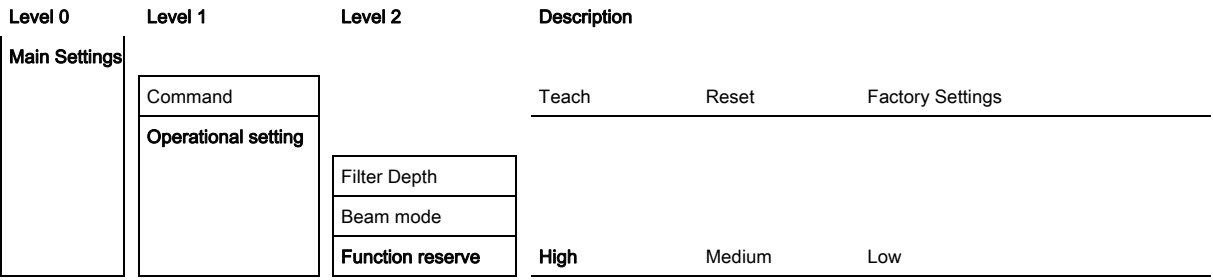

### $\&$  Select Main Settings > Operational Settings > Function Reserve

### <span id="page-49-0"></span>8.5 Extended configurations on the receiver control panel menu

It is not mandatory that extended configurations be performed on the receiver control panel menu in order to start up a light curtain.

### 8.5.1 Define digital inputs/outputs

The digital IOs, IO pin x configurations (IO function, inversion, area logic, start beam, end beam, etc.) are used to configure the parameters for the switching outputs.

The individual configuration steps for the extended configuration combinations are not described separately.

When configuring start and end beam, you can configure values of up to 1774. Values above 1774 (to 1999) are not accepted and must be entered again.

The structure of these configurations in the receiver control panel menu is as follows (multiple configurations displayed simultaneously):

## Examples

### Configuration of pin 2 as PNP switching output

The following example shows a configuration of pin 2 as PNP switching output with additional configurations, such as area logic "OR" with a beam area of  $1 \dots 32$  and beam 1 as start beam according to the following table.

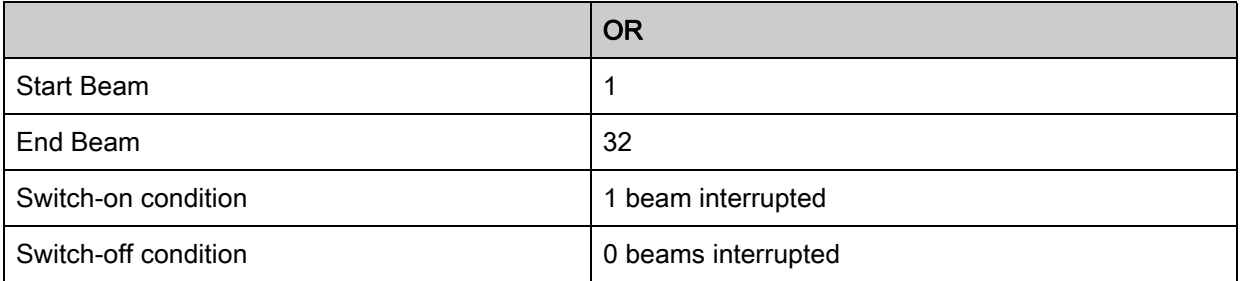

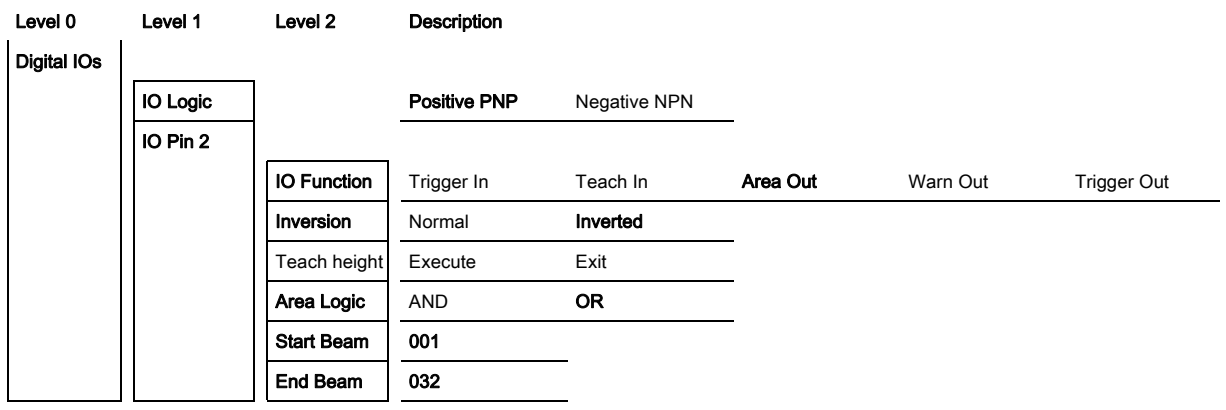

- $\%$  Select Digital IOs > IO Logic > Positive PNP.
- $\%$  Select Digital IOs > IO Pin 2 > IO Function > Area Out.
- $\%$  Select Digital IOs > IO Pin 2 > Inversion > Inverted.
- $\%$  Select Digital IOs > IO Pin 2 > Area Logic > OR.
- $\%$  Select Digital IOs > IO Pin 2 > Start Beam > 001.
- $\%$  Select Digital IOs > IO Pin 2 > End Beam > 032.

### Configuration of pin 2 as PNP warning output

The following example shows the configuration of pin 2 as PNP warning output.

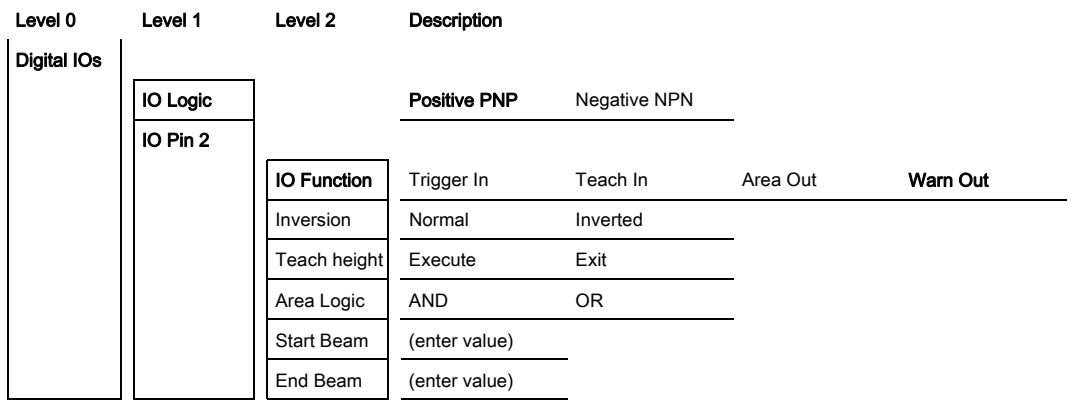

- & Select Digital IOs > IO Logic > Positive PNP.
- Select Digital IOs > IO Pin 2 > IO Function > Warn Out.

### Configuration of pin 2 as PNP trigger input

The following example shows the configuration of pin 2 as PNP trigger input.

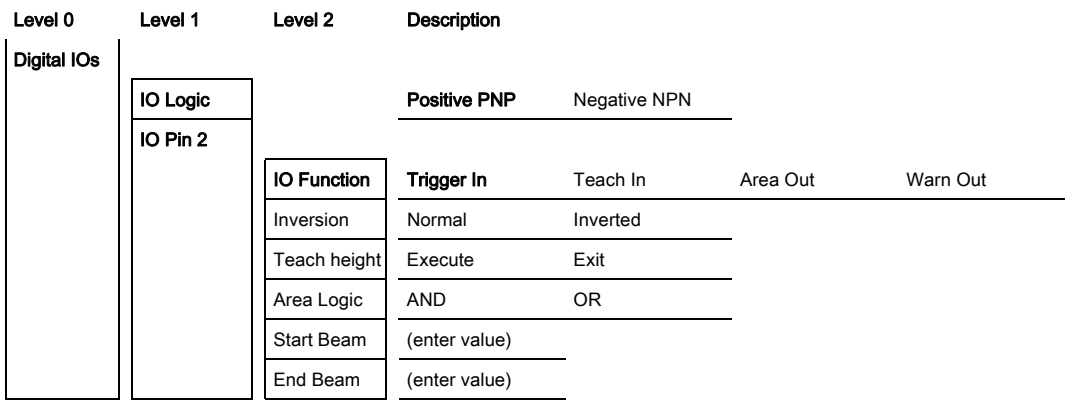

Select Digital IOs > IO Logic > Positive PNP.

### $\%$  Select Digital IOs > IO Pin 2 > IO Function > Trigger In.

Trigger input and output are only active if cascading (triggered operation) was activated via the configuration interface or process interface.

A teach input is configured according to the same principle.

#### $\%$  Select Digital IOs > IO Logic > Positive PNP.

### $\%$  Select Digital IOs > IO Pin 2 > IO Function > Teach input.

### Configuration of pin 5 as PNP height area

The following example shows the configuration of pin 5 as PNP height area.

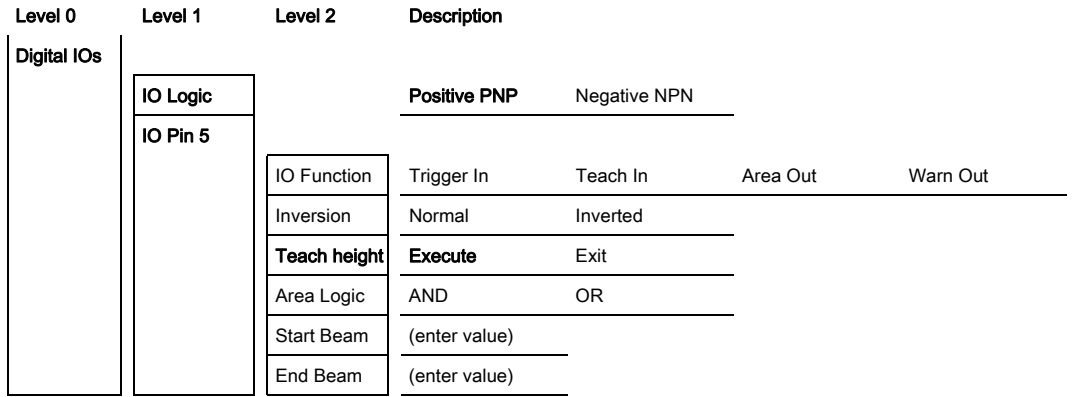

 $\%$  Select Digital IOs > IO Logic > Positive PNP.

### $\%$  Select Digital IOs > IO pin 5 > Teach height > Execute.

The height area is automatically configured as an area output.

IO Function > Area Out must also be selected.

#### 8.5.2 Inversion of the switching behavior (light/dark switching)

Light/dark switching is configured with this configuration.

For all digital process interfaces, the configuration can also be performed via the interface [\(see](#page-55-0)  [chapter 9](#page-55-0)) or via the *Sensor Studio* configuration software ([see chapter 11\)](#page-68-0).

The following example shows how the switching output is switched from light switching (normal) to dark switching (inverted).

The structure of the configuration in the receiver control panel menu is as follows:

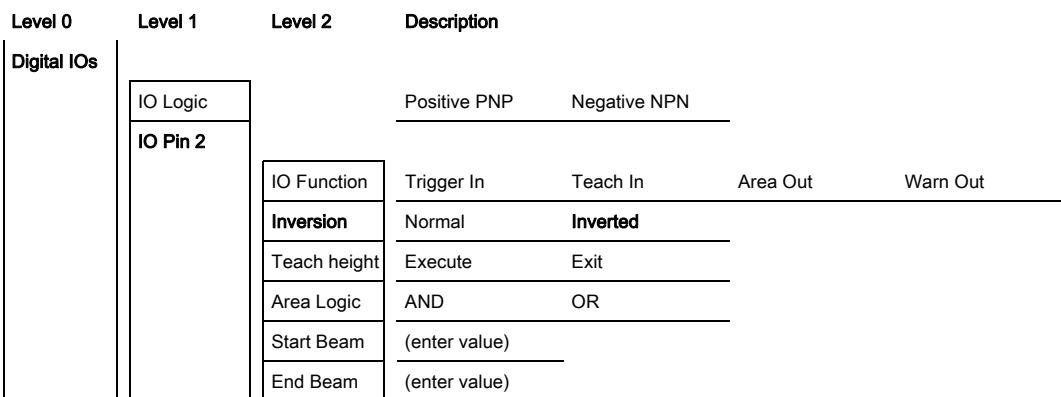

#### $\%$  Select Digital IOs > IO Pin 2 > Inversion > Inverted.

#### 8.5.3 Defining the filter depth

The filter depth is used to specify that an evaluation of the measurement values occurs only once the beam states are stable over multiple measurement cycles.

Example: with a filter depth of "5", five measurement cycles must be consistent before an evaluation is performed. For further information, see also the description of interference suppression ([see chapter 4.8](#page-28-0)).

For all digital process interfaces, the configuration can also be performed via the interface [\(see](#page-55-0)  [chapter 9](#page-55-0)) or via the *Sensor Studio* configuration software ([see chapter 11\)](#page-68-0).

When configuring the filter depth, you can enter values of up to 255. Values above 255 (to 299) are not accepted and must be entered again.

The structure of the configuration in the receiver control panel menu is as follows:

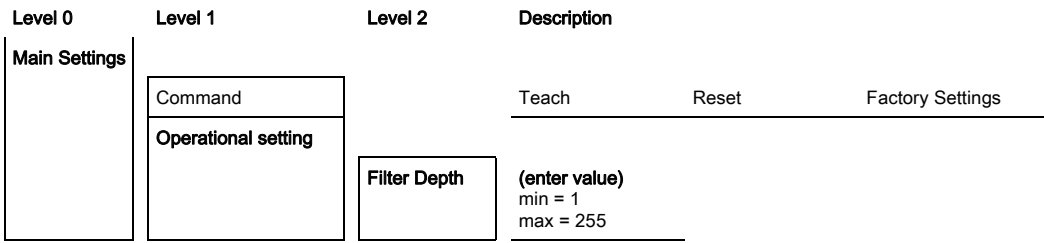

 $\&$  Select Main Settings > Operational Settings > Filter Depth.

#### 8.5.4 Defining the display properties

With these configurations for the display, the brightness and a time unit for darkening the display are defined.

### Visibility:

- Off: no display; the display remains dark until a button is pressed.
- Dark: text is only slightly visible.
- Normal: text is visible with good contrast.
- Bright: text appears very bright.
- Dynamic: The display darkens gradually over the number of seconds configured under Time Unit (s). During this time span, the display passes through all levels, from bright to off.

After approx. 5 minutes without button actuation, configuration mode is exited and the display changes to the previous mode.

When configuring the Visibility in the dark, normal and bright modes, the display is completely inverted after approx. 15 minutes to prevent the LEDs from burning in.

When configuring the Time Unit (s), you can enter values of up to 240 seconds. Values above 240 (to 299) are not accepted and must be entered again.

The structure of these configurations in the receiver control panel menu is as follows:

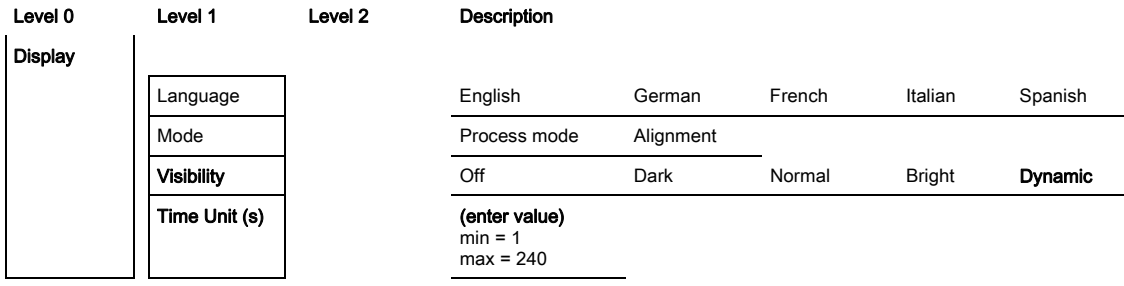

 $\%$  Select Display > Visibility.

 $\%$  Select Display > Time Unit (s).

### 8.5.5 Changing the language

The system language can be configured with this configuration. The structure of the configuration in the receiver control panel menu is as follows:

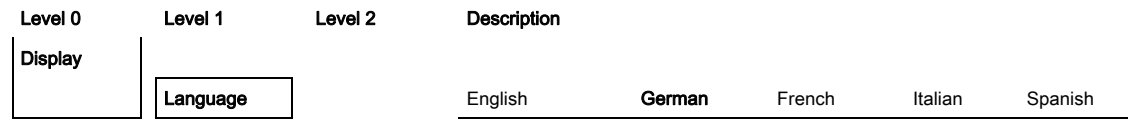

### $\&$  Select Display > Language.

### 8.5.6 Product information

With this configuration, you can read out product data (part number, type designation and other production-specific data) of the light curtain.

The structure of the configuration in the receiver control panel menu is as follows:

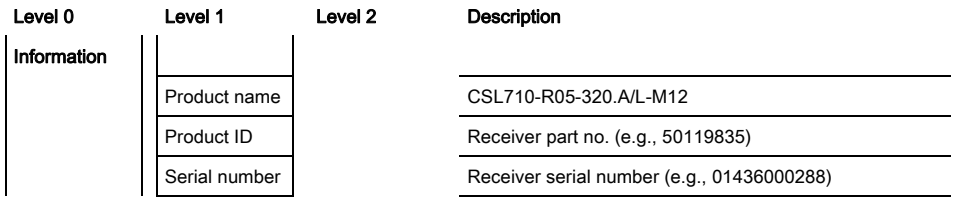

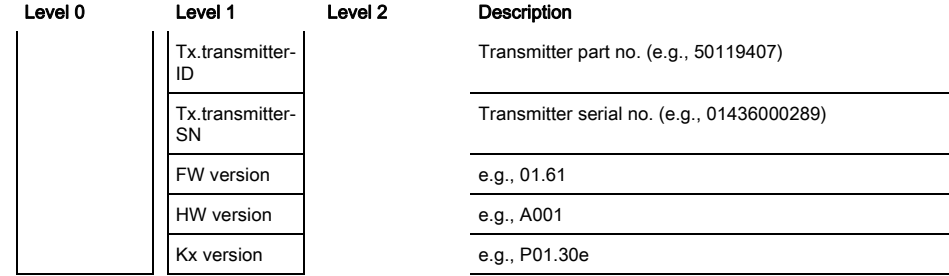

 $\&$  Select Information.

### 8.5.7 Reset to factory settings

Factory settings can be restored with this configuration. The structure of this menu item in the receiver control panel menu is as follows:

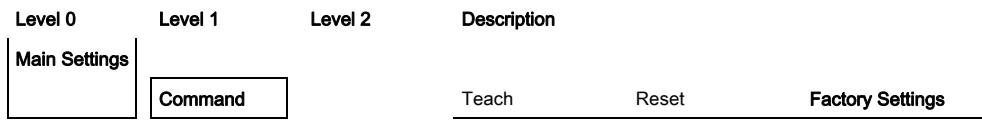

& Select Main Settings > Command > Factory Settings.

# 9 Starting up the CSL 710 with IO-Link interface

<span id="page-55-0"></span>The configuration of an IO-Link interface involves the following steps on the receiver control panel and the IO-Link master module of the control-specific configuration software.

 $\circ$ The configuration described in the following is not necessary if you only use the switching out- $\prod$ puts.

General prerequisites:

- The light curtain has been mounted [\(see chapter 6\)](#page-34-0) and connected [\(see chapter 7\)](#page-38-0) correctly.
- The basic configuration has been performed [\(see chapter 8\)](#page-44-1).

### 9.1 Defining IO-Link configurations on the receiver control panel

The parameters for the IO-Link interface are configured with the configuration of the bit rate. By changing the bit rate, the light curtain receives a new IO-Link device ID and must be operated with the compatible IO Device Description (IODD).

#### **NOTICE**

#### Changes take effect immediately!

 ≤he changes become effective directly (without restart), but are not automatically stored in non-volatile memory.

≤he IODD file is supplied with the device and is available for download at www.leuze.com.

Factory Settings

- $\cdot$  Bit rate (COM2) = 38.4 kbit/s The bit rate is configurable
- Process data length (PD length) and process data content are defined as follows (not configurable): 16 bit PD: vccc cccc aaaa aaaa
	- v: PD validity or status information
	- c: Measurement cycle counter
	- a: Switching state of beam areas 8 … 1

The structure of this configuration in the receiver control panel menu is as follows:

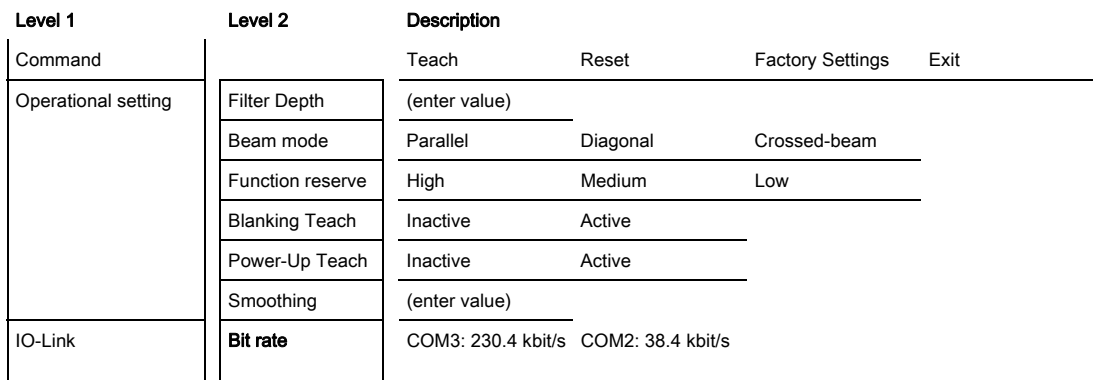

#### $\%$  Select Main Settings > IO-Link > Bit rate.

The bit rate is configured.

Other possible configuration steps are performed via the *Sensor Studio* configuration software (see [chapter 11\)](#page-68-0).

Process mode is configured via the IO-Link master module of the control-specific software.

## 9.2 Defining configurations via the IO-Link master module of the PLC-specific software

General prerequisites:

- The light curtain has been mounted [\(see chapter 6\)](#page-34-0) and connected [\(see chapter 7\)](#page-38-0) correctly.
- The basic configuration has been performed [\(see chapter 8\)](#page-44-1).
- IO-Link-specific basic configurations have been performed.
	- IO-Link bit rate selected

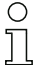

The IO Device Description (IODD) can be used both with connected light curtain for direct configuration or without connected light curtain for creating device configurations.

The IODD files are supplied with the product. The IODD can also be downloaded from the Internet at www.leuze.com.

- $\&$  Open the configuration software of the IO-Link master module.
- $\&$  Configure the following parameters:
	- Beam mode (parallel-, diagonal-, crossed-beam)
	- Blanking settings
	- Teach settings
- $\%$  Perform a teach. This is possible via the receiver control panel or the control group in the IO-Link process data (IO-Link object 2).
- $\%$  If necessary, configure additional parameter/process data [\(see chapter 9.3](#page-56-0)).

 $\&$  Save the configuration via the control group in the IO-Link process data (IO-Link object 2).

The IO-Link-specific configurations are performed and copied to the device. The device is prepared for process mode.

### <span id="page-56-0"></span>9.3 Parameter/process data for IO-Link

The parameter data and process data are described in the IO-Link Device Description (IODD) file. Details on the parameters and on the structure of the process data can be found in the .html document, which is contained in the **IODD** zip file.

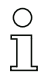

Sub-index access is not supported.

#### **Overview**

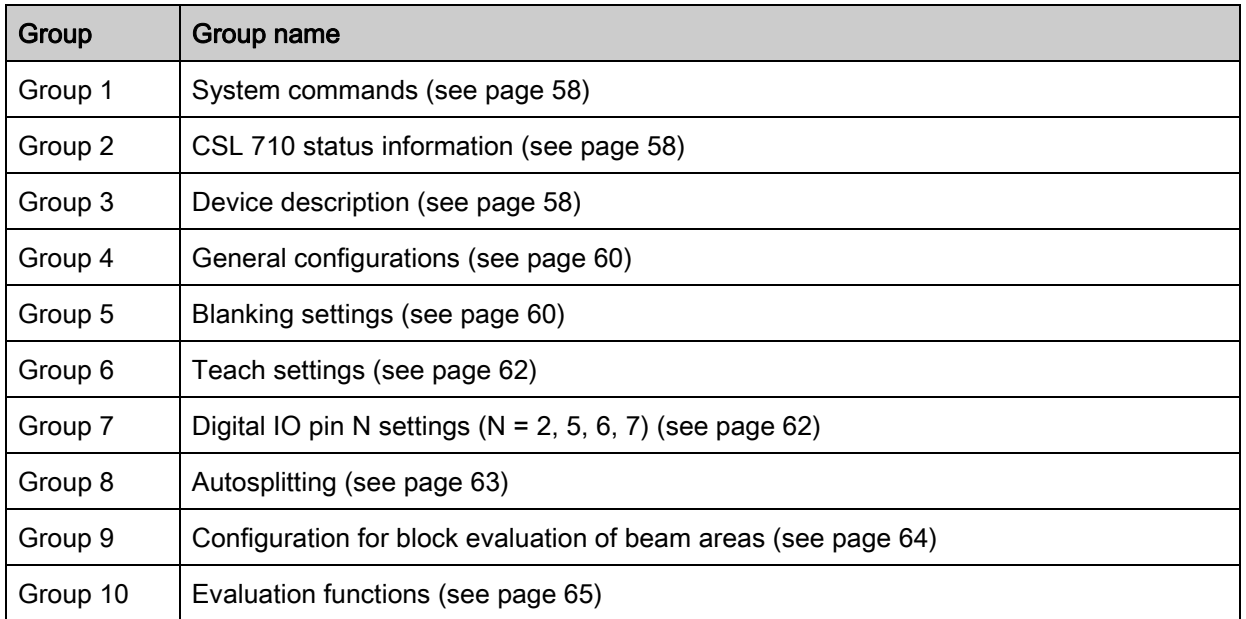

### <span id="page-57-0"></span>System commands (group 1)

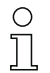

The system commands trigger a direct action in the device.

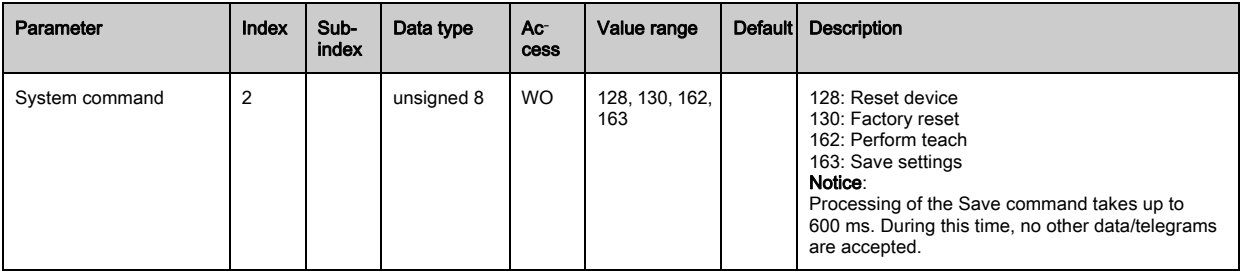

### <span id="page-57-1"></span>CSL 710 status information (group 2)

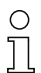

The status information consists of operating state information or error messages.

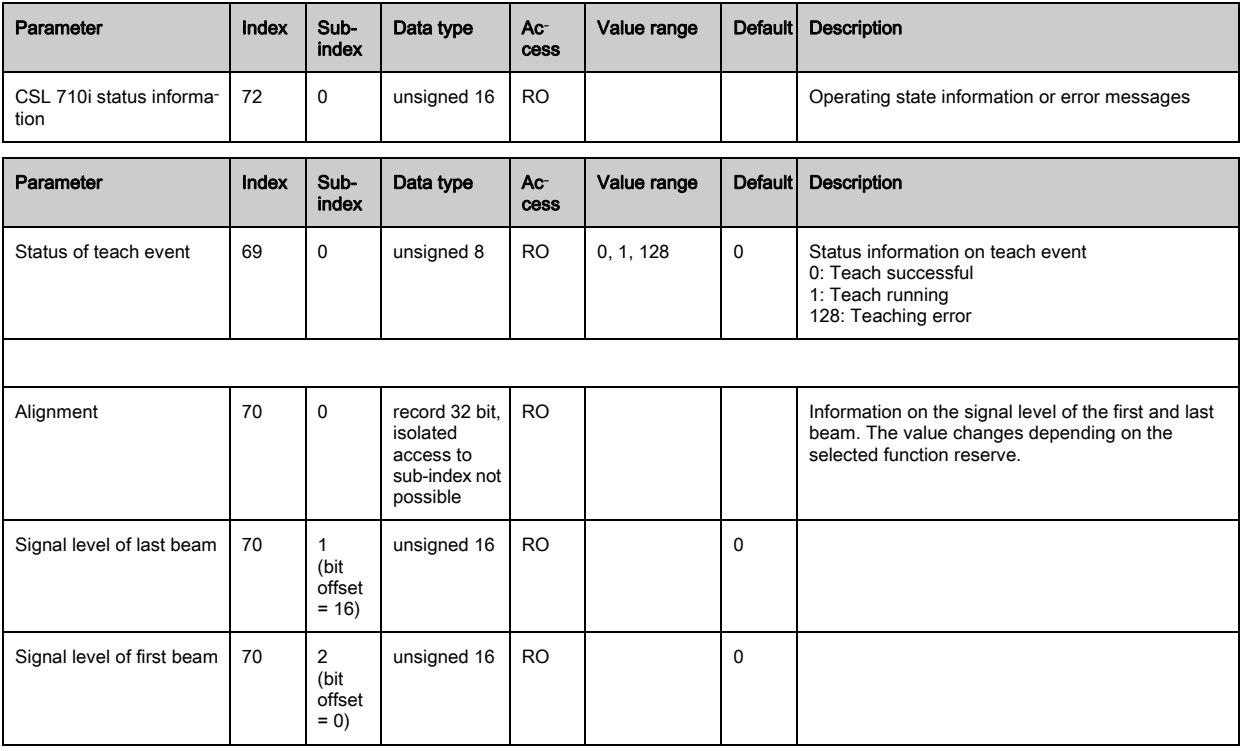

## <span id="page-57-2"></span>Device description (group 3)

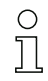

The device description specifies the device characteristics, e.g., beam spacing, the number of physical/logical individual beams, the number of cascades (16 individual beams) in the device and the cycle time.

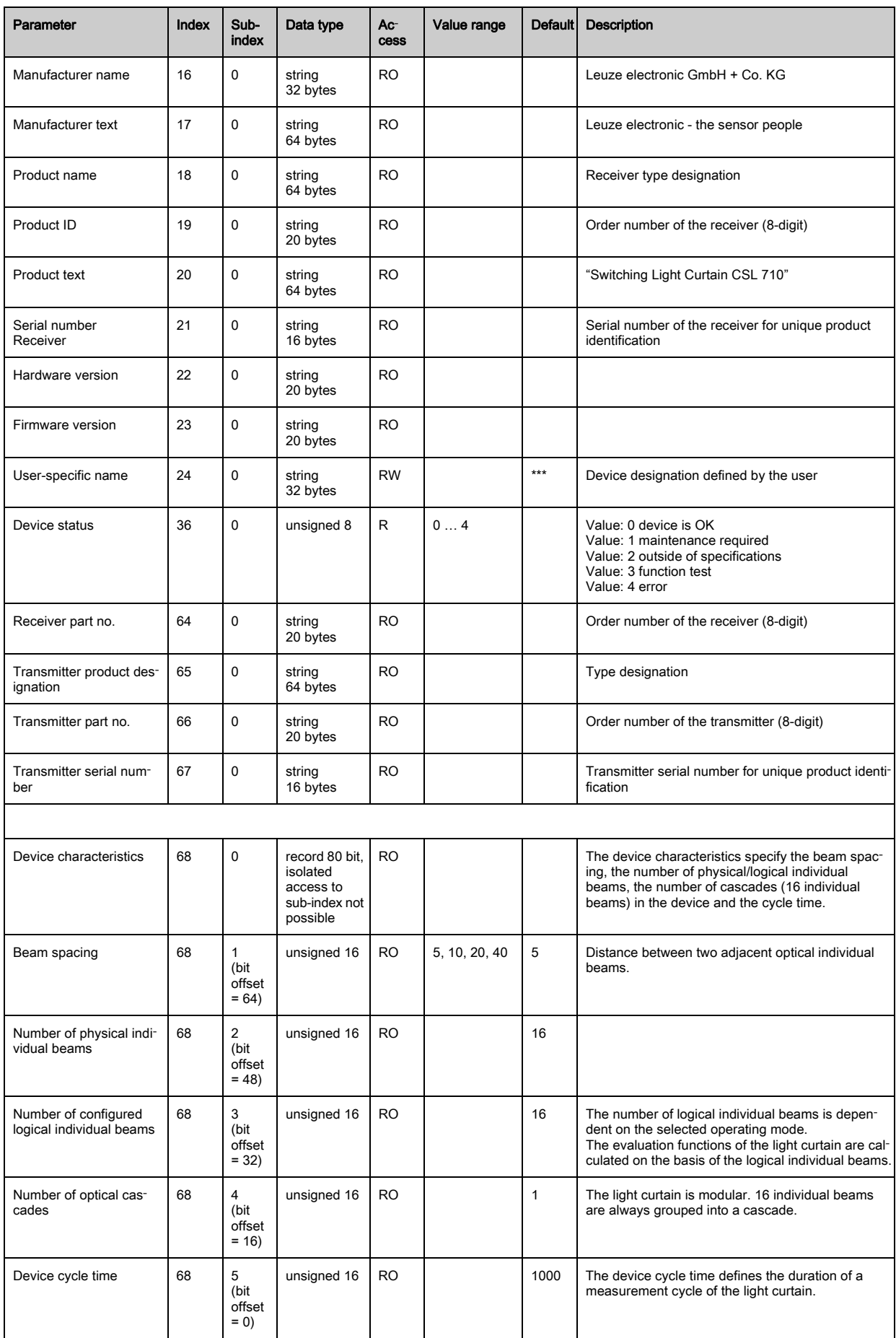

### <span id="page-59-0"></span>General configurations (group 4)

 $\circ$  $\prod$  The type of scanning (parallel/diagonal/crossed beam), the minimum object diameter for evalu-

ation (smoothing), and filter depth and button lock on the receiver control panel are configured under group 4 "General configurations".

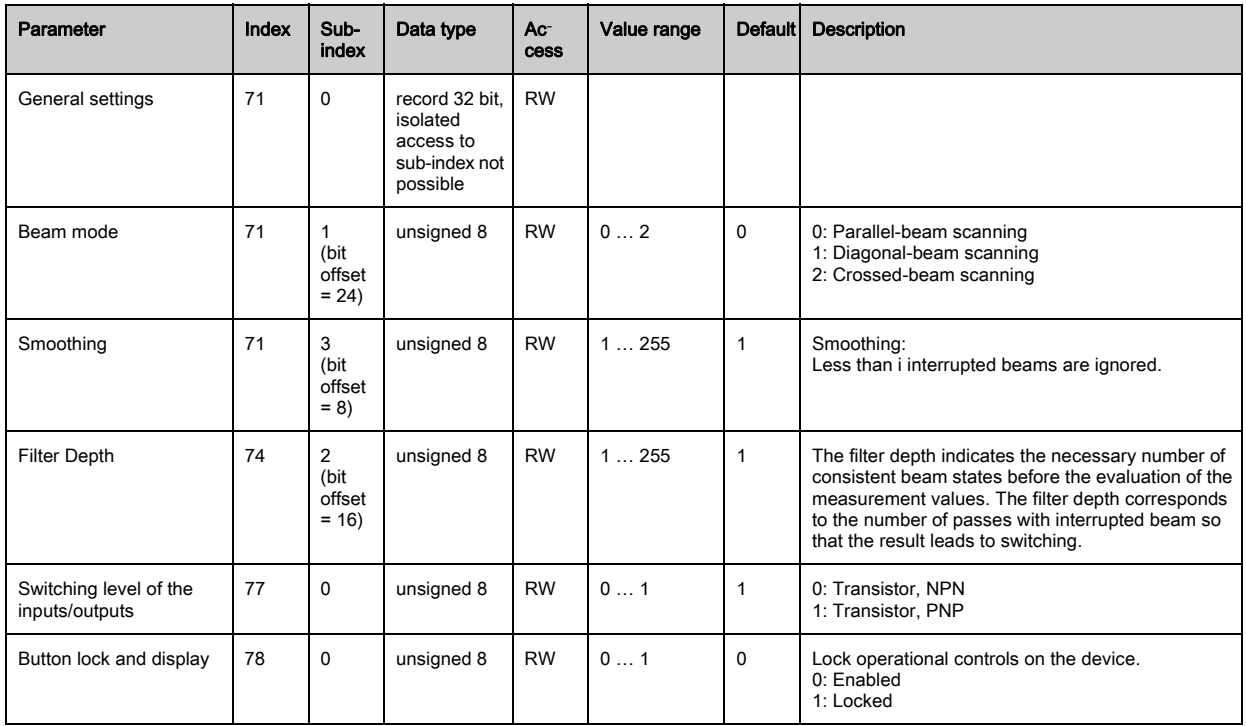

### <span id="page-59-1"></span>Blanking settings (group 5)

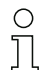

Up to four beam areas can be deactivated. Deactivated beams can be assigned the logical values 0, 1 or the value of the adjacent beam. With auto blanking activated, up to four beam areas are automatically suppressed during teaching.

Activate auto blanking only during commissioning of the device to suppress distracting objects. Deactivate auto blanking in process mode.

For details on this topic [see chapter 10.3](#page-67-0).

### **NOTICE**

### Perform teach after changing the blanking configuration!

 $\&$  Perform a teach after changing the blanking configuration.

A teach can be performed via the receiver control panel or via the teach command.

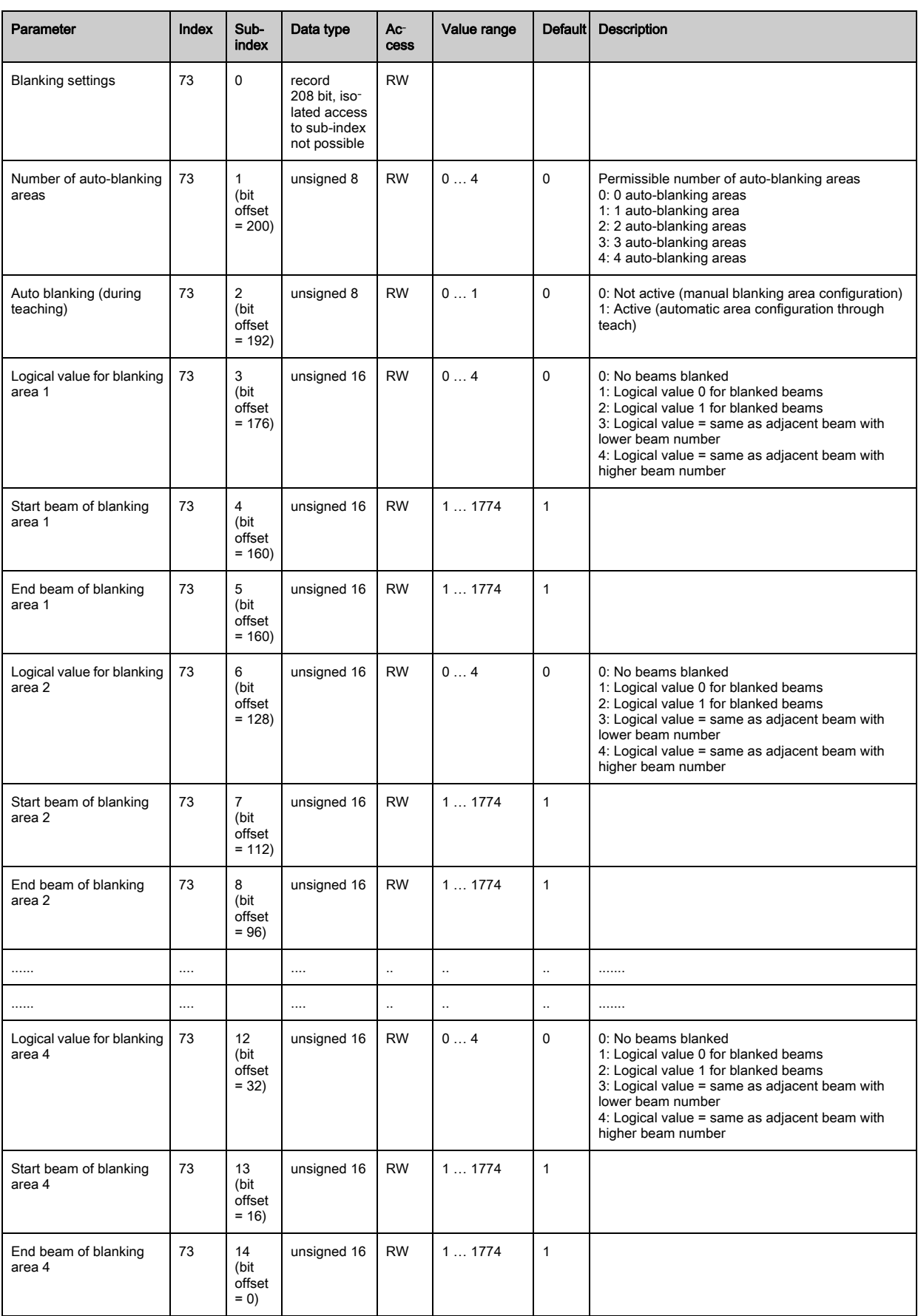

### <span id="page-61-0"></span>Teach settings (group 6)

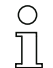

In most applications, it is recommended that teach values be stored in non-volatile memory (remanent).

Depending on the function reserve selected for the teach event, the sensitivity is higher or lower (high function reserve = low sensitivity; low function reserve = high sensitivity).

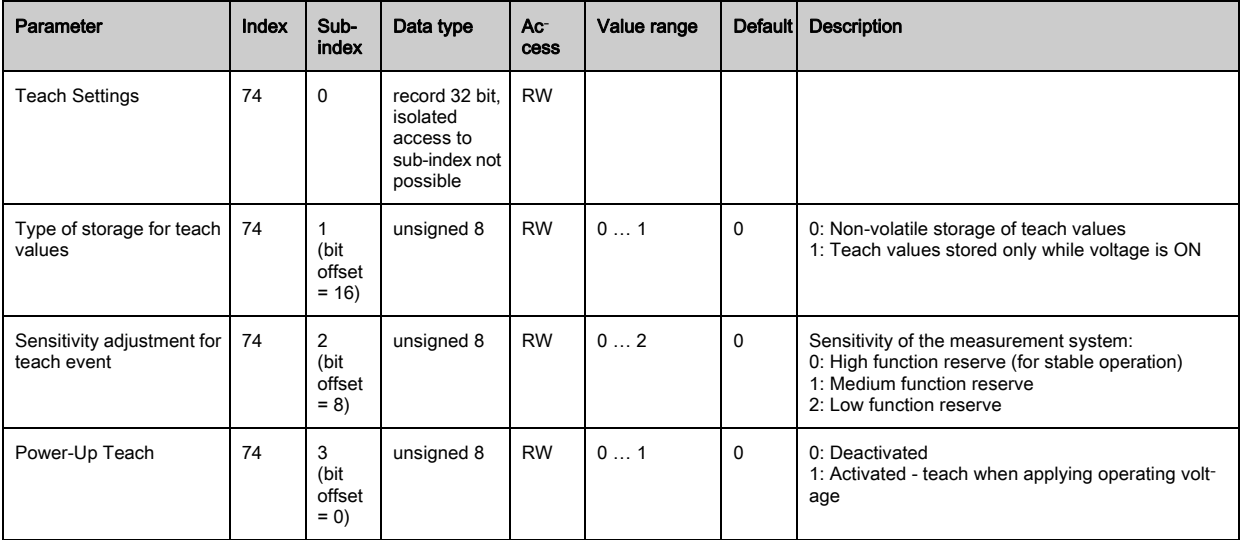

### <span id="page-61-1"></span>Digital IO pin N settings (N = 2, 5, 6, 7) (group 7)

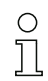

In this group, the inputs/outputs can be set to positive switching (PNP) or to negative switching (NPN). The switching behavior applies the same for all inputs/outputs.

The inputs/outputs can be configured via this group: pin 2, pin 5, pin 6, pin 7.

In this group, the beam areas can be mapped to the switching outputs and assigned a time function.

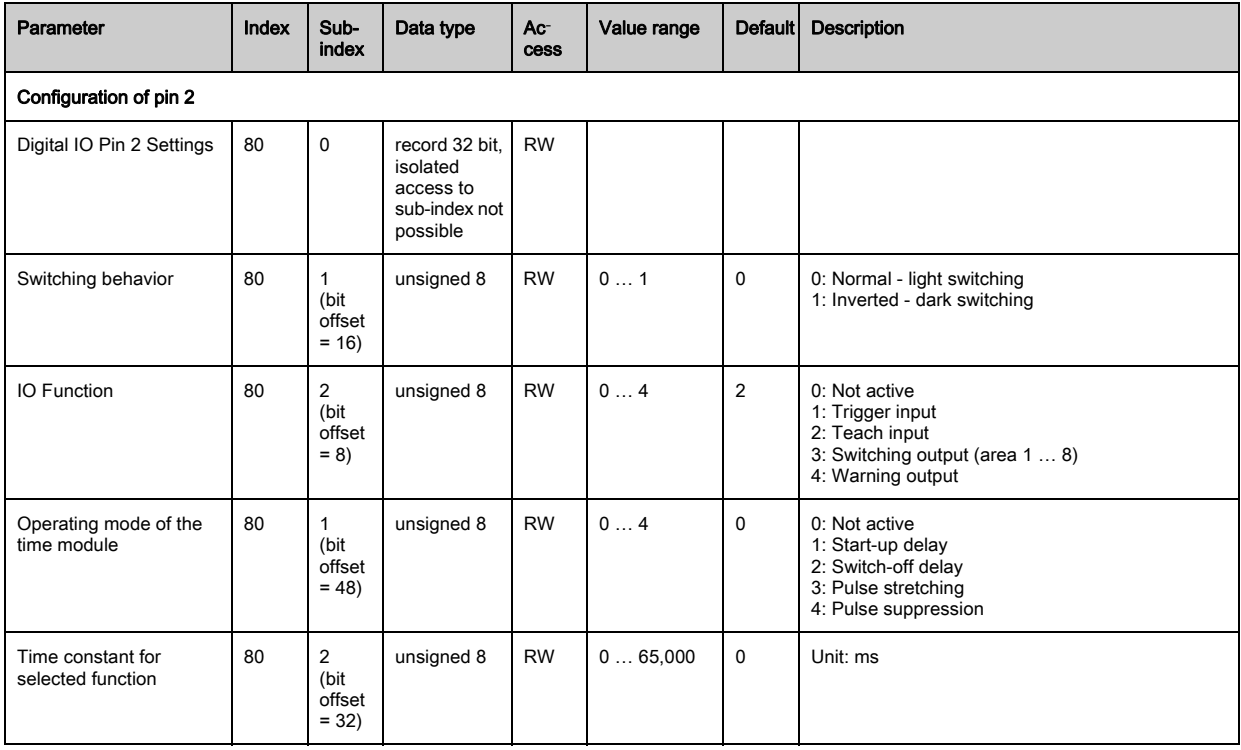

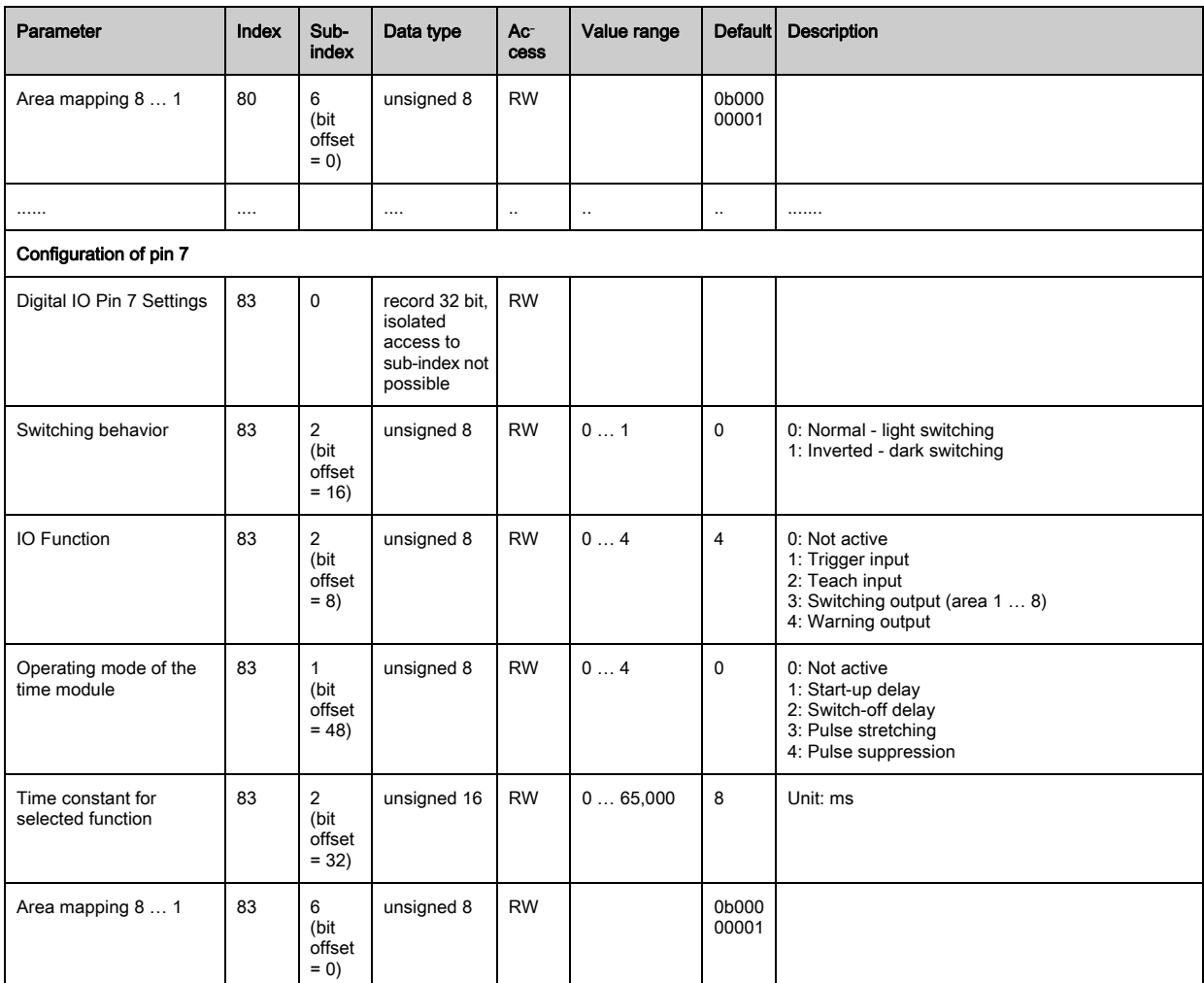

# <span id="page-62-0"></span>Autosplitting (group 8)

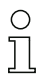

In this group, it is possible to split all logical beams into areas of identical size. ≤he fields of areas 1 … 8 are thereby automatically configured.

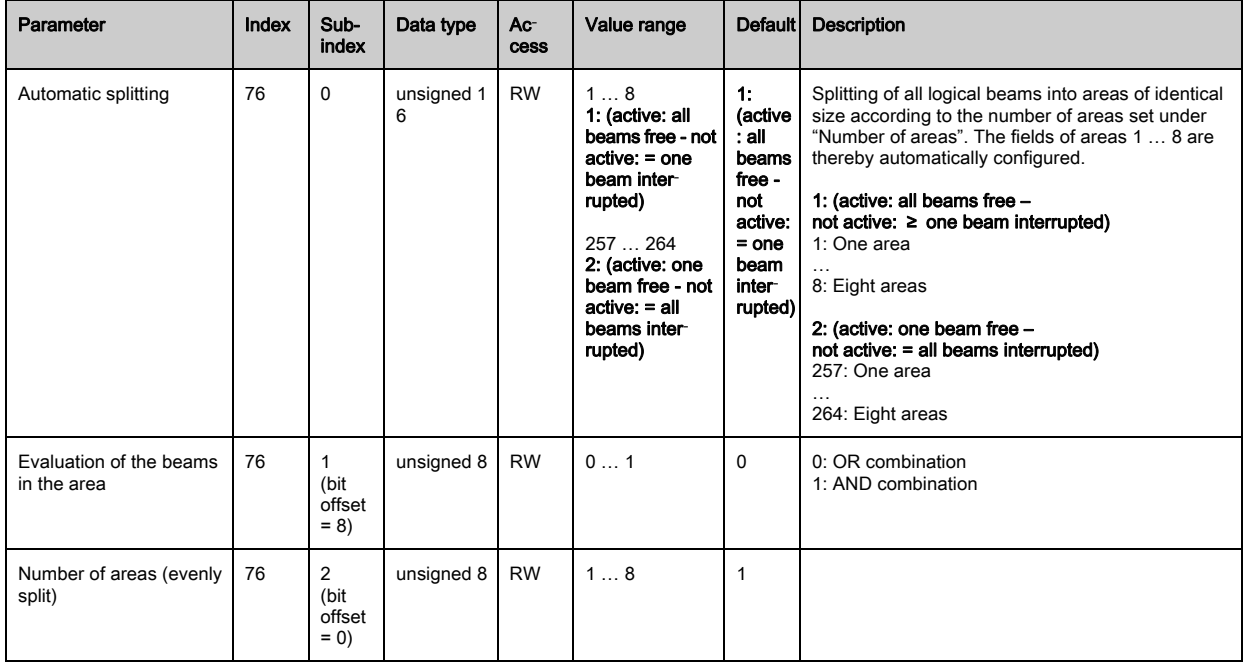

# <span id="page-63-0"></span>Configuration for block evaluation of beam areas (group 9)

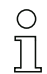

In this group, a detailed area configuration can be displayed and a beam area configured for the block evaluation.

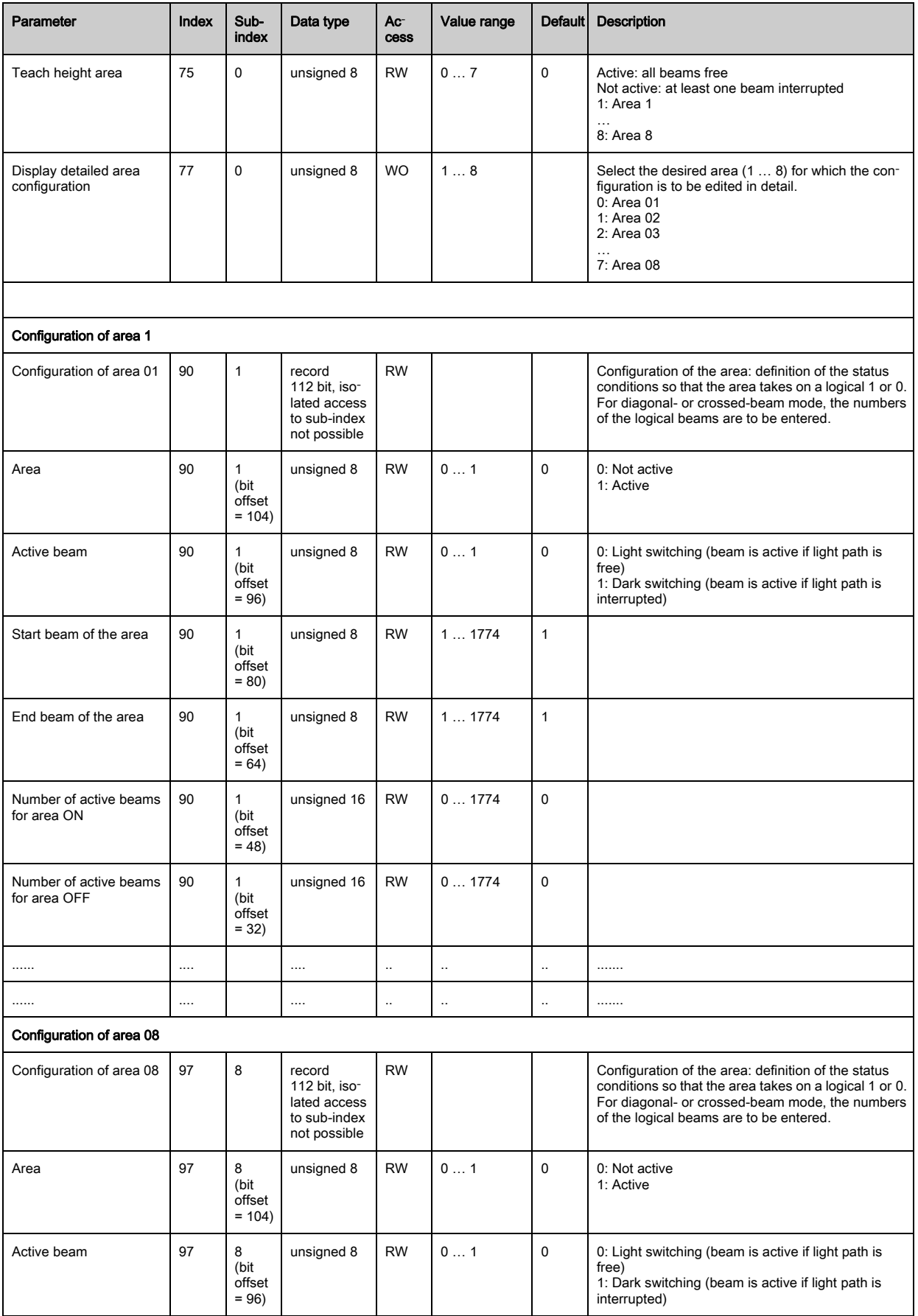

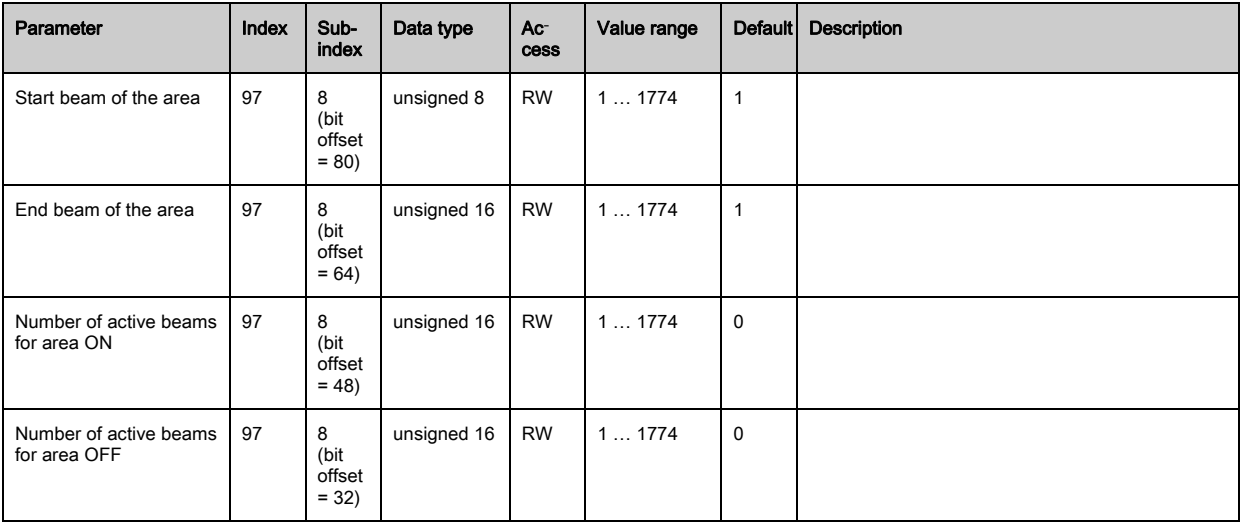

## <span id="page-64-0"></span>Evaluation functions (group 10)

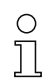

In this group, all evaluation functions can be configured.

The beam-stream values are updated in 1-second cycles.

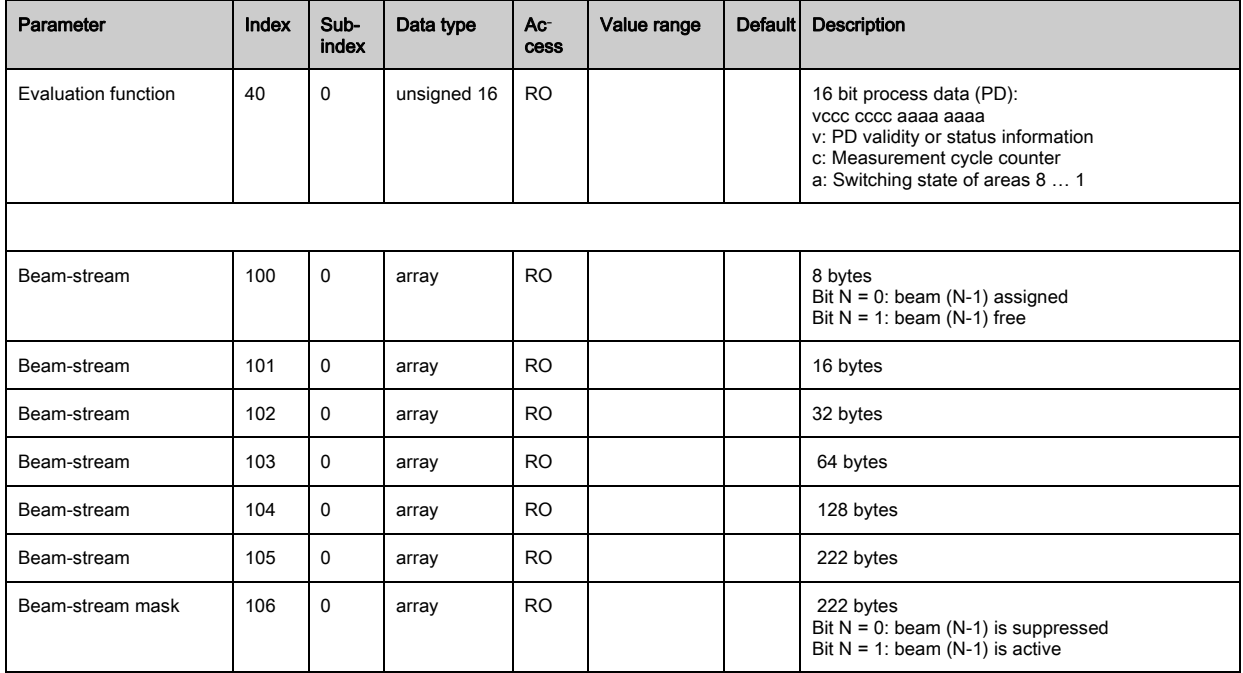

# 10 Example configurations

## 10.1 Example configuration - Mapping of beams 1 … 32 to output pin 2

### 10.1.1 Configuration of area/output mapping (general)

The following table shows an example configuration for an area mapping to an output. In this example, beams 1 … 32 are to be applied to output pin 2 on interface X1.

Map beams 1 … 32 to area 01.

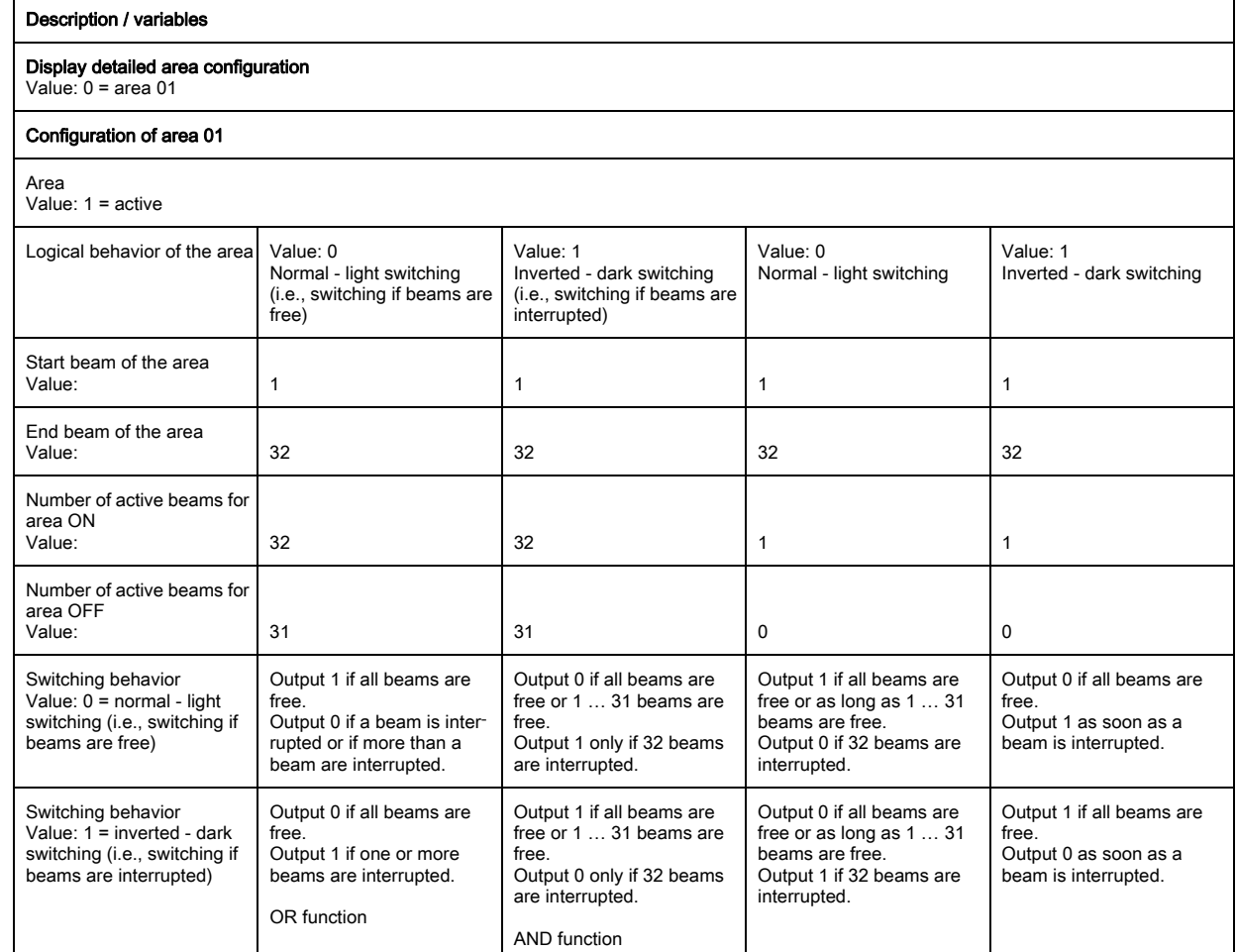

## Configure pin 2 as area output.

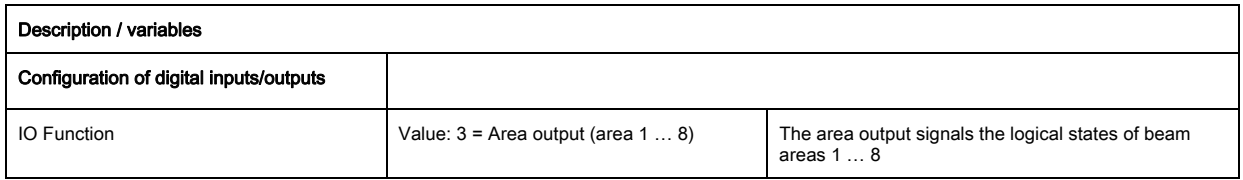

#### Map pin 2 to configured area 1.

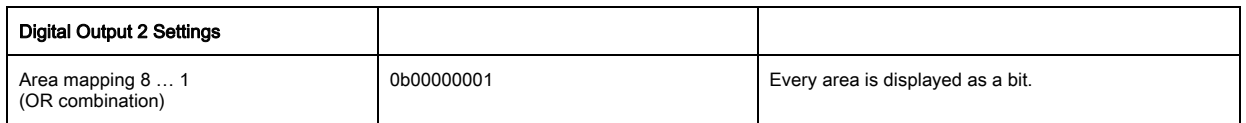

### Possible additional area-to-pin configurations:

Map pin 2 to configured area 8.

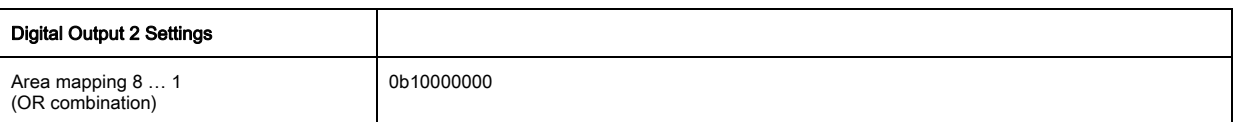

 $\&$  Map the configured areas 1 and 8 (OR-linked) to the corresponding switching output.

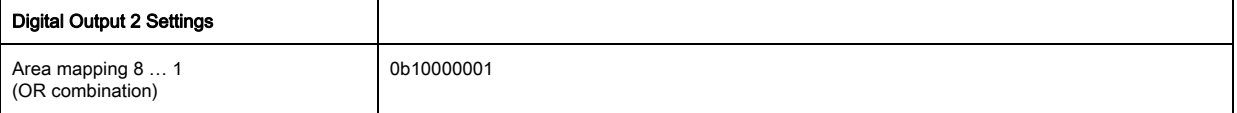

## 10.2 Example configuration – Teach height area

The following tables show an example configuration for teaching two height areas and the assignment of two outputs.

- Height area 01 is to be applied to output pin 2 of interface X1.
- Height area 02 is to be applied to output pin 5 of interface X1.

≤each height area 1.

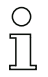

A height area is automatically defined using an object.

When teaching a height area, all free beams are combined into one height area.

To define the entire beam area as a height area, a height area is taught without an object.

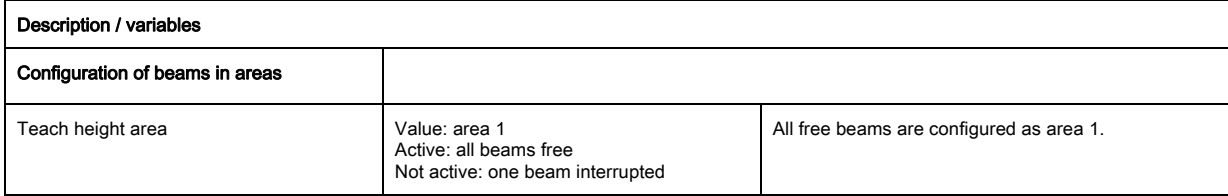

 $\&$  Configure pin 2 as area output.

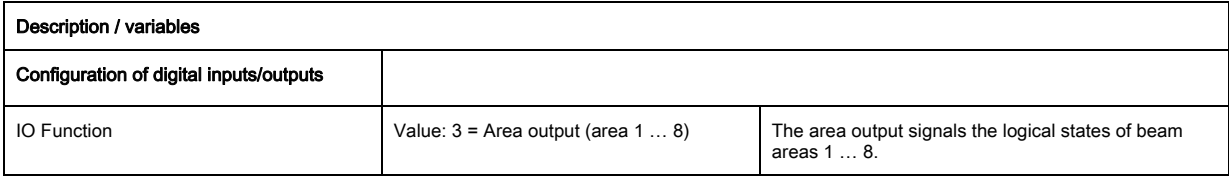

 $\%$  Map pin 2 to configured height area 1.

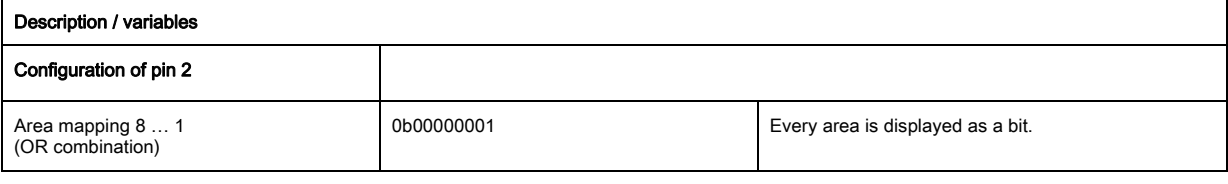

≤each height area 2.

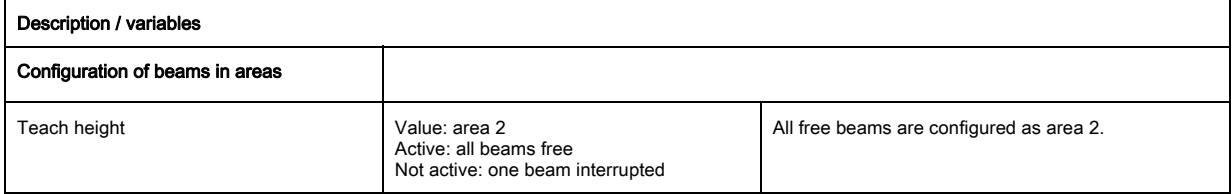

Configure pin 5 as area output.

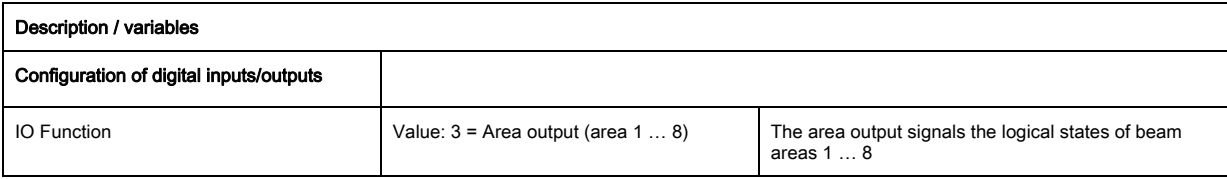

 $\%$  Map pin 5 to configured height area 2.

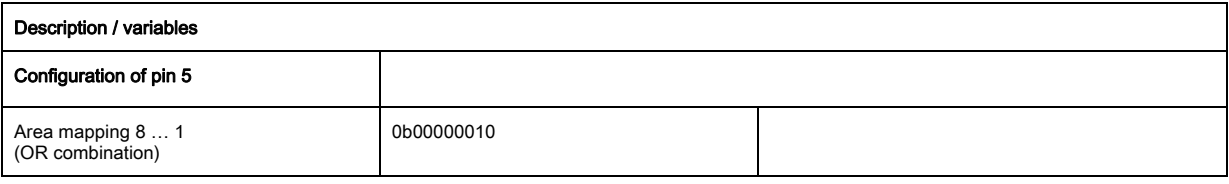

### <span id="page-67-0"></span>10.3 Example configuration - Activating and deactivating blanking areas

### 10.3.1 Configuration of blanking areas (general)

 $\&$  Perform the following settings to activate or deactivate blanking areas.

#### Example: automatic blanking of two areas during teaching

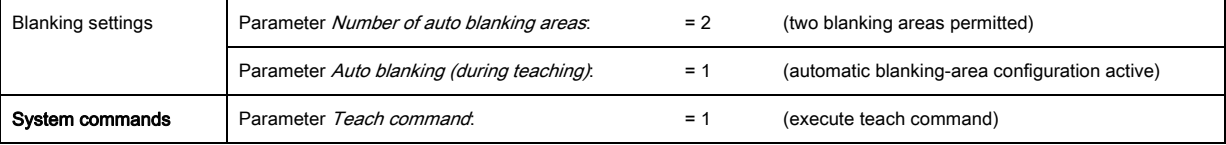

## Example: Deactivation/resetting of auto blanking

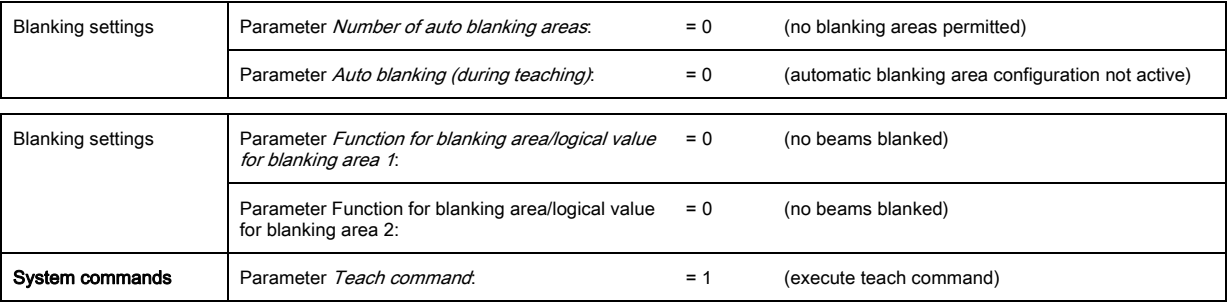

### 10.4 Example configuration – smoothing

#### 10.4.1 Smoothing configuration (general)

 $\%$  Make the following settings for smoothing.

#### Example: Smoothing of four interrupted beams

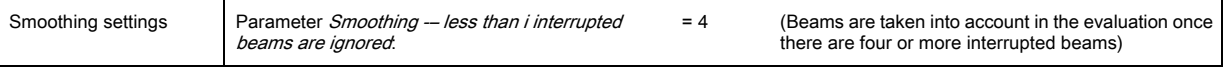

# 11 Connecting to a PC - Sensor Studio

<span id="page-68-0"></span>The Sensor Studio configuration software – in combination with an IO-Link USB master – provides a graphical user interface for the operation, configuration and diagnosis of sensors with IO-Link configuration interface (IO-Link devices), independent of the selected process interface.

Each IO-Link device is described by a corresponding IO Device Description (IODD file). After importing the IODD file into the configuration software, the IO-Link device connected to the IO-Link USB master can be operated, configured and checked – conveniently and in multiple languages. An IO-Link device that is not connected to the PC can be configured offline.

Configurations can be saved and reopened as projects for transferring back to the IO-Link device at a later time.

 $\bigcirc$  $\prod$ 

Only use the *Sensor Studio* configuration software for products manufactured by Leuze electronic.

The *Sensor Studio* configuration software is offered in the following languages: German, English, French, Italian and Spanish.

The FDT frame application of the *Sensor Studio* supports all languages; all languages may not be supported in the IO-Link device DTM (Device Type Manager).

The Sensor Studio configuration software is designed according to the FDT/DTM concept:

- Make individual configuration settings for the light curtain in the Device Type Manager (DTM).
- The individual DTM configurations of a project can be called up via the frame application of the Field Device Tool (FDT).
- Communication DTM: IO-Link USB master
- Device DTM: IO-Link device/IODD for CSL 710

#### **NOTICE**

### Configuration changes only via the control!

 $\&$  Always perform the configuration for process mode via the control and, if applicable, the interface.

In process mode, only the configuration conveyed via the control is active. The configuration changes made via Sensor Studio are only active in process mode if they were previously transmitted 1:1 to the control.

Procedure for the installation of the software and hardware:

- $\%$  Install the *Sensor Studio* configuration software on the PC.
- $\%$  Install the driver for the IO-Link USB master on the PC.
- **\& Connect the IO-Link USB master to the PC.**
- $\%$  Connect the CSL 710 (IO-Link device) to the IO-Link USB master.
- **It Install IO-Link device DTM with IODD file for CSL 710 in the Sensor Studio FDT frame.**

## 11.1 System requirements

To use the Sensor Studio configuration software, you need a PC or laptop with the following specifications:

Table 11.1: System requirements for Sensor Studio installation

| Operating system                                                                 | Windows 7<br>Windows 8                                                                                                    |
|----------------------------------------------------------------------------------|----------------------------------------------------------------------------------------------------|
| Computer                                                                         | • Processor type: 1 GHz or higher<br>• USB interface<br>$\cdot$ CD drive<br>• Main memory<br>• 1 GB RAM (32-bit operating system)<br>• 2 GB RAM (64-bit operating system)<br>• Keyboard and mouse or touchpad |
| Graphics card                                                                    | DirectX 9 graphic device with WDDM 1.0 or higher driver                                                                                                    |
| Additionally required<br>capacity for Sensor<br>Studio and IO-Link<br>device DTM | 350 MB hard drive memory<br>64 MB main memory                                                                                                    |

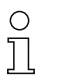

Administrator privileges on the PC are necessary for installing Sensor Studio.

## 11.2 Installing Sensor Studio configuration software and IO-Link USB master

 $\bigcirc$  $\overline{\Pi}$ 

The installation of the *Sensor Studio* configuration software is done via supplied data carrier Sensor Studio & IO-Link USB master.

For subsequent updates, you can find the most recent version of the *Sensor Studio* configuration software on the Internet at www.leuze.com

### 11.2.1 Installing the Sensor Studio FDT frame

# First install the software!

**NOTICE** 

 $\%$  Do not yet connect the IO-Link USB master to the PC.

First install the software.

If FDT frame software is already installed on your PC, you do not need the *Sensor Studio* instal- $\bigcirc$ lation.  $\overline{\Pi}$ 

You can install the communication DTM (IO-Link USB master) and the device DTM (IO-Link device CSL 710) in the existing FDT frame.

**Start the PC and insert the Sensor Studio & IO-Link USB Master data carrier.** 

The language selection menu starts automatically.

If the language selection menu does not start automatically, double-click the *start.exe* file.

 $\&$  Select a language for the interface text in the Installation Wizard and software.

The installation options are displayed.

 $\&$  Select Leuze electronic Sensor Studio and follow the instructions on the screen.

The Installation Wizard installs the software and places a shortcut on the desktop ( $\Box$ ).

### 11.2.2 Installing drivers for IO-Link USB master

 $\%$  Select the IO-Link USB Master installation option and follow the instruction on the screen. The Installation Wizard installs the software and places a shortcut on the desktop ( $\Box$ ).

### 11.2.3 Connecting IO-Link USB master to the PC

The light curtain is connected to the PC via the IO-Link USB master ([see table 16.8\)](#page-96-1).

 $\&$  Connect the IO-Link USB master to the plug-in power supply unit or the mains supply.

 $\circ$  $\prod$ 

Included in the delivery contents of the IO-Link USB master is a USB interconnection cable for connecting the PC to the IO-Link USB master as well as a plug-in power supply unit and a short

description.

The mains supply of the IO-Link USB master via the plug-in power supply unit is only activated if IO-Link USB master and PC are connected via the USB interconnection cable.

§ Connect the PC to the IO-Link USB master.

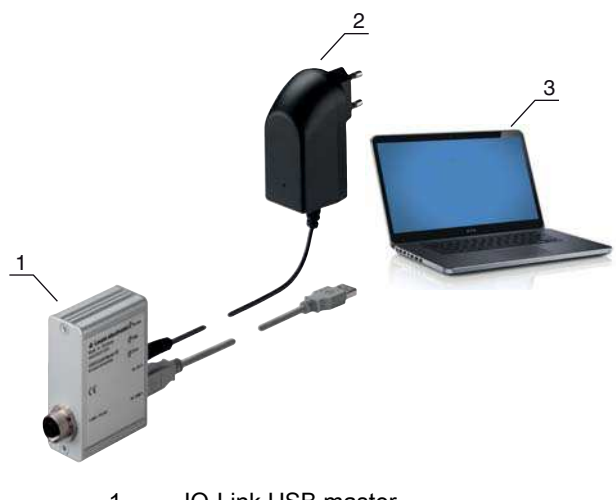

<sup>1</sup> IO-Link USB master 2 Plug-in power supply unit

Figure 11.1: PC connection via the IO-Link USB master

 $\%$  The wizard for searching for new hardware starts and installs the driver for the IO-Link USB master on the PC.

## 11.2.4 Connect the IO-Link USB master to the light curtain

Prerequisites:

- IO-Link USB master and PC are connected via the USB interconnection cable.
- IO-Link USB master is connected to the mains supply with the plug-in power supply unit.

### **NOTICE**

### Connect the plug-in power supply unit for IO-Link USB master!

 $%$  To connect a light curtain, the plug-in power supply unit must be connected to the IO-Link USB master and the mains supply.

The voltage supply via the USB interface of the PC is permissible only for IO-devices with a current consumption of up to 40 mA at 24 V.

<sup>3</sup> PC

Included in the delivery contents of the IO-Link USB master is a USB interconnection cable for  $\circ$ 

connecting the PC to the IO-Link USB master as well as a plug-in power supply unit and a short  $\overline{\Pi}$ description.

The voltage supply of the IO-Link USB master and the light curtain via the plug-in power supply unit is only activated if IO-Link USB master and PC are connected via the USB interconnection cable.

- $\%$  Connect the IO-Link USB master to the receiver.
- & CSL 710 with IO-Link interface:

Connect the IO-Link USB master to interface X1 on the receiver with the connection cable (see figure 0.1).

Connect the IO-Link USB master to interface X1 on the receiver with the connection cable (see [figure 11.2](#page-71-0)).

The connection cable is not included in the delivery contents and must be ordered separately if needed [\(see chapter 16.4\)](#page-96-2).

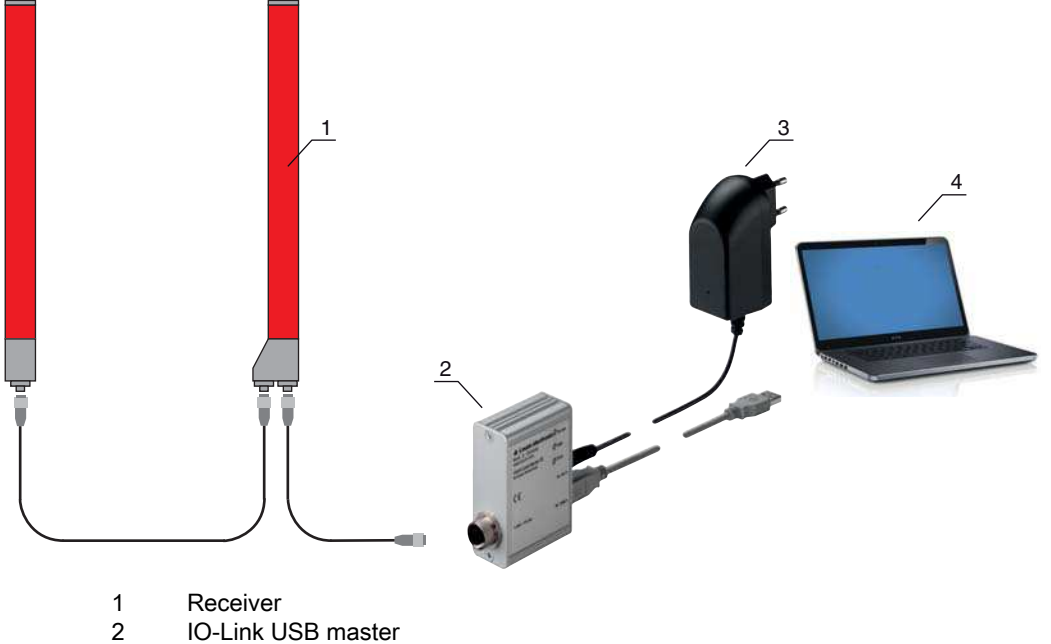

- 3 Plug-in power supply unit
- 4 PC

<span id="page-71-0"></span>Figure 11.2: CSL 710 connection to the IO-Link USB master

## 11.2.5 Installing the DTM and IODD

Prerequisites:

- The light curtain is connected to the PC via the IO-Link USB master.
- FDT frame and driver for IO-Link USB master are installed on the PC.
- $\%$  Select the IO-Link device DTM (User Interface) installation option and follow the instructions on the screen.

The Installation Wizard installs the DTM and the IO Device Description (IODD) for the light curtain.

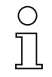

DTM and IODD for all IO-Link devices currently available from Leuze electronic are installed.
# 11.3 Starting the Sensor Studio

configuration software

Prerequisites:

- The light curtain has been mounted [\(see chapter 6\)](#page-34-0) and connected [\(see chapter 7\)](#page-38-0) correctly.
- The Sensor Studio configuration software is installed on the PC (see chapter 11.2 "Installing Sensor Studio configuration software and IO-Link USB master").
- The light curtain is connected to the PC via the IO-Link USB master (see chapter 11.2 "Installing Sensor Studio configuration software and IO-Link USB master").

 $\&$  Start the *Sensor Studio* configuration software by double-clicking the *Sensor Studio* icon ( $\&$ ).

- The Mode selection of the Project Wizard is displayed automatically or under the File menu item.
- $\%$  Select the Device selection without communication connection (offline) configuration mode and click on [Next].

The Project Wizard displays the device selection list of the configurable devices.

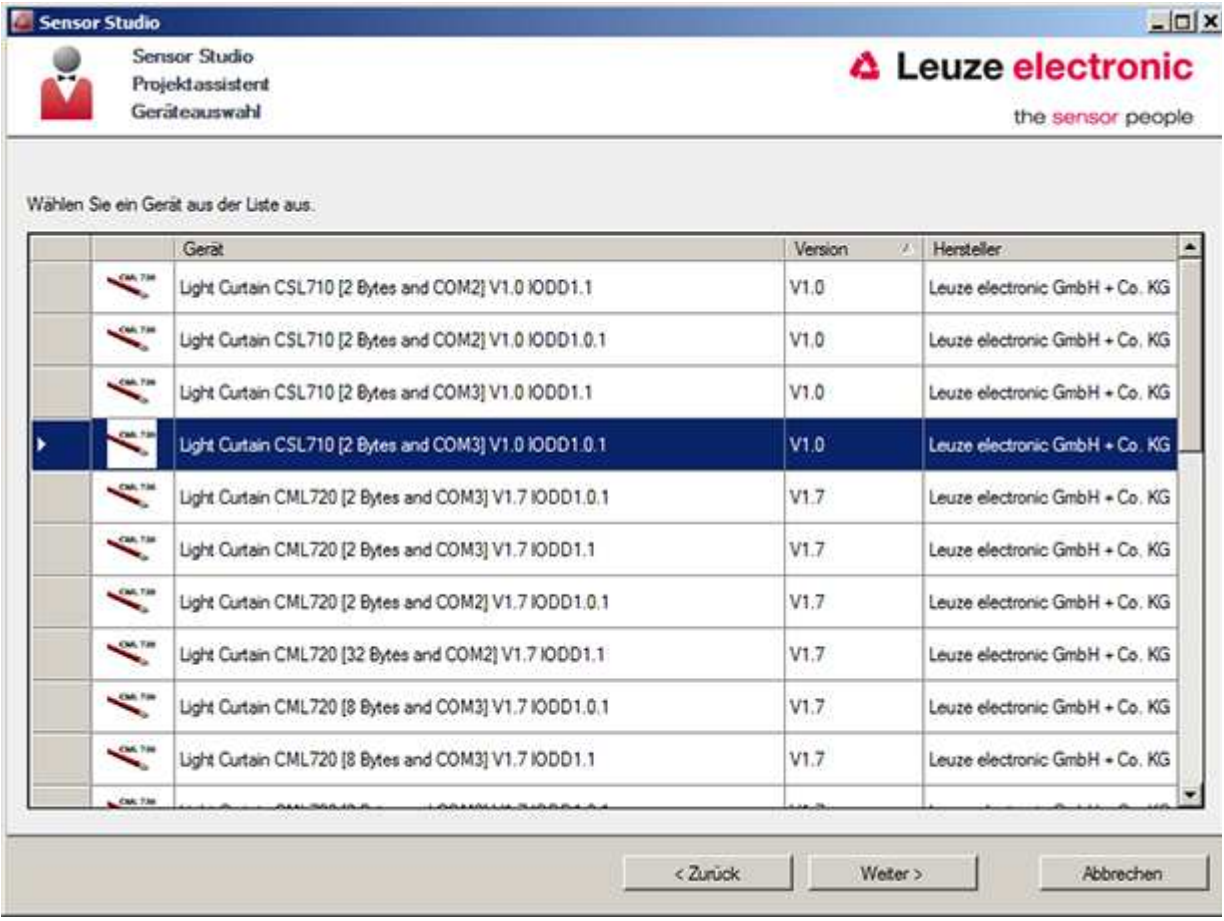

Figure 11.3: Device selection for CSL 710i switching light curtain

 $\&$  Select the connected light curtain according to the configuration in the **device selection** and click on [Next].

The device description in the device selection list contains the value for the bit rate configuration parameter for the respective light curtain. Factory setting on delivery: COM2

The device manager (DTM) of the connected light curtain starts with the offline view for the Sensor Studio configuration project.

 $\&$  Establish the online connection to the connected light curtain.

In the *Sensor Studio* FDT frame, click on the [Establish connection with device] button ( $\blacktriangleright$ ).

In the *Sensor Studio* FDT frame, click on the [Online parameters] button  $(P_n)$ .

The IO-Link USB master synchronizes with the connected light curtain and the current configuration data and process data are displayed in the device manager (DTM).

 $\%$  The menus of the *Sensor Studio* device manager (DTM) can be used to change or read out the configuration of the connected light curtain.

The user interface of the *Sensor Studio* device manager (DTM) is largely self-explanatory.

The online help system provides information on the menu items and adjustment parameters. Select the Help menu item in the menu [?].

#### Error message when [establishing connection with the device]

If the device selected in the device selection list of the *Sensor Studio* Project Wizard does not match the configuration (bit rate) of the connected light curtain, an error message is displayed.

Under IDENTIFICATION > CxL-7XX Device IDs, you will find a list with the assignment of the device IDs displayed in the error message to the **device** description in the **device selection** list.

 $\%$  Change the device selection in the device selection list according to the configuration (bit rate) of the connected light curtain.

Alternatively, you can set the configuration (bit rate) of the light curtain in the receiver control panel corresponding to the device selection in the Device selection list.

 $\%$  In the *Sensor Studio* FDT frame, click on the [Establish connection with device] button (  $\triangleright$  ).

#### 11.4 Short description of the *Sensor Studio* configuration software

This chapter contains information and explanations on the individual menu items and adjustment parameters of the *Sensor Studio* configuration software and the device manager (DTM) for CSL 710 switching light curtains.

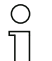

This chapter does not include a complete description of the *Sensor Studio* configuration software.

Complete information on the FDT frame menu and on the functions in the device manager (DTM) can be found in the online help system.

The device managers (DTM) for light curtains of the *Sensor Studio* configuration software have the following main menus and functions:

- IDENTIFICATION ([see chapter 11.4.2\)](#page-73-0)
- CONFIGURATION [\(see chapter 11.4.3](#page-74-0))
- PROCESS[see chapter 11.4.4](#page-74-1)
- DIAGNOSIS ([see chapter 11.4.5\)](#page-75-0)

 $\bigcirc$ The online help system displays information on the menu items and adjustment parameters for  $\prod$ each function. Select the Help menu item in the menu [?]

#### 11.4.1 FDT frame menu

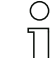

You can find complete information on the FDT frame menu in the online help system. Select the Help menu item in the menu [?].

#### <span id="page-73-0"></span>11.4.2 IDENTIFICATION function

- Operating information: Information on operating the device manager (DTM)
- *Technical description*: The available original operating instructions of the device in pdf format
- $CSL-ZXX$ : Table with the assignment of device IDs to the device description in the device selection list in the *Sensor Studio* Project Wizard. The information is needed if an error message is displayed when connecting with the device.

### <span id="page-74-0"></span>11.4.3 CONFIGURATION function

• Save permanently: Configuration changes via Sensor Studio are effective immediately but are lost if the device is de-energized.

With *Save permanently*, the configuration set via *Sensor Studio* is stored in non-volatile memory in the device.

### **NOTICE**

#### Configuration for process mode only via the control!

 $\&$  Always perform the configuration for process mode via the control and, if applicable, the interface.

In process mode, only the configuration conveyed via the control is active. The configuration changes made via Sensor Studio are only active in process mode if they were previously transmitted 1:1 to the control.

- Teach: The sensitivity of the teach event (see chapter 8.2 "Teaching the environmental conditions") can only be set via the *Sensor Studio* configuration software.
- Upload device data set from device ( $\mathbb{P}$ ): The configuration is uploaded from the device to the device manager (DTM), e.g., to update the online view in *Sensor Studio* after the configuration was changed via the receiver control panel.
- Upload device data set from device ( $\mathbb{P}$ ) / Synchronize with device ( $\textcircled{s}$ ):
	- If the [Upload device data set from device] button ( $\mathbb{P}$ ) is displayed in the device manager (DTM), the *Sensor Studio* display shows the current configuration of the light curtain.
	- If the [Synchronize with device] button ( $\circ$ ) is displayed in the device manager (DTM), the Sensor Studio display is not consistent with the current configuration of the light curtain. If parameters are changed in the device manager ( $DTM$ ) that affect other parameters (e.g., if changing the beam mode causes the configured logical beams to change), the changes to these parameters are configured in the device – but are not yet displayed in the *Sensor Studio* display. Click on the [Synchronize with device] button ( $\bigcirc$ ) to synchronize the *Sensor Studio* display with the current configuration of the light curtain. Following successful synchronization, the [Upload device data set from device] button ( $\ket{\Phi}$ ) is displayed in the device manager(DTM).

### <span id="page-74-1"></span>11.4.4 PROCESS function

- The Process function offers graphical visualizations of the process data of the connected light curtain.
- [Cyclical refresh] button  $\left( \begin{array}{c} \circ \\ \circ \end{array} \right)$ : Starts the cyclical acquisition of the process data, which are graphically depicted under Numerical display, Beam-stream display and Areas and outputs. Each graphical display covers up to 300 seconds.
- Beam-stream display: Using the [Show or hide the graphical cursor] button (  $\Box$  ), you can move the graphical cursor in the visualization, e.g., to evaluate the time difference between two events.

| all Senior Studio - New Froject - currywed in                                                                                                    |                                                                                                    |                     |                                                                                                  |          |    |           |               |   |   |                      | <b>All Committee</b>                 |
|----------------------------------------------------------------------------------------------------|----------------------------------------------------------------------------------------------------|---------------------|--------------------------------------------------------------------------------------------------|----------|----|-----------|---------------|---|---|----------------------|--------------------------------------|
| Fin Edi Mew Dewon Tools Wedow 7.                                                                                                    |                                                                                                    |                     |                                                                                                  |          |    |           |               |   |   |                      |                                      |
| <b>BOHAR</b><br><< Light Curtain CML750 (2 flams and COM2) V2-3/00001 1 - Office Parameter : << Light Curtain CML750 (2 flams and COM2) V2-5/000011 - Online Parameter                                           |                                                                                                    |                     | <b>BEALT AND A REPORT OF A CONTINUES OF</b>                                                      |          |    |           |               |   |   |                      | $\bullet \times$                     |
| CML730 (2 liytes and COM2)                                                                                                    |                                                                                                    |                     |                                                                                                  |          |    |           |               |   |   |                      | △ Leuze electronic                   |
| Meanuring light custom CMC730, Device 02 0x1013                                                                                                    |                                                                                                    |                     |                                                                                                  |          |    |           |               |   |   | the sensor people    |                                      |
|                                                                                                    |                                                                                                    |                     |                                                                                                  |          |    |           |               |   |   |                      |                                      |
|                                                                                                    |                                                                                                    | <b>DESTITICATOR</b> | CONTIGURATION                                                                                    | PROCESS. |    | DIAGNOSS. |               |   |   |                      |                                      |
| $\mathbb{P} \odot \mathbb{Q} \odot \mathbf{L} \oplus$<br>G                                                                                                    |                                                                                                    |                     |                                                                                                  |          |    |           |               |   |   |                      | $③$ EN                               |
| <b>PROCESS</b><br>- Evaluation Results<br>- Object Position<br>Object Size<br><b>Deam 1-64</b><br>Beam Areas and Outputs<br>Outputs<br>Beam Areas 1-8<br>Beam Areas 9-16<br>Beam Areas 17-24<br>Beam Areas 25-32 | <b>BEAM 1-64</b><br><b>BEAM 1 64</b><br>$84 +$<br>$49 - 7$<br>484<br>15<br>32<br>÷<br>17<br>$^{16}$<br>Ŧ. |                     | tit e<br>ž<br><b>AB</b><br>48<br>3<br>33<br>$^{12}$<br>3<br>m<br>۹ż<br>Ĭ<br>14<br>$\bullet$<br>2 | š<br>ğ.  | 16 | 결<br>蒜    | $\frac{1}{R}$ | 喜 | 复 | $\frac{1}{R}$<br>ii. | i.<br>×<br>$\frac{1}{14}$<br>Seconds |
| n.<br>×<br>$+$ 100<br>Sincenneded (2 U. Device SU                                                                                                    |                                                                                                    | ä                   |                                                                                                  |          |    |           |               |   |   |                      | $\Box$ Class                         |
|                                                                                                    | $\mathbb{R}$                                                                                              |                     |                                                                                                  |          |    |           |               |   |   |                      | <b>Section</b>                       |

Figure 11.4: Graphical visualization: Beam-stream display

# <span id="page-75-0"></span>11.4.5 DIAGNOSIS function

The DIAGNOSIS function offers the following commands.

- Reset device, i.e., restart the connected light curtain
- Store configuration in non-volatile memory ([see chapter 11.4.3](#page-74-0))

### 11.4.6 Exiting Sensor Studio

After completing the configuration settings, close the *Sensor Studio* configuration software

 $\&$  Exit the program via File > Exit.

 $\%$  Save the configuration settings as a configuration project on the PC.

You can open the configuration project again at later time via File > Open or via the Sensor Studio Project Wizard  $\begin{pmatrix} 1 & 1 \\ 1 & 1 \end{pmatrix}$ .

# 12 Troubleshooting

# 12.1 What to do in case of error?

After switching on the light curtain, display elements [\(see chapter 3.4\)](#page-10-0) assist in checking the proper function and troubleshooting.

In case of error, you can determine the error from the LED displays. With the error message you can determine the cause of the error and initiate measures to rectifying it.

# **NOTICE**

If the light curtain responds with an error display, you will often be able to eliminate the cause yourself!

 $\%$  Switch off the system and leave it switched off.

 $\%$  Analyze and eliminate the cause of the fault using the following table.

 $\%$  If you are unable to rectify the fault, contact the Leuze electronic branch responsible for you or call the Leuze electronic customer service [\(see chapter 14 "Service and support"\)](#page-81-0).

### 12.2 Operating displays of the LEDs

| <b>LED</b> green                   | <b>LED yellow</b>   | <b>State</b>             | Possible cause                                                                                                    |  |  |  |
|------------------------------------|---------------------|--------------------------|----------------------------------------------------------------------------------------------------|--|--|--|
| <b>ON</b><br>(continuous<br>light) |                     | Sensor ready             |                                                                                                    |  |  |  |
| <b>OFF</b>                         | <b>OFF</b>          | Sensor not ready         | Interruption of the operating voltage;<br>Light curtain in start-up phase                                                            |  |  |  |
| <b>OFF</b>                         | Flashing<br>(15 Hz) | Missing function reserve | Soiling of the lens covers<br>Misalignment of transmitter or<br>receiver<br>Operating range exceeded                                 |  |  |  |
| Flashing synchronously<br>(3 Hz)   |                     | Teach running            |                                                                                                    |  |  |  |
| Flashing synchronously<br>(9 Hz)   |                     | Teach error              | Soiling of the lens covers<br>Operating range exceeded                                                                               |  |  |  |
| Flashing alternately (9 Hz)        |                     | System error             | No connection between transmitter<br>and receiver<br>Operating voltage too low<br>Receiver is not compatible with the<br>transmitter |  |  |  |

Table 12.1: Receiver LED displays - state and causes

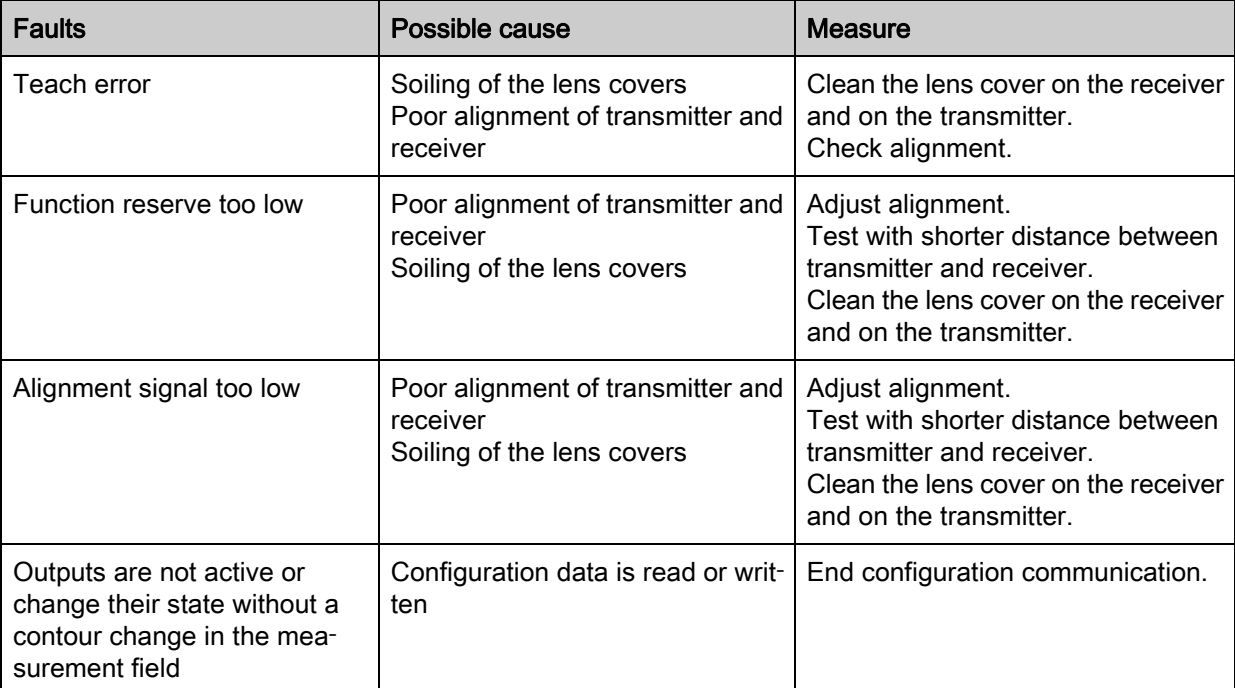

Table 12.2: LED displays - causes and measures

During teaching, the system checks whether the signals of all beams are within a certain corridor.

 $\begin{array}{c} \n\text{O} \\
\text{O} \\
\end{array}$ If there are considerable deviations in the signal strength, this results in a teaching error and is indicated on the LEDs. The cause may be partial soiling of the lens cover.

Measure: clean the lens covers on the transmitter and receiver!

# 12.3 Error codes in the display

The following error messages can be output in the form of error codes in the device display.

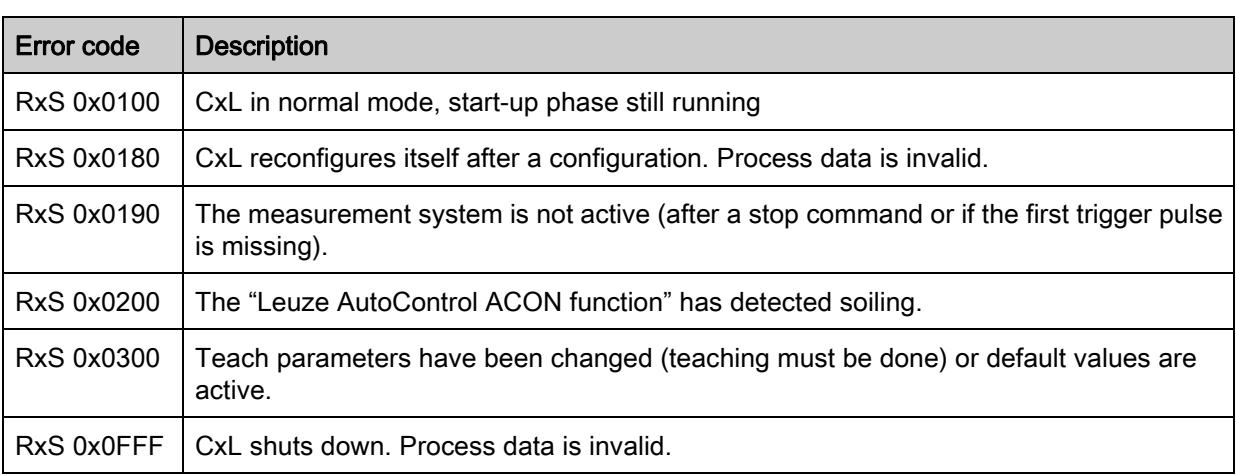

Table 12.3: Normal mode

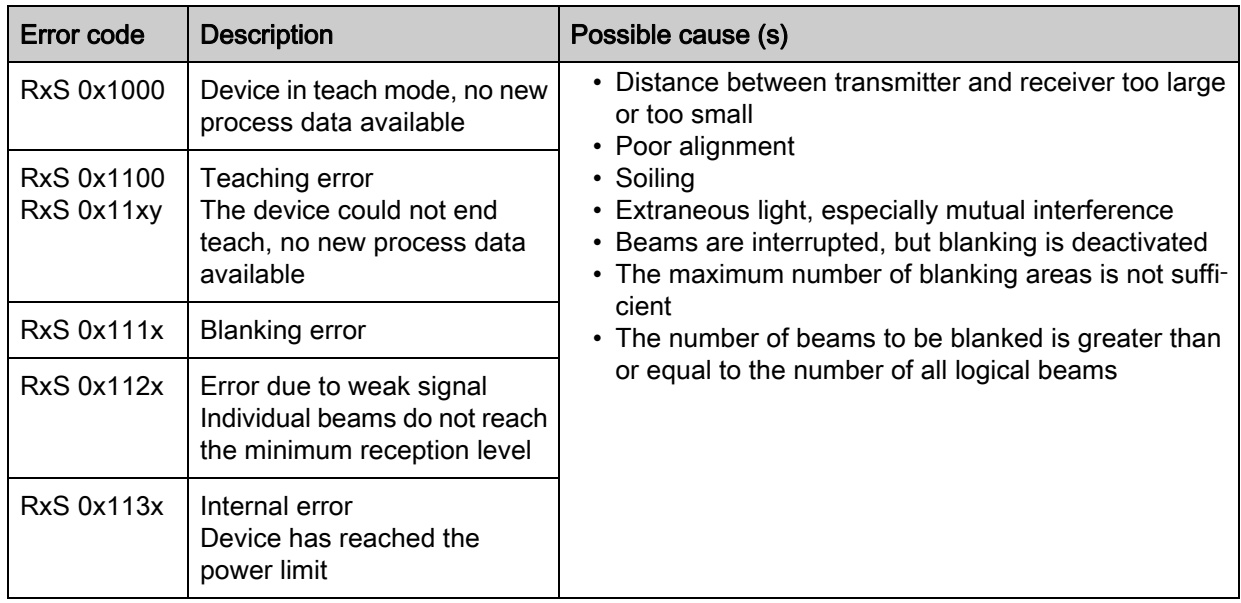

Table 12.4: Warnings

Table 12.5: Errors (can be corrected)

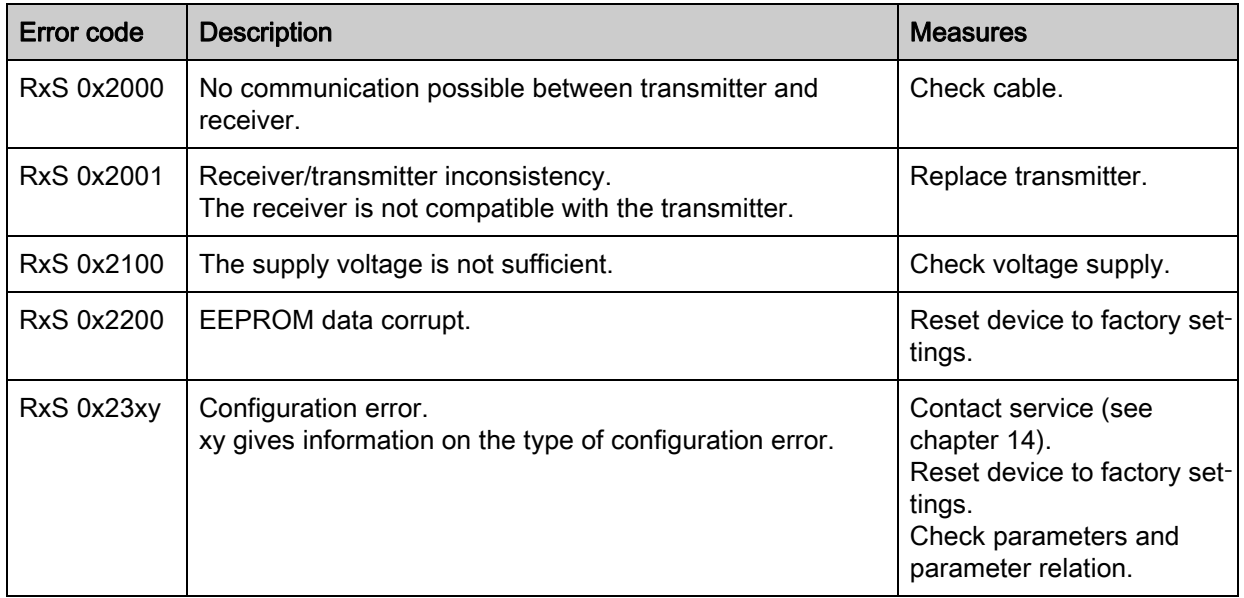

| <b>Faults</b>            | <b>Description</b>                                                                                             | <b>Measures</b>                                      |  |  |  |
|--------------------------|----------------------------------------------------------------------------------------------------|------------------------------------------------------|--|--|--|
| RxS 0x3000               | Hardware error, no details available                                                                           |                                                      |  |  |  |
| RxS 0x3001               | Hardware error, transmitter 9V supply                                                                          |                                                      |  |  |  |
| RxS 0x3002               | Hardware error, transmitter 5V supply                                                                          |                                                      |  |  |  |
| RxS 0x3003               | Hardware error, receiver 5V supply                                                                             | Return device following<br>consultation with Service |  |  |  |
| RxS 0x3004               | Hardware error, no Rx/Tx cascade                                                                               |                                                      |  |  |  |
| RxS 0x3005               | Hardware error, receiver cascade<br>No receiver cascade or different LED number of transmitter<br>and receiver | department (see<br>chapter 14)                       |  |  |  |
| RxS 0x3006               | Hardware error, transmitter                                                                                    |                                                      |  |  |  |
| RxS 0x3007               | Hardware error, inter-controller communication is inter-<br>rupted                                             |                                                      |  |  |  |
| RxS 0x3008               | Hardware error, different number of diodes at transmitter<br>and receiver                                      |                                                      |  |  |  |
| RxS 0x3100<br>RxS 0x3101 | Error in the factory settings. Can only be rectified by repro-<br>gramming the device firmware.                |                                                      |  |  |  |

Table 12.6: Serious errors (cannot be corrected)

# 13 Care, maintenance and disposal

# 13.1 Cleaning

In the event of dust build-up on the sensor:

 $\&$  Clean the sensor with a soft cloth; use a cleaning agent (commercially available glass cleaner) if necessary.

### **NOTICE**

#### Do not use aggressive cleaning agents!

 $\&$  Do not use aggressive cleaning agents such as thinner or acetone for cleaning the light curtains.

Use of improper cleaning agents can damage the lens cover.

# 13.2 Servicing

Usually, the light curtain does not require any maintenance by the operator. Repairs to the device must only be carried out by the manufacturer.

 For repairs, contact your responsible Leuze electronic subsidiary or Leuze electronic customer service [\(see chapter 14](#page-81-0)).

# 13.2.1 Firmware update

A firmware update can only be performed by Leuze electronic customer service on-site or at the company headquarters.

 For firmware updates, contact your responsible Leuze electronic subsidiary or Leuze electronic customer service [\(see chapter 14](#page-81-0)).

### 13.3 Disposing

For disposal observe the applicable national regulations regarding electronic components.

# 14 Service and support

<span id="page-81-0"></span>Defective devices are repaired in our service center competently and quickly. Leuze electronic offers you an extensive service packet to keep any necessary system downtimes to a minimum.

Our service center requires the following information:

- Customer number
- Part designation or part number
- Serial number or batch number
- Reason for return with description

Telephone number for 24-hour standby service: +49 (0) 7021 573-0

Service hotline: +49 (0) 7021 573-123 Monday to Thursday, 8.00 a.m. to  $5.00$  p.m. (UTC+1) Friday, 8.00 a.m. to  $4.00$  p.m. (UTC+1)

E-mail: service.detect@leuze.de

Repair service and returns: Procedure and Internet form can be found at www.leuze.com/repair Return address for repairs: Service Center Leuze electronic GmbH + Co. KG In der Braike 1 D-73277 Owen / Germany

# 15 Technical data

# <span id="page-82-0"></span>15.1 General specifications

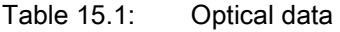

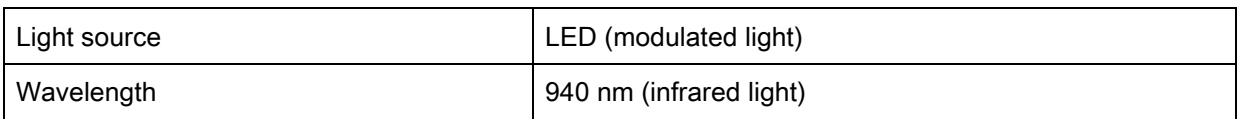

#### Table 15.2: Measurement field data: Operating range limit and measurement field length of the CSL 710i

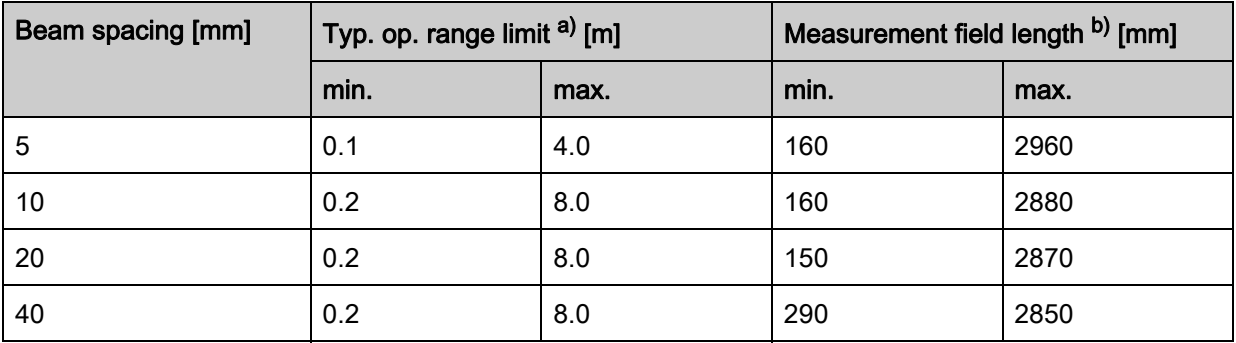

a) Typ. operating range limit: min./max. attainable range without function reserve for parallel-beam scanning.

b) Measurement field lengths and beam spacings specified in fixed rasters, see ordering table.

| Beam spacing [mm] | Operating range [m]<br>Parallel-beam |      | Operating range [m]<br>Diagonal-beam |      | Operating range [m]<br>Crossed-beam |      |  |
|-------------------|--------------------------------------|------|--------------------------------------|------|-------------------------------------|------|--|
|                   | min.                                 | max. | min.                                 | max. | min.                                | max. |  |
| 5                 | 0.1                                  | 3.0  | 0.2                                  | 2.2  | 0.2                                 | 1.9  |  |
| 10                | 0.3                                  | 6.0  | 0.3                                  | 4.5  | 0.3                                 | 3.8  |  |
| 20                | 0.3                                  | 6.0  | 0.3                                  | 4.5  | 0.3                                 | 3.8  |  |
| 40                | 0.3                                  | 6.0  | 0.6                                  | 4.5  | 0.6                                 | 3.8  |  |

Table 15.3: Operating ranges CSL 710

Table 15.4: CSL 710 profile and measurement field lengths

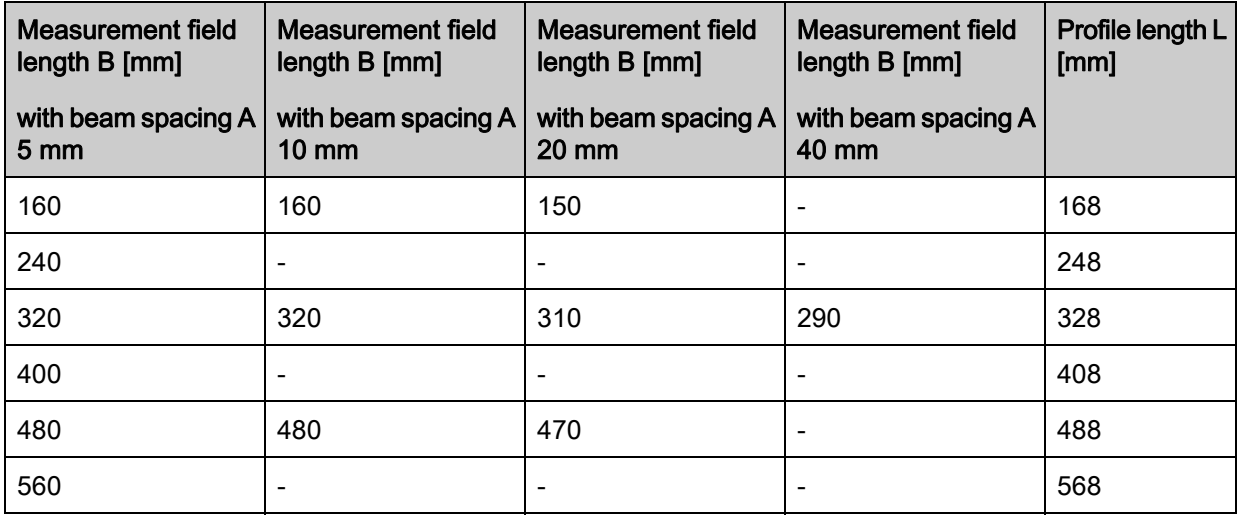

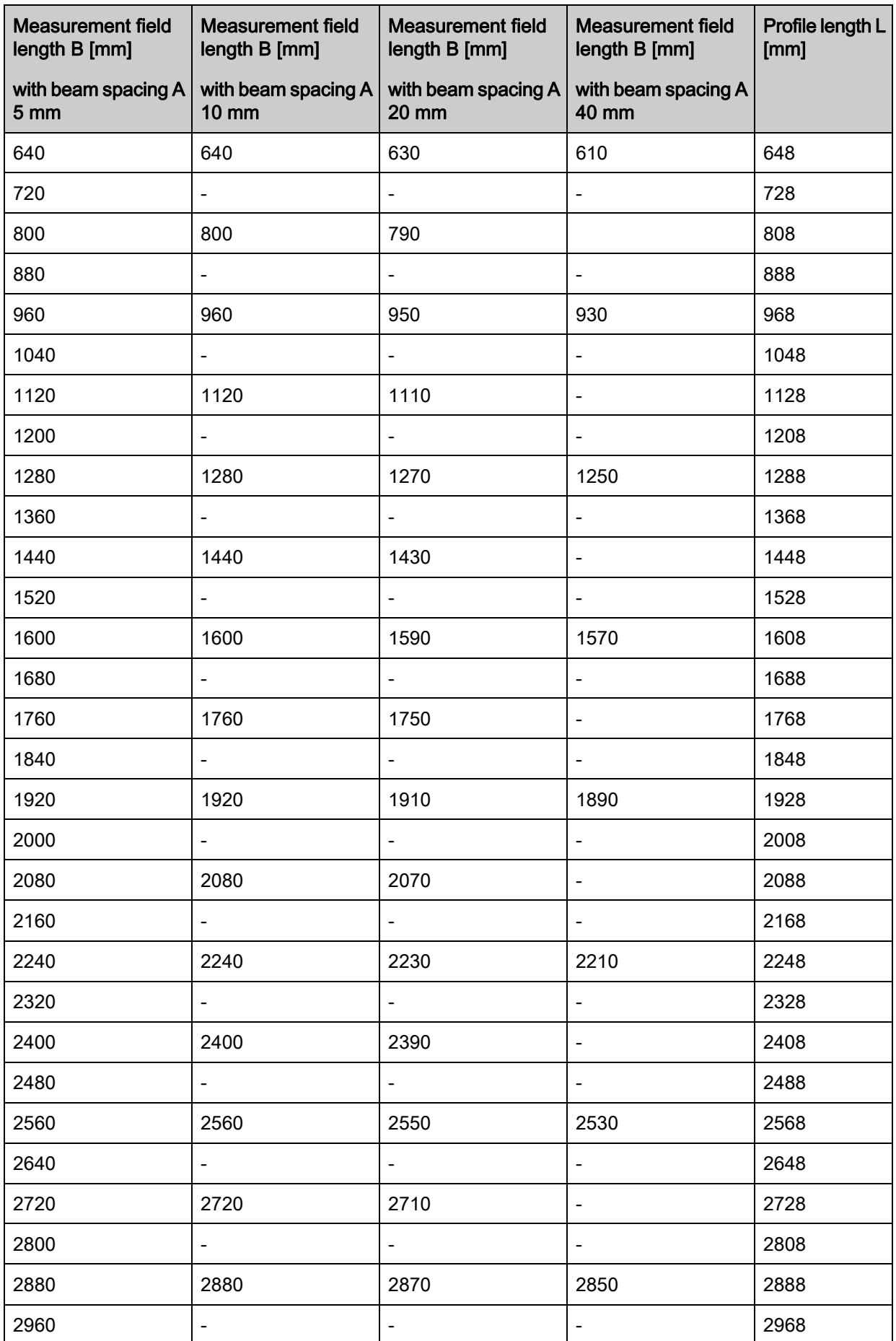

# △ Leuze electronic

Table 15.5: Data on the time behavior of the CSL 710

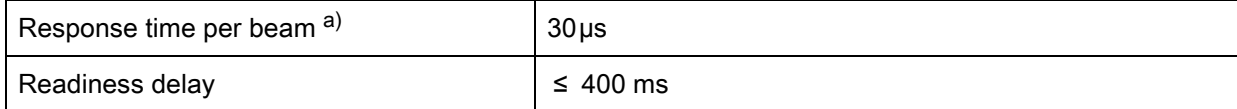

a) cycle time = number of beams  $x$  0.03 ms + 0.4 ms. The minimum cycle time is 1 ms.

#### Table 15.6: Electrical data

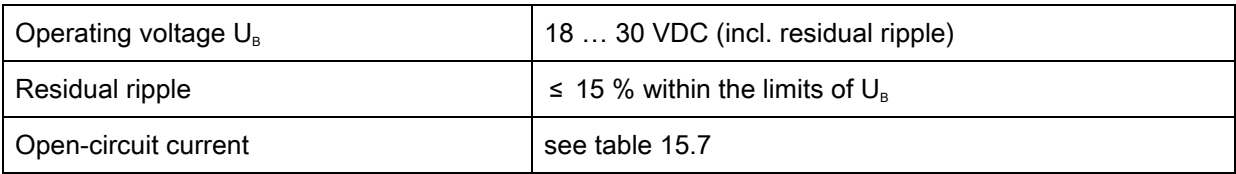

#### <span id="page-84-0"></span>Table 15.7: Open-circuit current CSL 710

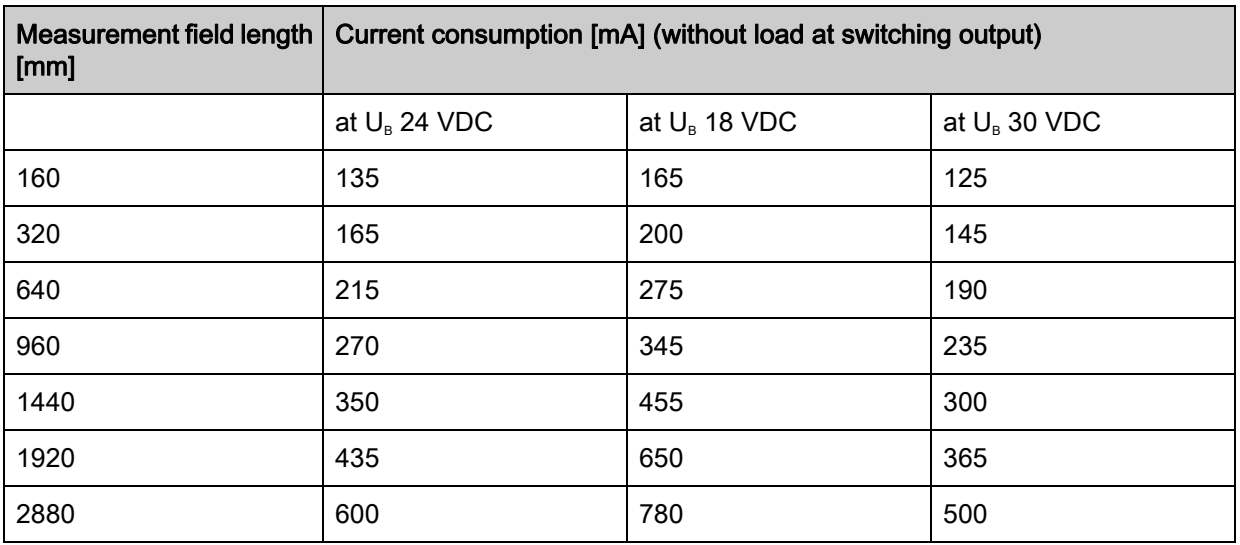

#### Table 15.8: Interface data

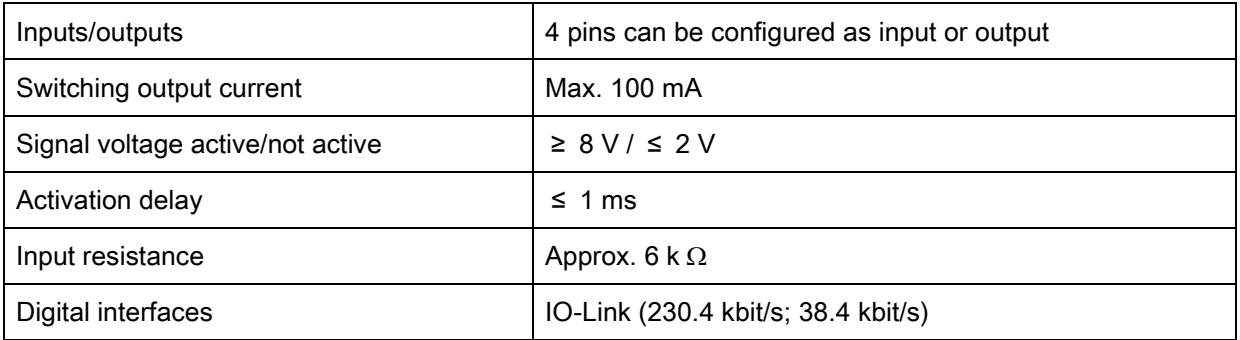

#### Table 15.9: Mechanical data

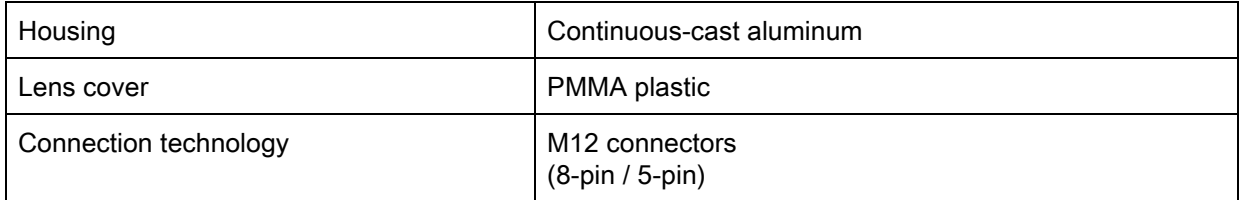

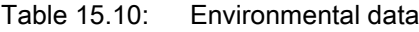

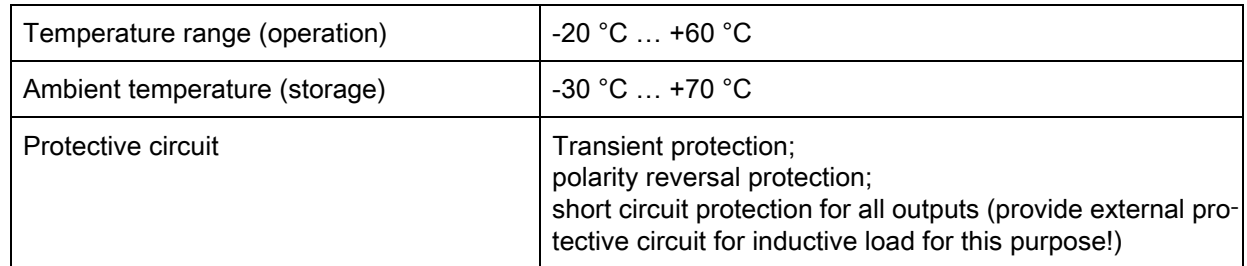

Table 15.11: Certifications

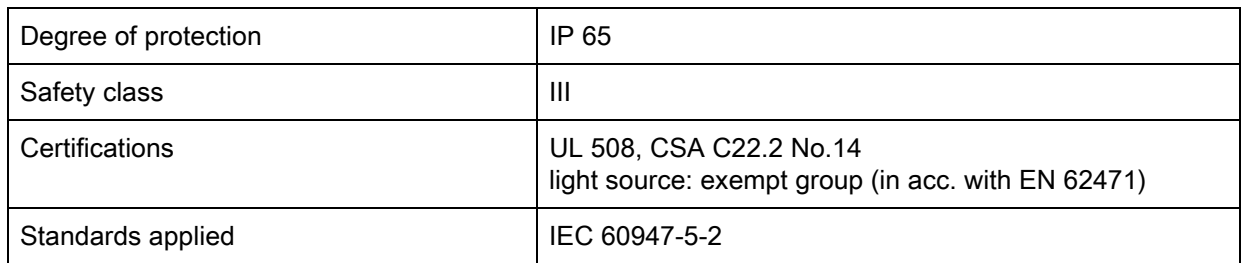

# 15.2 Timing

In principle, the individual beams are always processed sequentially for light curtains. The internal controller starts transmitter 1 and then activates only the corresponding receiver 1 to measure the received light power. If the measured value exceeds the switch-on threshold, this first beam is evaluated as an uninterrupted/free beam.

The time between activation of the transmitter and evaluation in the receiver is referred to as the response time per beam.

In the CSL 710 the response time per beam is  $= 30 \,\mu s$ .

The total cycle time for the evaluation of all beams and transmission to the interface is calculated as follows:

#### Cycle time = number of beams x response time per beam + constant

Example: cycle time =  $192$  beams x 0.03 ms + 0.4 ms =  $6.16$  ms

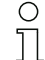

The minimum cycle time is 1 ms, i.e., the cycle time is never less than 1 ms, even with very short light curtains with a small number of beams.

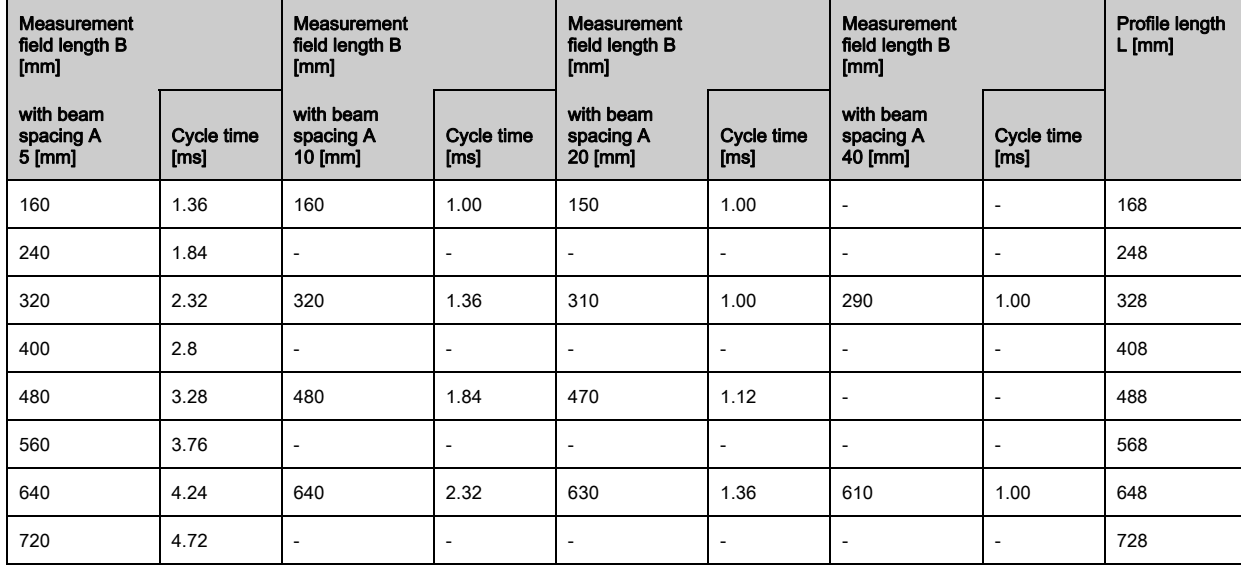

<span id="page-85-0"></span>Table 15.12: Profile and measurement field lengths, cycle times for CSL 710

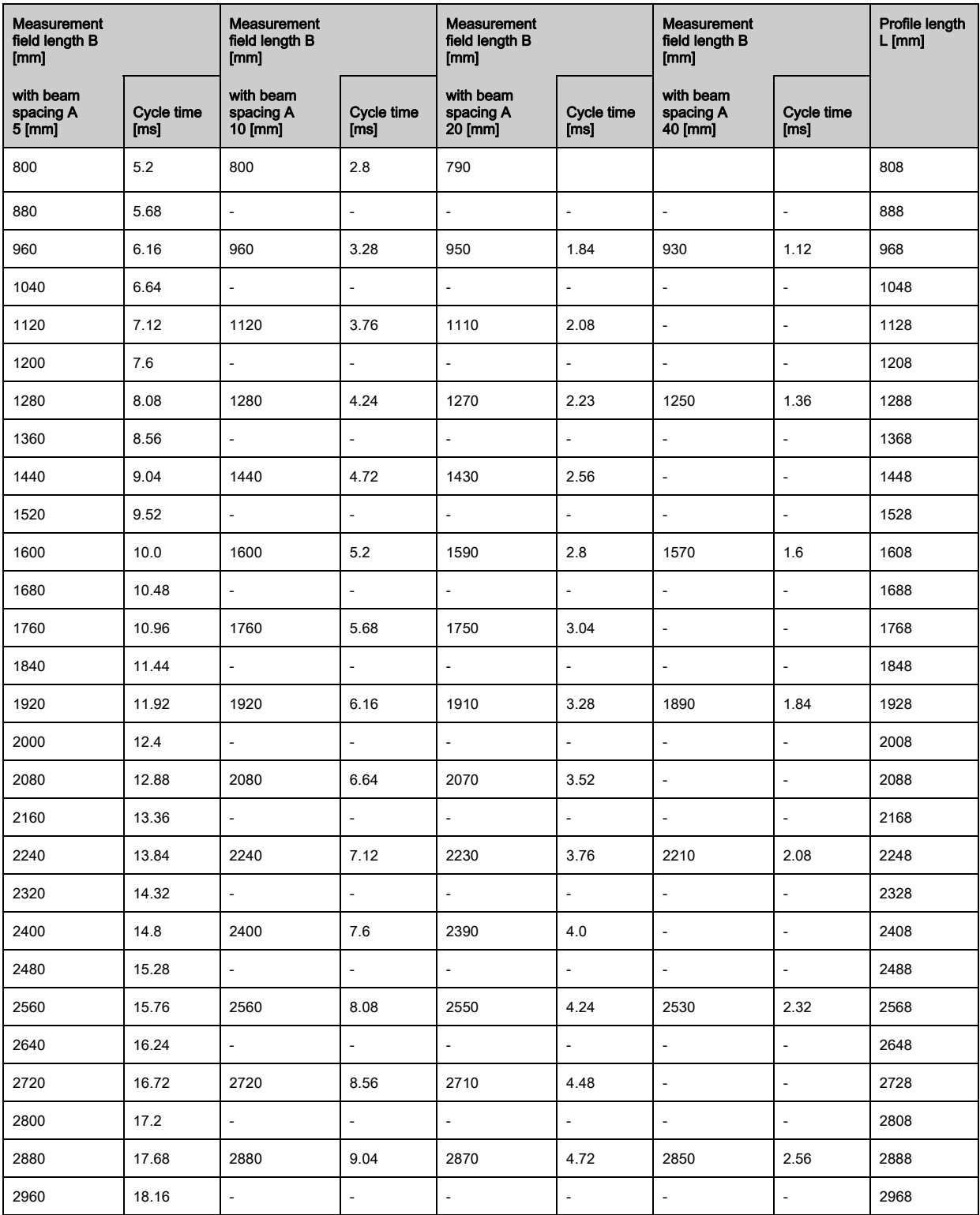

### Limits for detecting objects

The detection of objects and the evaluation of the data depend on the following factors:

- Beam resolution and cycle time of the light curtain
- Movement speed of the objects
- Transmission rate of the data bytes
- Cycle time of the PLC

### Minimum object diameter for detection perpendicular to beam plane

For a moving object, the cycle time of the light curtain must be shorter than the period of time that the object to be detected is located in the beam plane.

#### For an object that moves vertically to the beam plane, the following apply:

 $v_{\text{max}} = (L - 10 \text{mm})/(t_z)$  $v_{\text{max}}$  [m/s] = Maximum object speed<br>L [m] = Length of the object in t [m] = Length of the object in the direction of movement [s] = Cycle time of the light curtain  $t<sub>z</sub>$ 

or

 $L_{\text{min}} = v \cdot t_z + 10$ mm

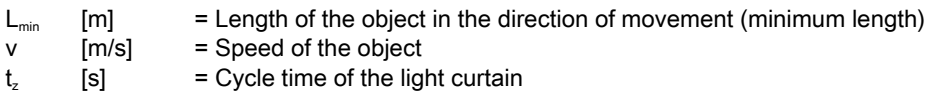

#### **NOTICE**

#### Minimum length of the gap between two successive objects!

 $\&$  The gap between two successive objects must be greater than the minimum object diameter.

#### 15.3 Minimum object diameter for stationary objects

The minimum object diameter of a stationary object is determined by the beam spacing and optic diameter. Minimum object diameter for "parallel"-beam mode:

Because objects also need to be reliably detected in the transition area between two beams, the minimum object diameter is:

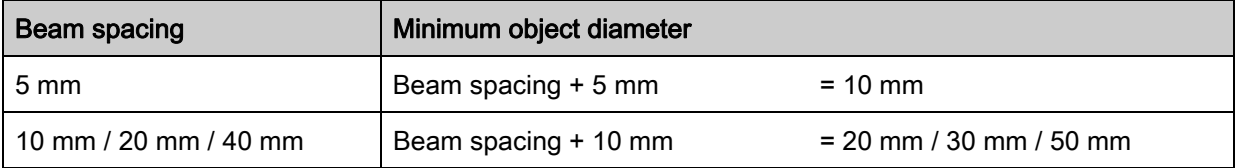

#### **NOTICE**

#### Minimum object diameter for "crossed beam" mode!

 $\%$  In "crossed beam" mode, the object diameter in the center area is reduced to 1/2 x beam spacing.

# 15.4 Dimensional drawings

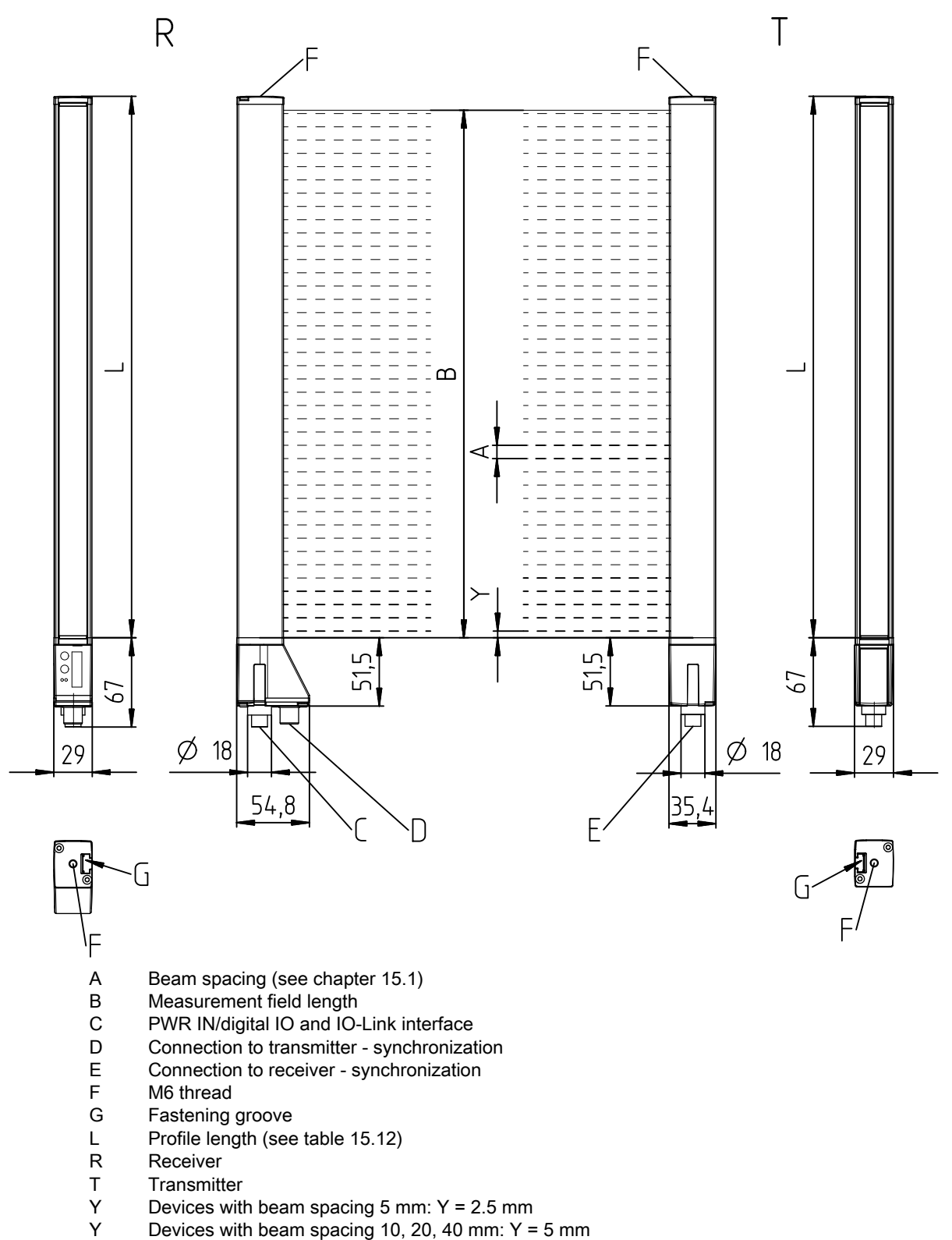

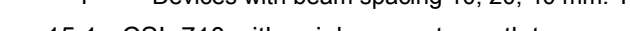

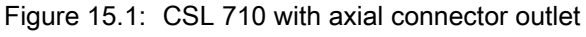

# 15.5 Dimensional drawings: Accessories

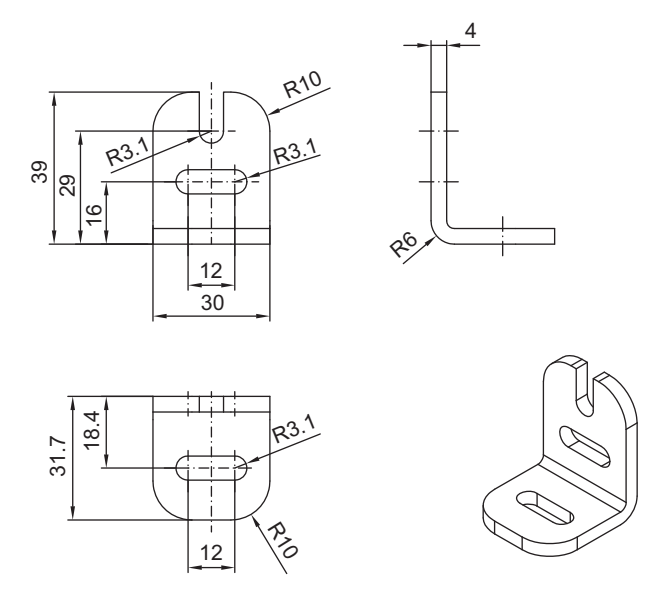

Figure 15.2: BT-2L mounting bracket

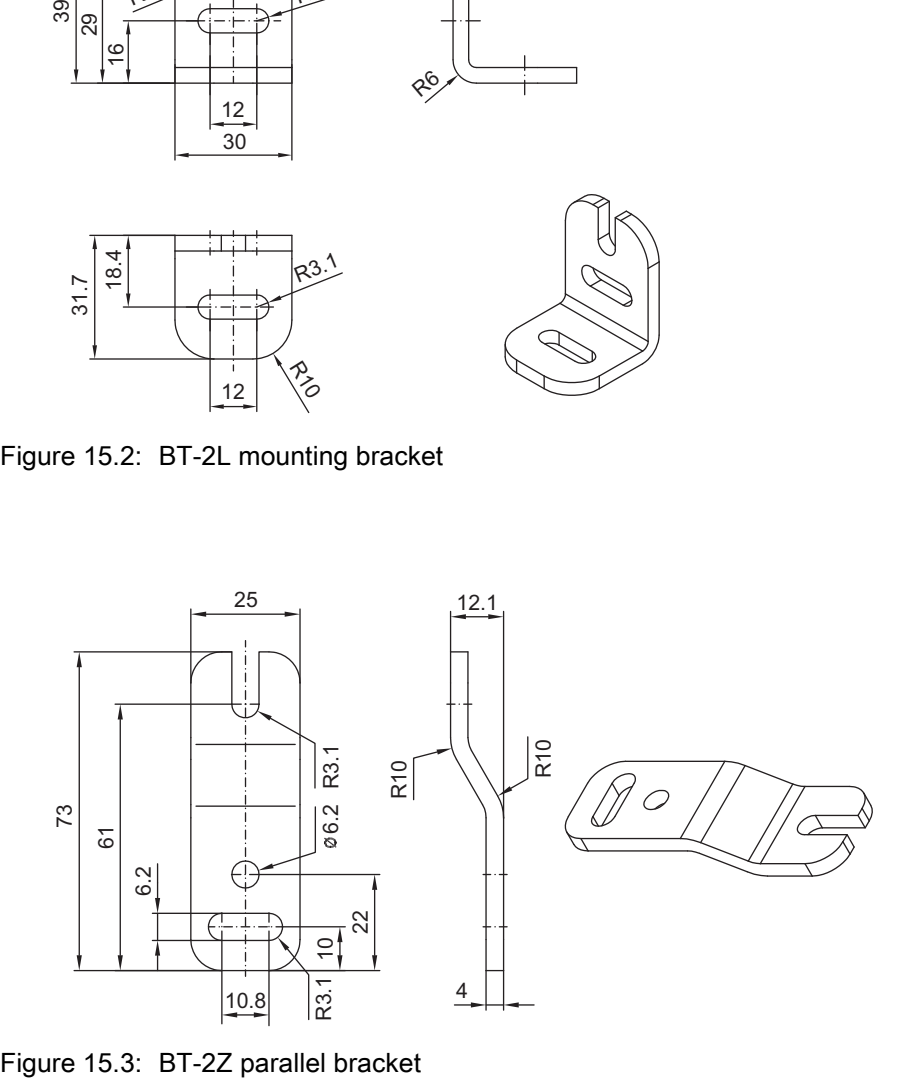

Technical data

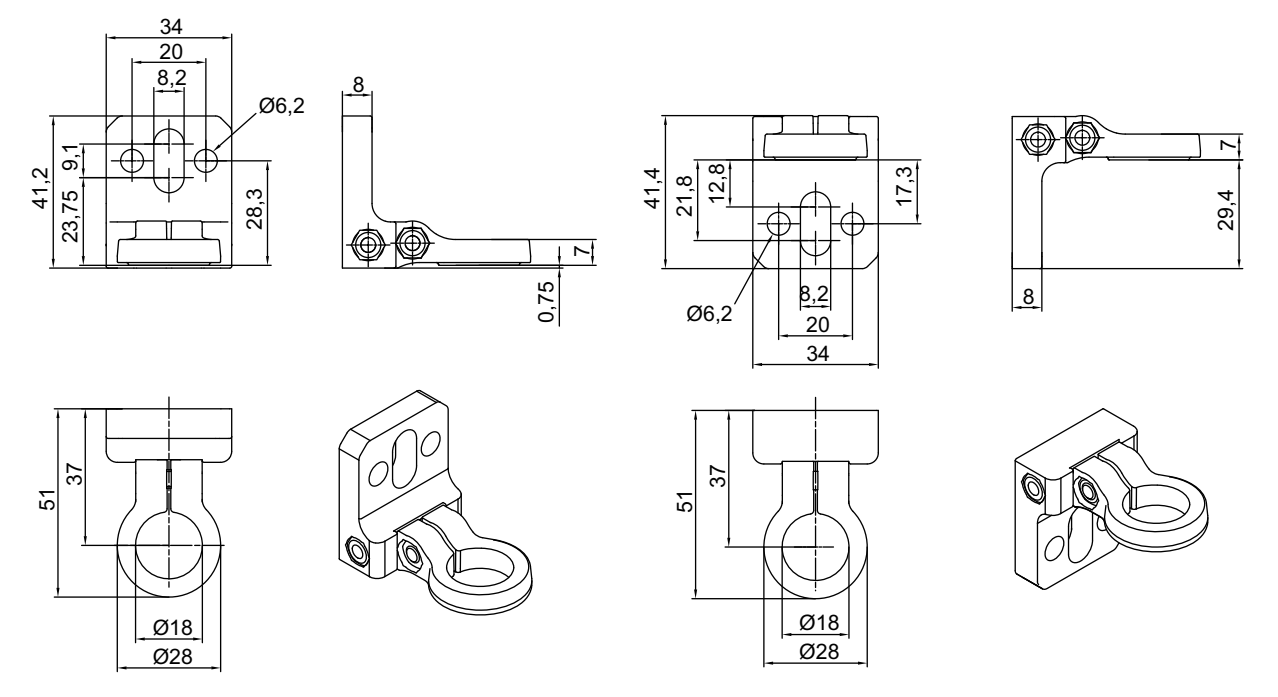

Figure 15.4: BT-2R1 swivel mount (shown in two mounting views)

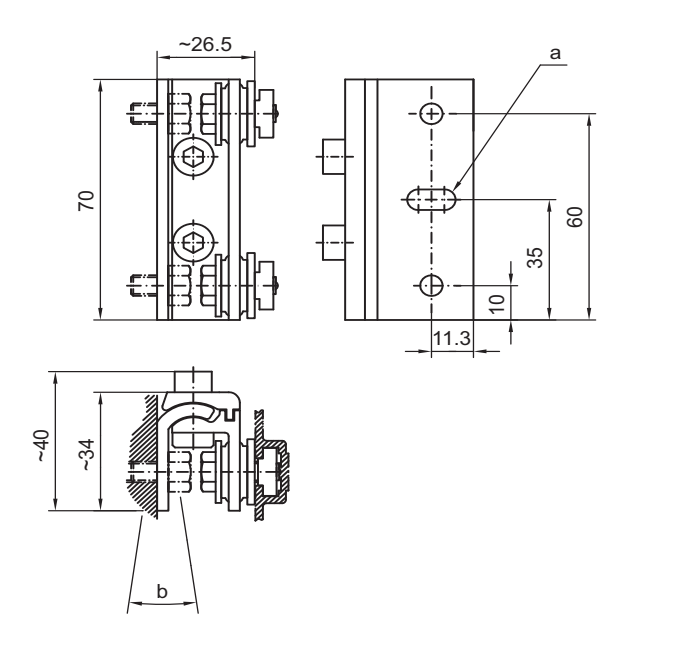

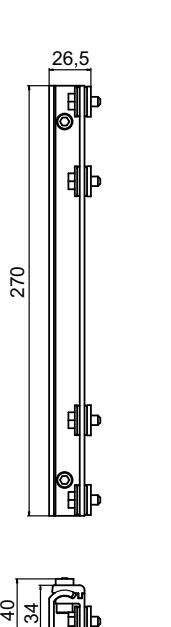

81

 $11,3$ 

235

ဖ

7

Figure 15.5: BT-2SSD and BT-2SSD-270 swiveling mounting brackets

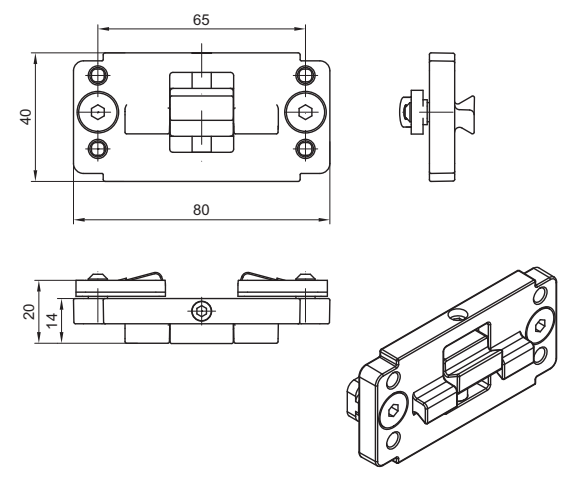

Figure 15.6: BT-2P40 clamp bracket

# 16 Ordering information and accessories

# 16.1 Nomenclature

Part designation:

CSLbbb- fss-xxxx.a/ii-eee

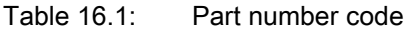

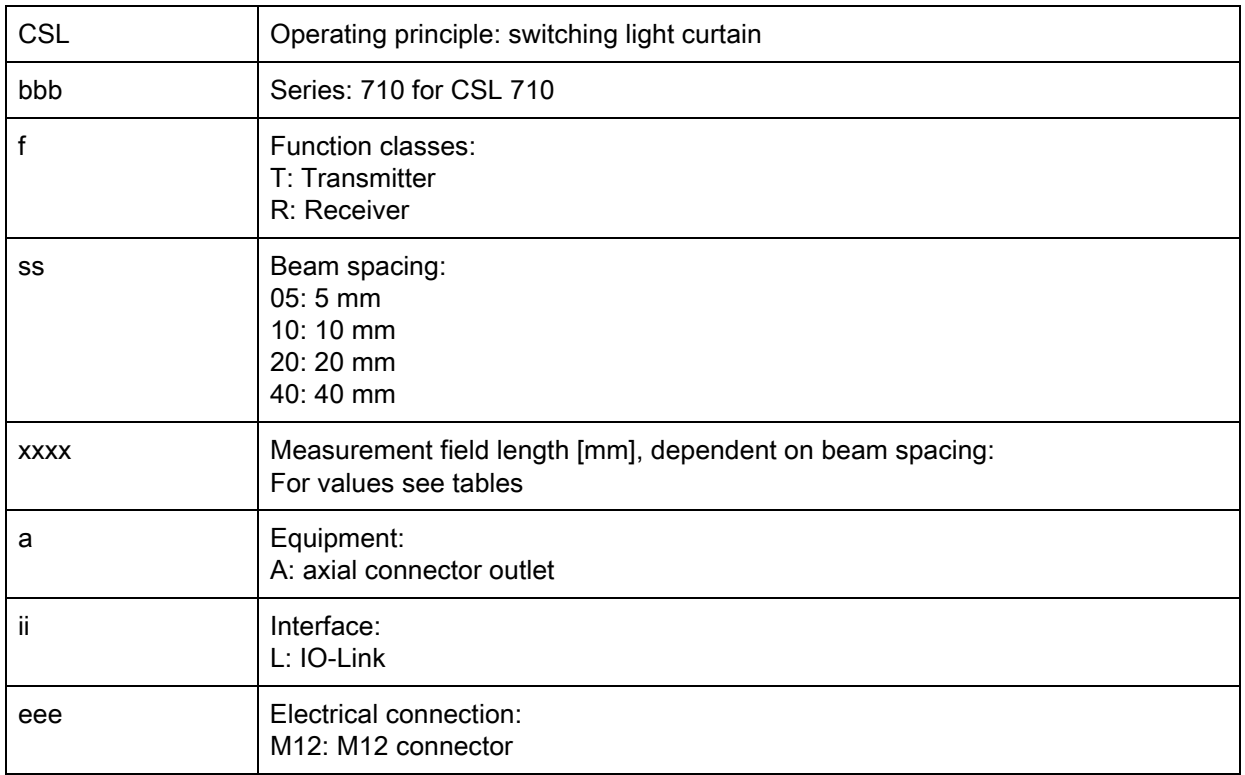

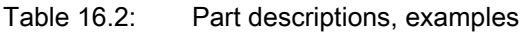

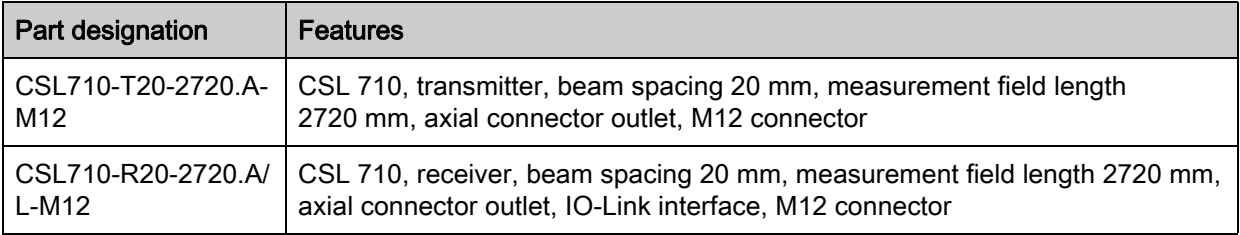

# 16.2 Accessories – CSL 710

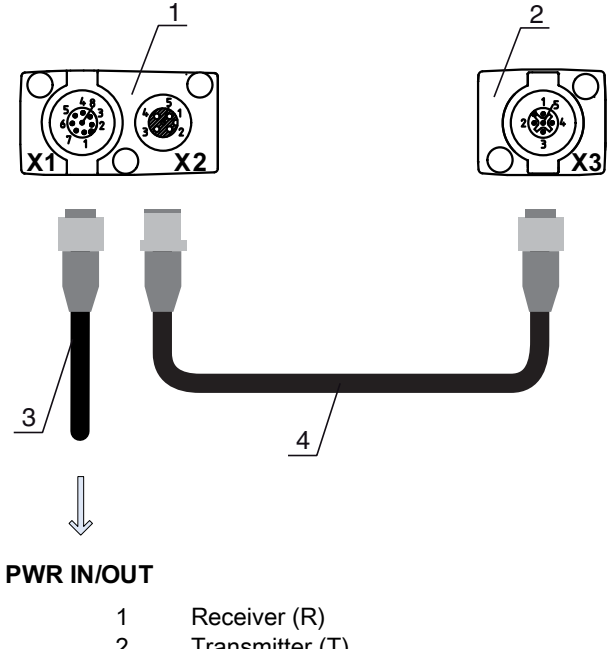

- 2 Transmitter (T)
- 3 Connection cable (M12 socket, 8-pin)<br>4 Synchronization cable (M12 plug/sock
- Synchronization cable (M12 plug/socket, 5-pin)

Figure 16.1: Electrical connection – CSL 710

### 16.2.1 Connection to the switch cabinet (screw terminals)

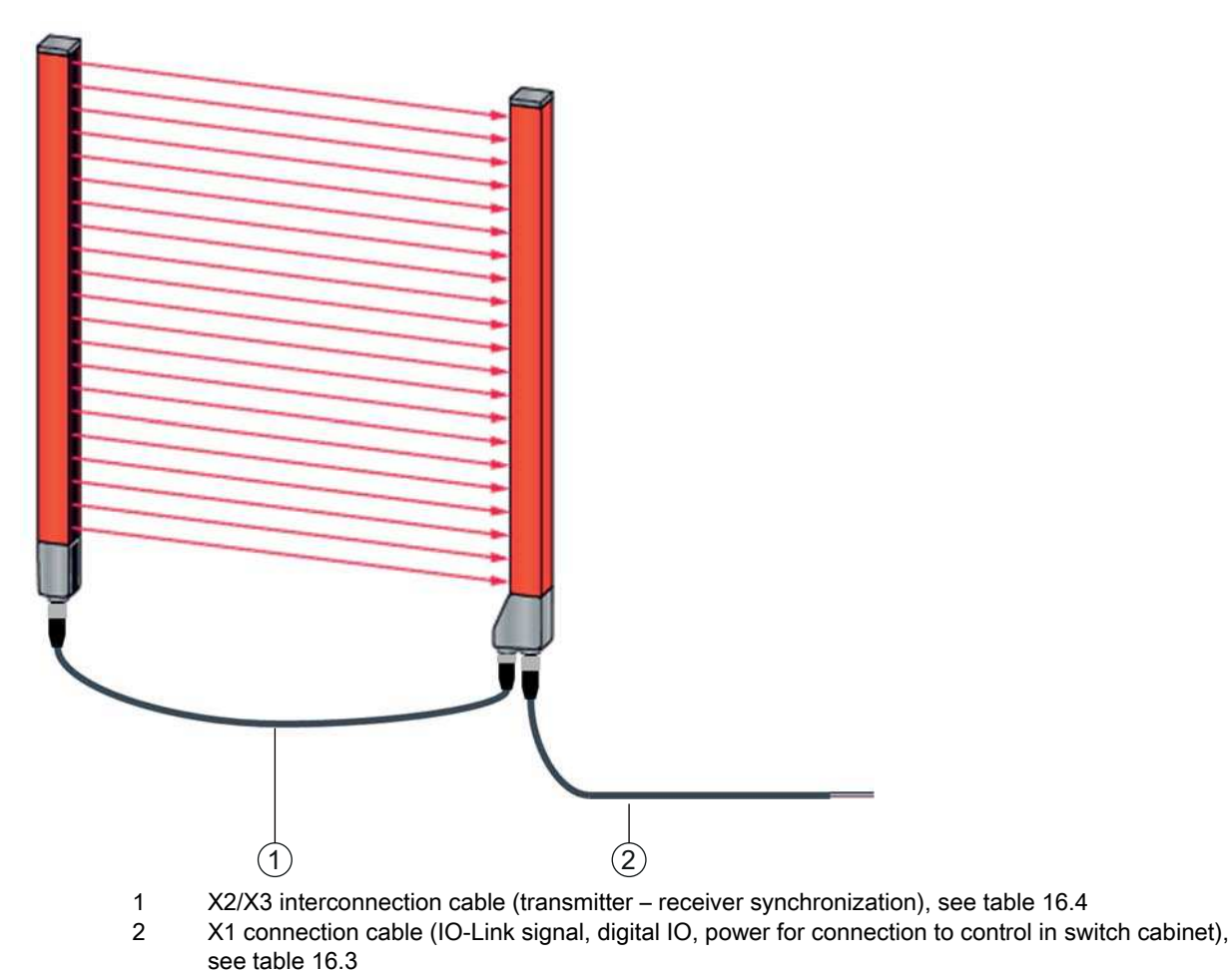

<span id="page-93-0"></span>Figure 16.2: CSL 710 connection

<span id="page-94-1"></span>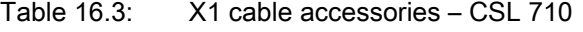

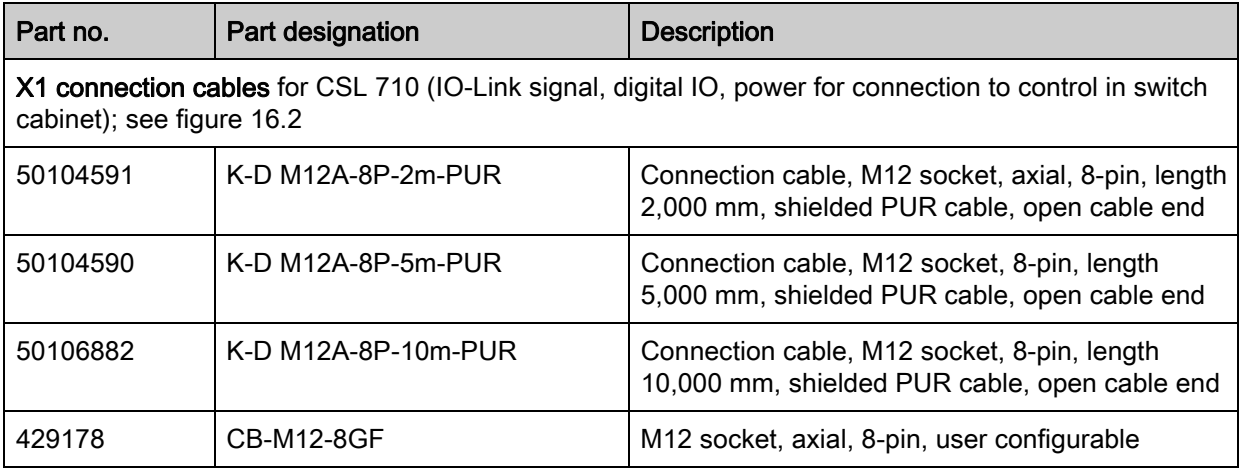

# X1 cable (IO-Link/analog): core colors

- $\cdot$  Pin1 = white
- $\cdot$  Pin2 = brown
- Pin3 = green
- $\cdot$  Pin4 = yellow
- Pin5 = gray
- $\cdot$  Pin6 = pink
- $\cdot$  Pin7 = blue
- $\cdot$  Pin8 = red
- $\stackrel{\circ}{\Pi}$

The specified core colors apply only if the cables from Leuze electronic are used.

#### <span id="page-94-0"></span>Table 16.4: X2/X3 cable accessories – CSL 710

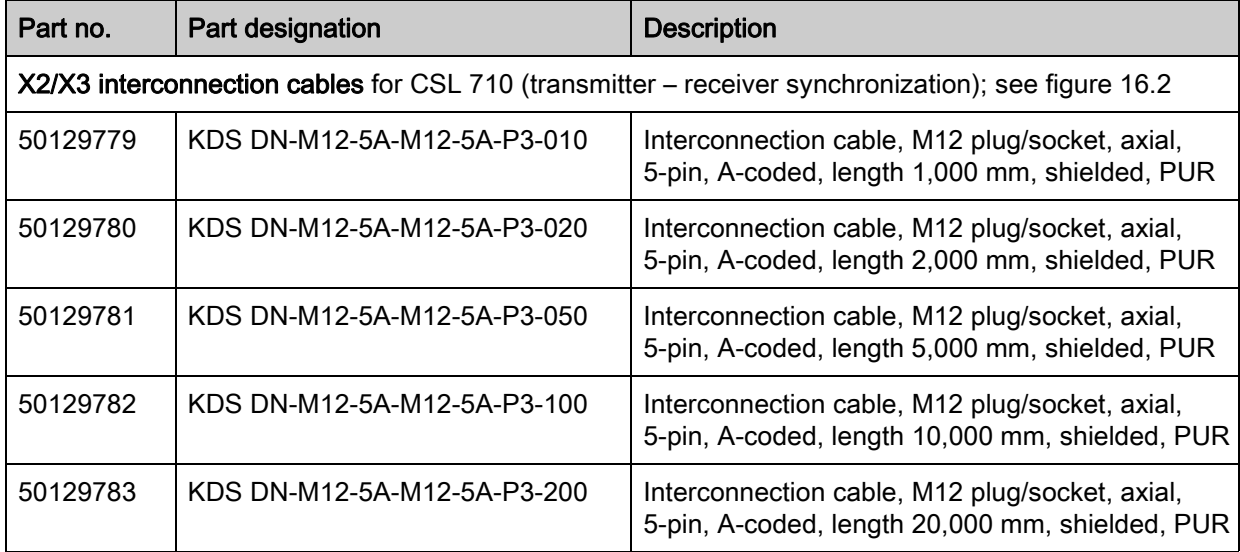

# 16.2.2 Connection to IO-Link master

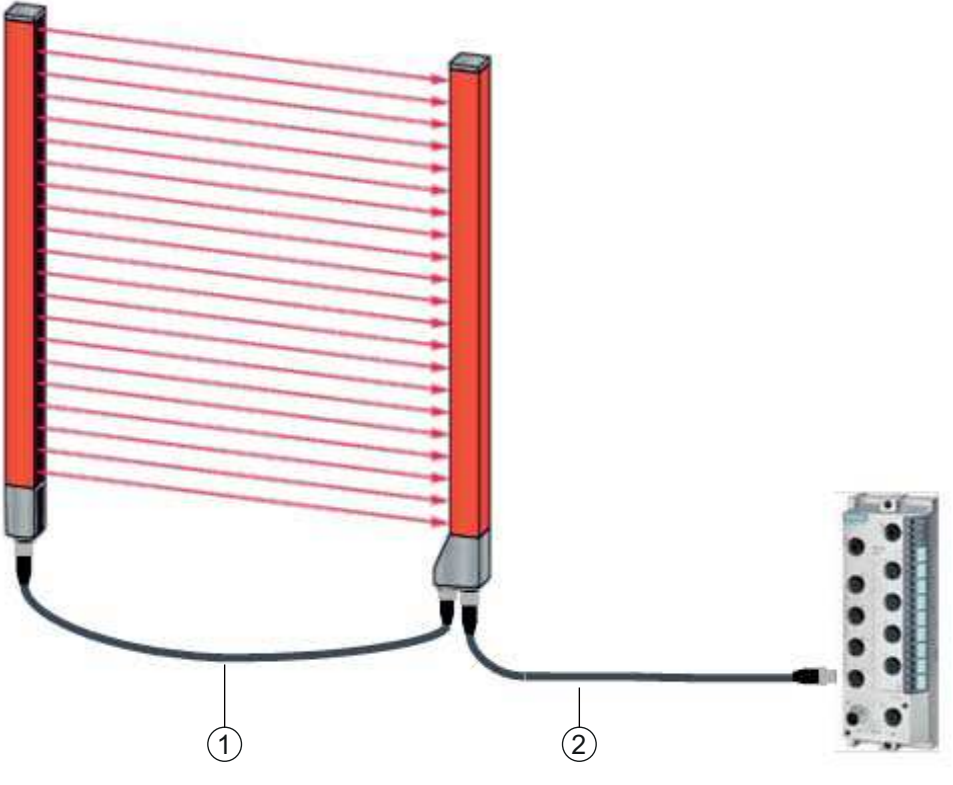

1 X2/X3 interconnection cables (transmitter – receiver synchronization), [see table 16.6](#page-95-0)<br>2 X1 connection cable (IO-Link, power to IO-Link master with M12 connections), see ta

2 X1 connection cable (IO-Link, power to IO-Link master with M12 connections), [see table 16.5](#page-95-1)

<span id="page-95-2"></span>Figure 16.3: Connection to IO-Link master

<span id="page-95-1"></span>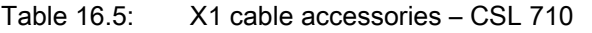

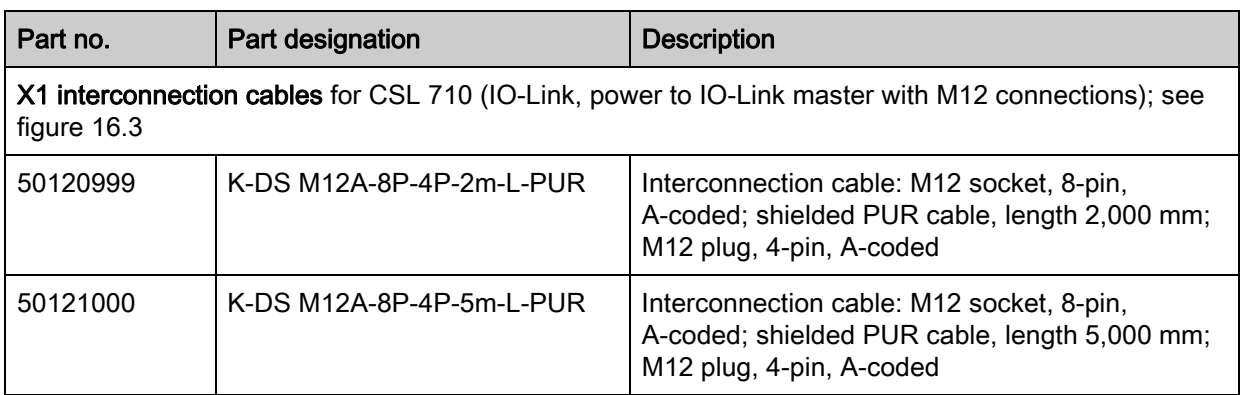

<span id="page-95-0"></span>Table 16.6: X2/X3 cable accessories – CSL 710

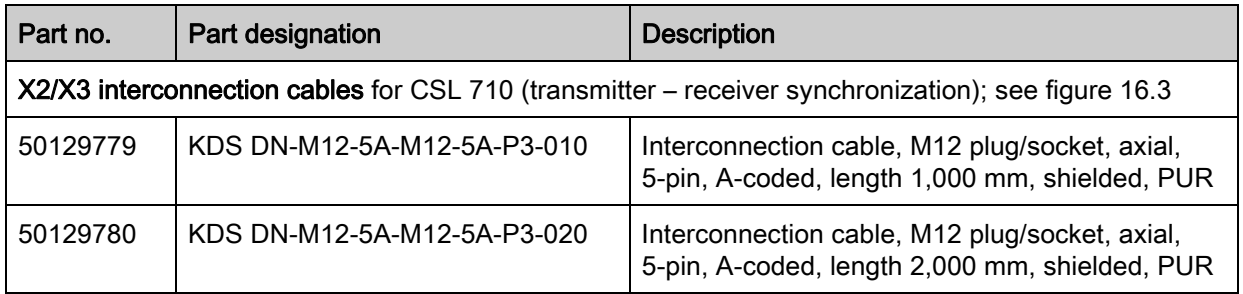

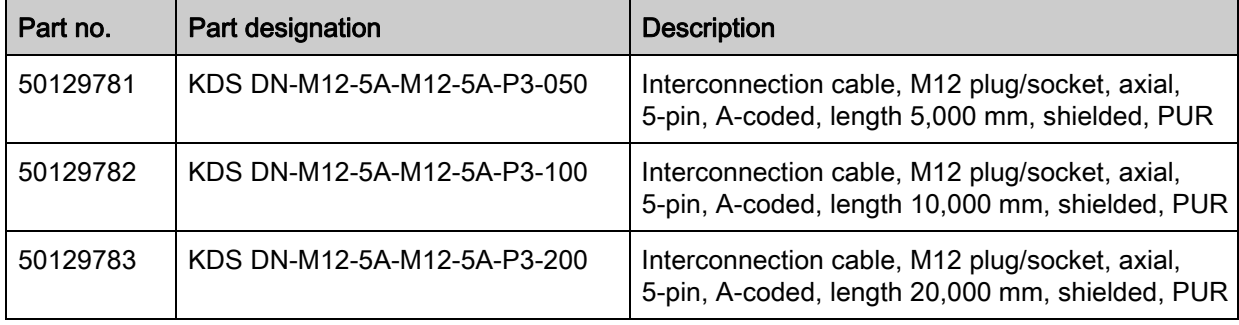

# 16.3 Accessories - fastening technology

Table 16.7: Fastening technology accessories

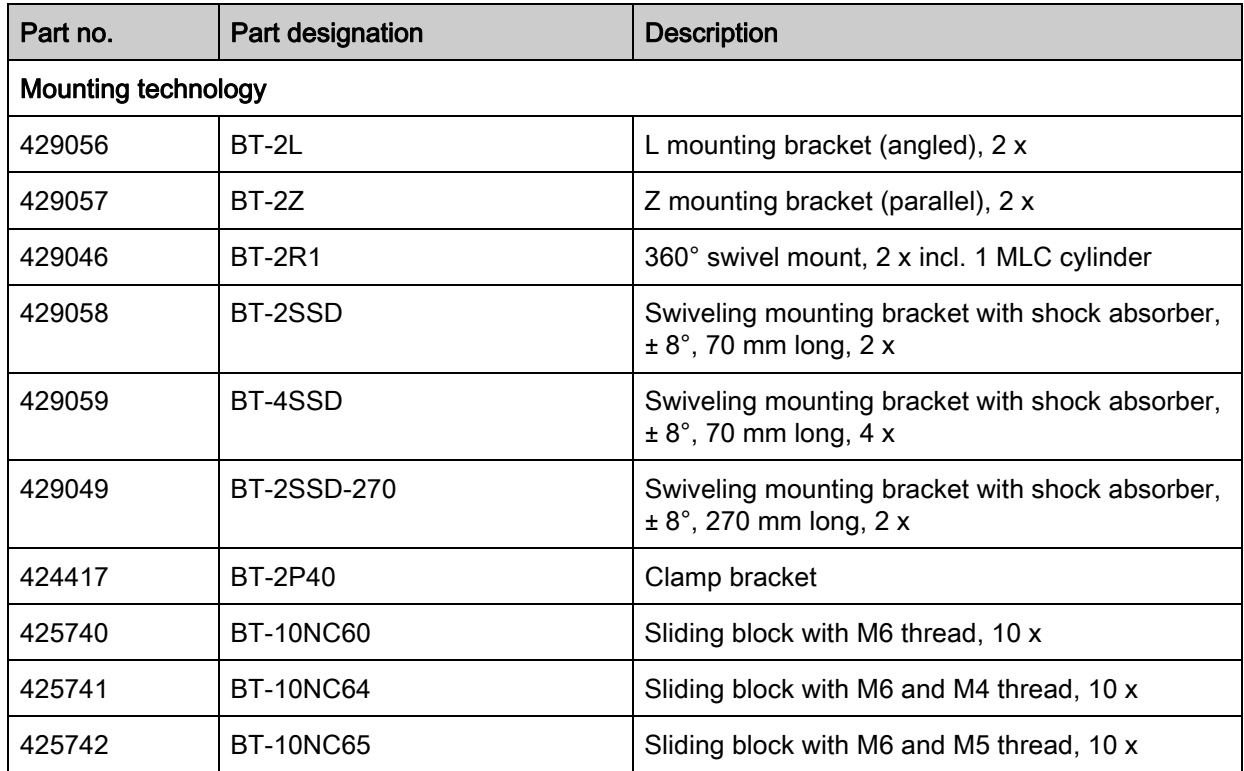

# 16.4 Accessories – PC connection

Table 16.8: Accessories - PC connection configuration

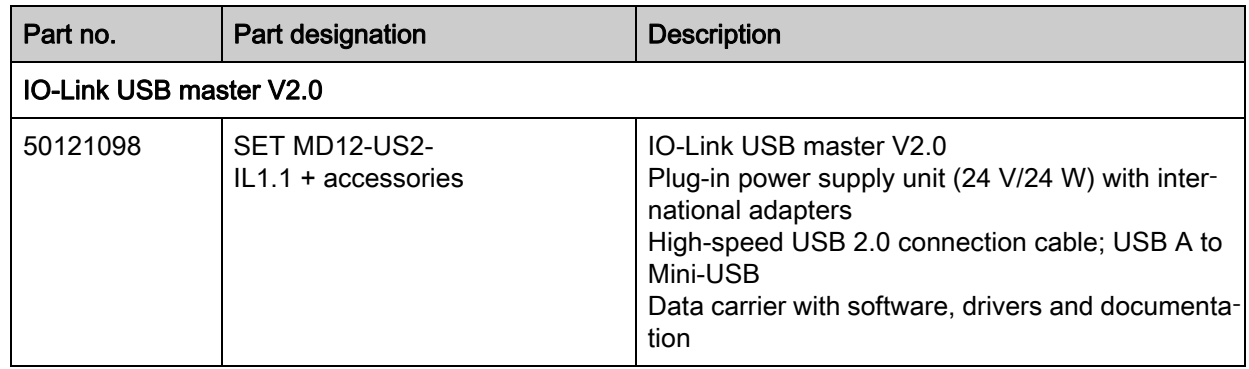

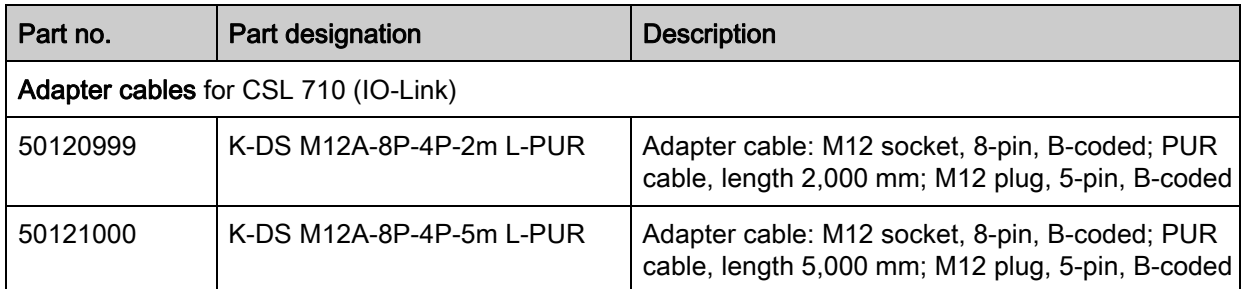

# 16.5 Scope of delivery

- 1 transmitter incl. 2 sliding blocks (profile length from 2 m: 3 sliding blocks; profile length from 2.5 m: 4 sliding blocks)
- 1 receiver incl. 2 sliding blocks, (profile length from 2 m: 3 sliding blocks; profile length from 2.5 m: 4 sliding blocks)
- 1 set of operating instructions (PDF file on data carrier)

Connection and interconnection cables, mounting brackets, IO-Link USB master (incl.  $\circ$ 

Sensor Studio configuration software), etc., are not included in the delivery contents but must  $\prod$ rather be ordered separately.

# 17 EC Declaration of Conformity

The switching light curtains of the CSL series have been developed and manufactured in accordance with the applicable European standards and directives.

The manufacturer of the product, Leuze electronic GmbH + Co. KG in D-73277 Owen, possesses a certified quality assurance system in accordance with ISO 9001.

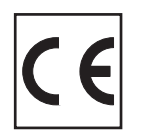